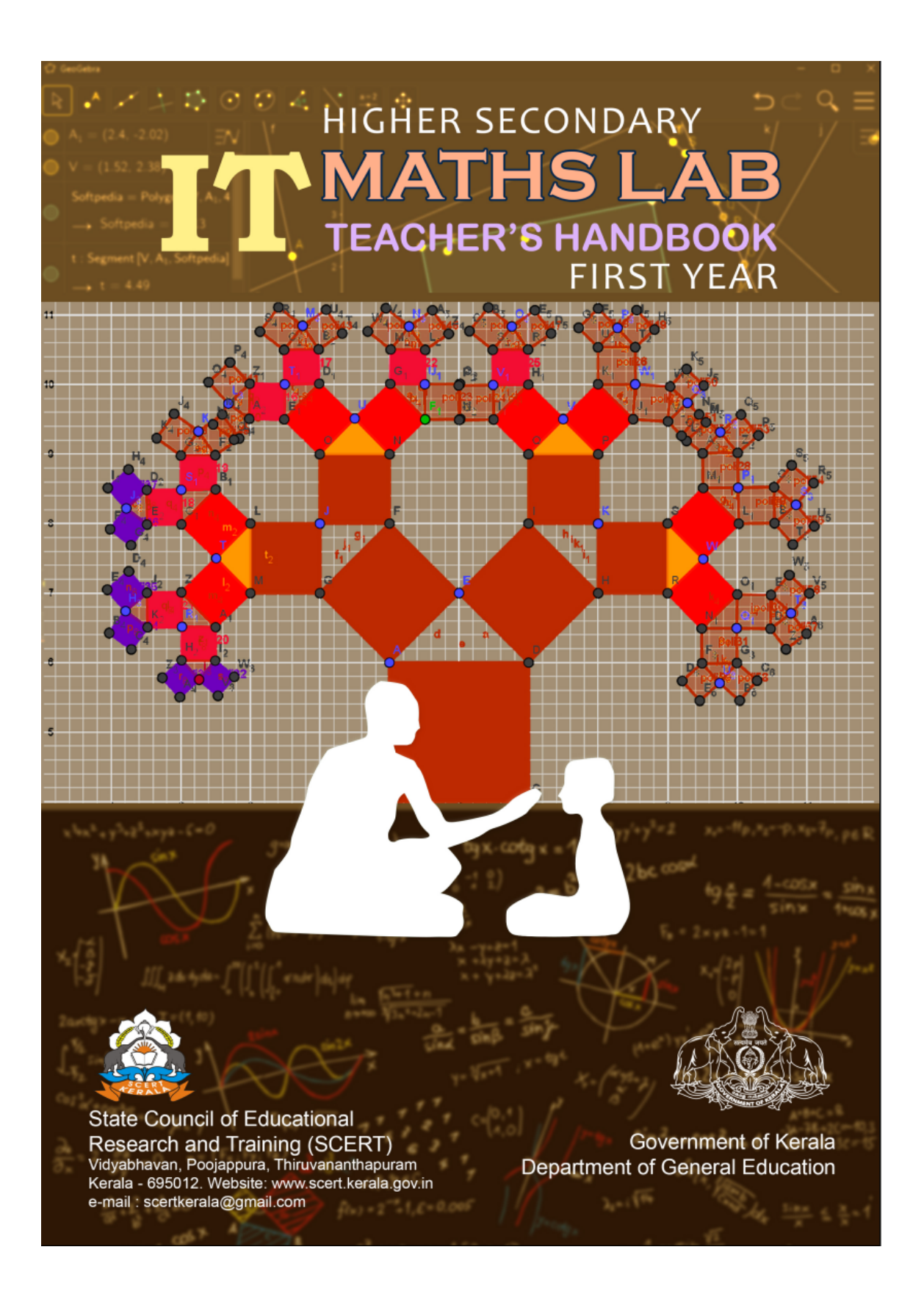

Higher Secondary (First Year) IT MATHS LAB Teacher's Handbook

2019

State Council of Educational Research and Training Poojappura PO Thiruvananthapuram - 695012

# <span id="page-4-0"></span>Foreword

,

It is now a visual treat, inviting the students to explore the treasure troves of Mathematics. We have introduced IT Maths lab at the Higher Secondary level to maintain the continuity so that children could come up with a clear concept of the contents in the syllabus. The Teachers' Handbook to the IT Math lab manual explains each lab activity in clear and easy steps to facilitate the teacher while guiding the activities. There is room for innovation and creative intervention in each activity. We wish the teachers and students all success in these activities.

> Dr.J.Prasad, Director, SCERT Kerala

# <span id="page-5-0"></span>The Team

### Development Team

- 1. Achuthan C G, GHSS Karakkurissi, Palakkad
- 2. Dr K Shanavas, Master Trainer, KITE, Malappuram
- 3. Jayadas T, TRKHSS Vaniyamkulam, Palakkad
- 4. M A Rafi, AMHSS Poovambayi, Kozhikode
- 5. Pramod M K, GMMGHSS Palakkad
- 6. R Ramanujam, MNKM Govt.HSS Pulappatta, Palakkad
- 7. Sajeev C S,Govt.Girls VHSS ,Manacaud , Thiruvananthapuram
- 8. Sajith K, Nochat HSS, Kozhikode
- 9. Sudeep P, Dr K B Menon Memorial HSS, Thrithala, Palakkad
- 10. Vinod Kumar A, PKMMHSS, Edarikode, Malappuram
- 11. Vinod Kumar K, GVHSS Krishnapuram , Alappuzha

## Experts

- 1. Dr. E Krishnan, Retd Professor, University College, Thiruvanthaparam
- 2. Prof. Sukesh A, Govt. College of Engineering, Kannur
- 3. Dr. Sarathchandran T G, Retd Deputy Director of Collegiate Education, Kerala

Programme Coordinator: Dr K S Sivakumar SCERT Thiruvananthapuram

# <span id="page-6-0"></span>Preface

The most important aim of mathematics education, as put forth by the National Curriculum Frame work 2005, is the mathematization of children's thoughts and ideas. KCF 2007 has observed that man is basically not only a recipient of knowledge but also a creator. The generation of any new knowledge comes naturally and thereby has a gladdening effect. It could be a fact long discovered, but if a child is able to wend his way to it on his own, he himself is the discoverer of the fact, as far as his thoughts go. It should instill in him no end of self-confidence and selfesteem. One of the ways in which this could be made to happen is to make mathematics learning as practical oriented as possible to help them see and feel what it is all about. At the primary level, mathematics is an exposition of concrete facts and their explanation. Hence there is more room for practical work at this level. When one moves on to the secondary and higher secondary levels the methodology of mathematics becomes abstract and technical and this limits the scope for introduction of practical oriented concepts. For example Calculus which deals with the study of rate of change is traditionally taught using methods that have, in sharp contrast, a stationary feel. We were able to bring in a move for the better with the introduction of geogebra, a software that keeps things on the move, to aid the study of calculus and similar topics. Even in classes where such changes, though on a small scale, could be effected, the students were just onlookers. It is with a view to over coming such constraints that the IT math Lab was conceived at the Higher Secondary level.

The lab activities have been explained in great detail in the manual so that a student who learns the basics of geogebra from Lab 0 can easily work out the lab activities on his own. When students are thus engaged in these activities, there is room for the teachers' intervention in each activity. The Teacher's Handbook has been prepared specifically to help the intervention. The Teacher's Handbook also gives models of questions to be given for lab evaluation. There are skills that students should acquire through each activity. This book will help the teachers in guiding students to achieve such skills and to discuss related matters with students. These areas are marked with an asterisk (\*) and explained. For example in Lab-2 Shifting of graph:  $f(x) + a$  we find 'Discuss the reason for vertical shift\*'. It is explained at the bottom of the page under \*, why the vertical shift takes place together with diagrams. This not only enhances the skills in lab activities but also helps class room teaching to a great extent.

All the labs in the manual need not be done in the lab. But, as the lab activities of each chapter are closely linked to class room activities, the lab manual could be used to construct applets which could be used to supplement class room work.

The capacity of children to adapt themselves quickly and easily to new technology could be useful in IT Math lab. The Teacher's Handbook has been so designed as to help teachers in the lab activities of students.

We earnestly hope that each teacher will be able to guide his students to fruition in the math lab activities, with all confidence. We wish the students and teachers a happy journey.

# <span id="page-7-0"></span>How To Use This Book

Some symbols are used in this book extensively for creating a new experience of reading. The meaning of the symbols is summarized below.

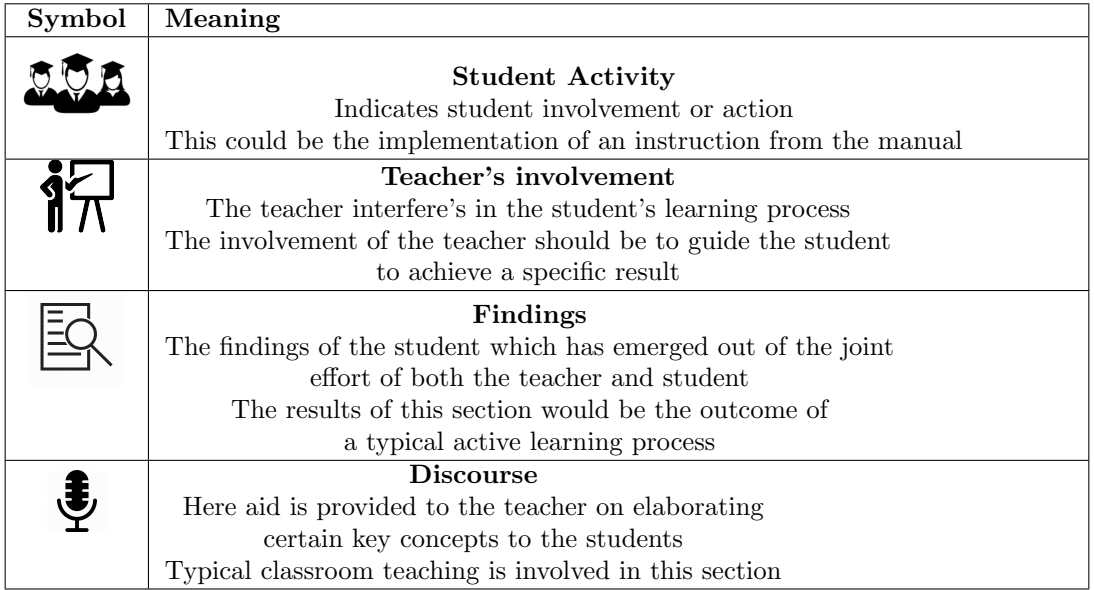

# **Contents**

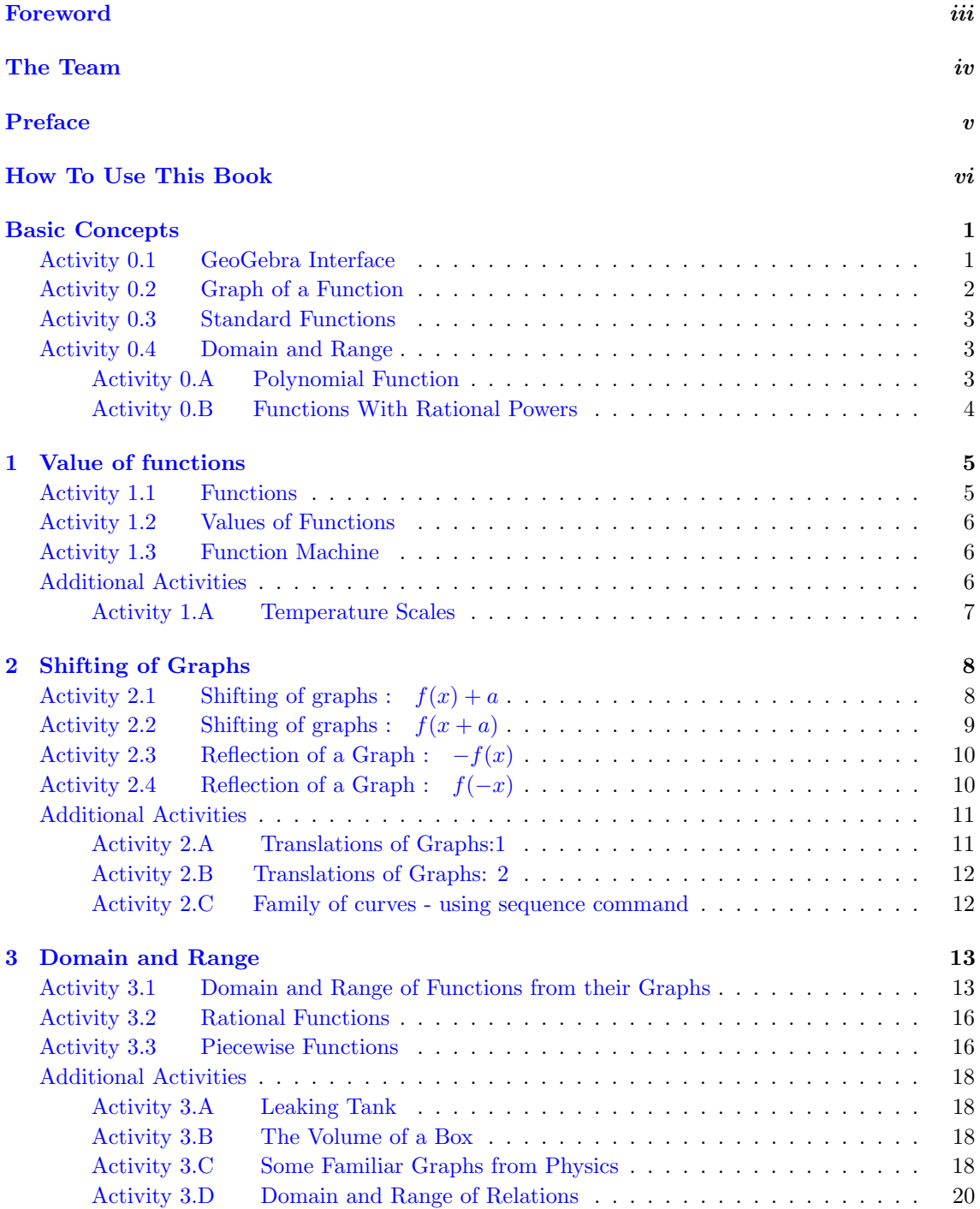

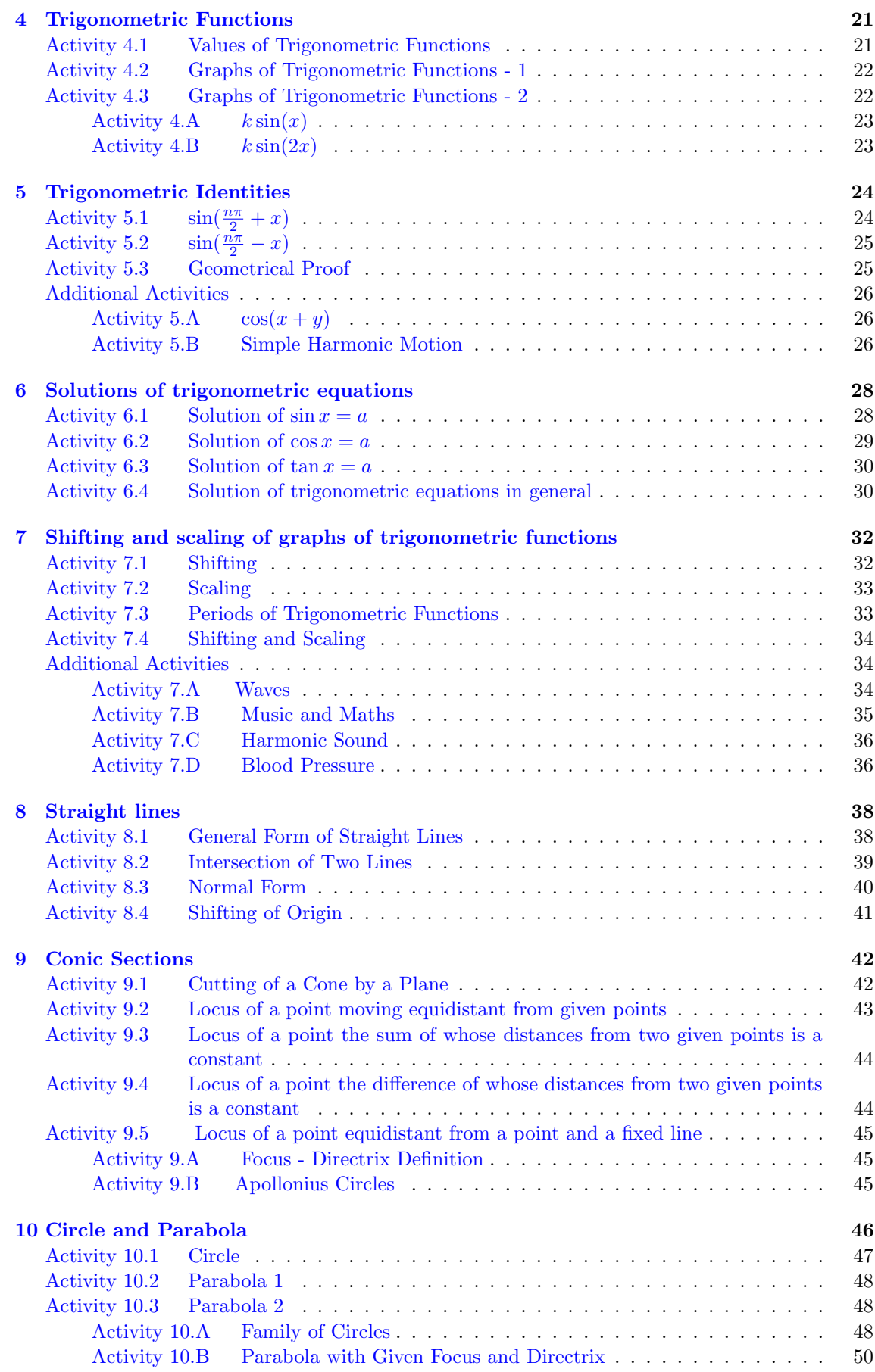

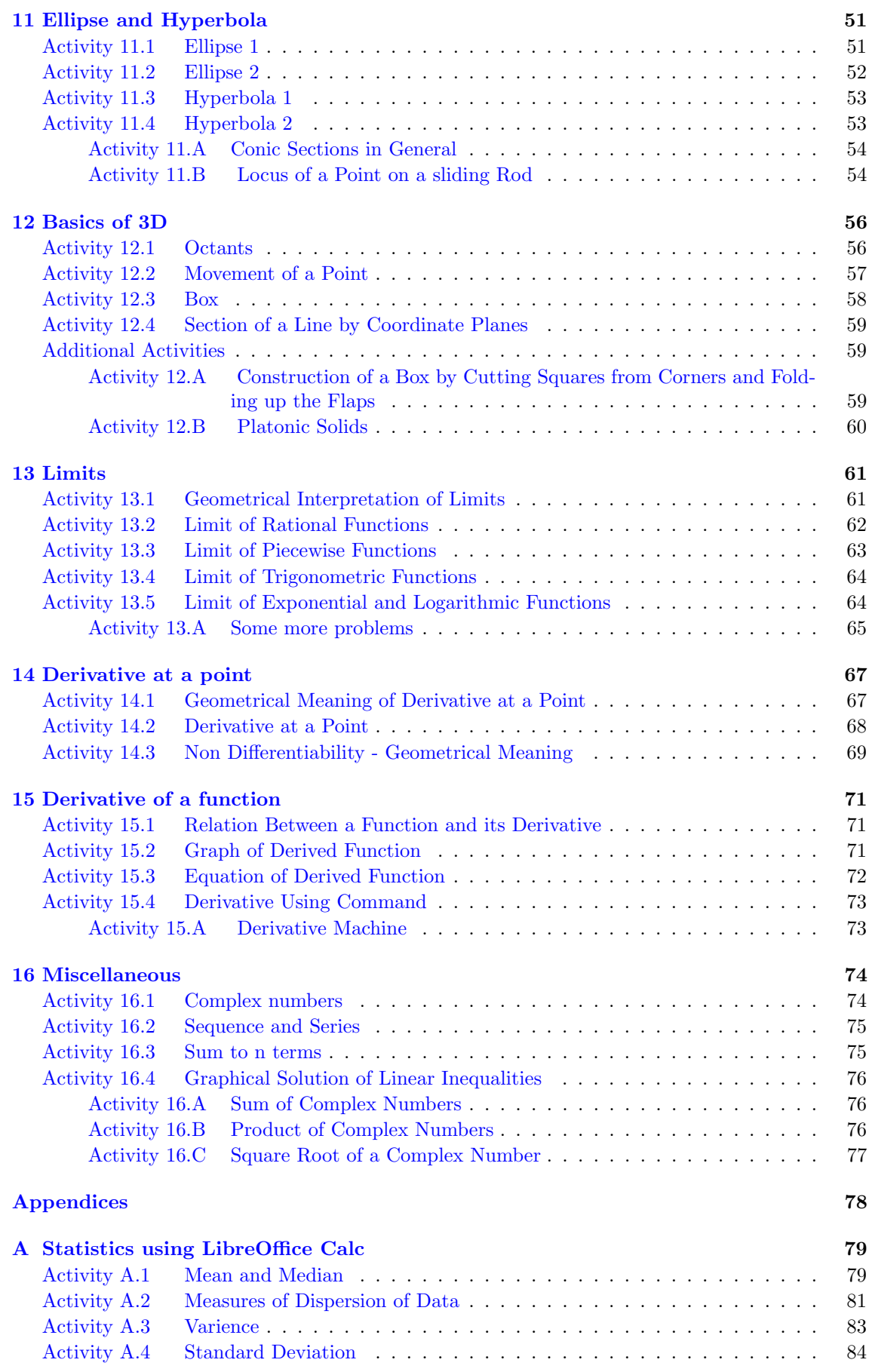

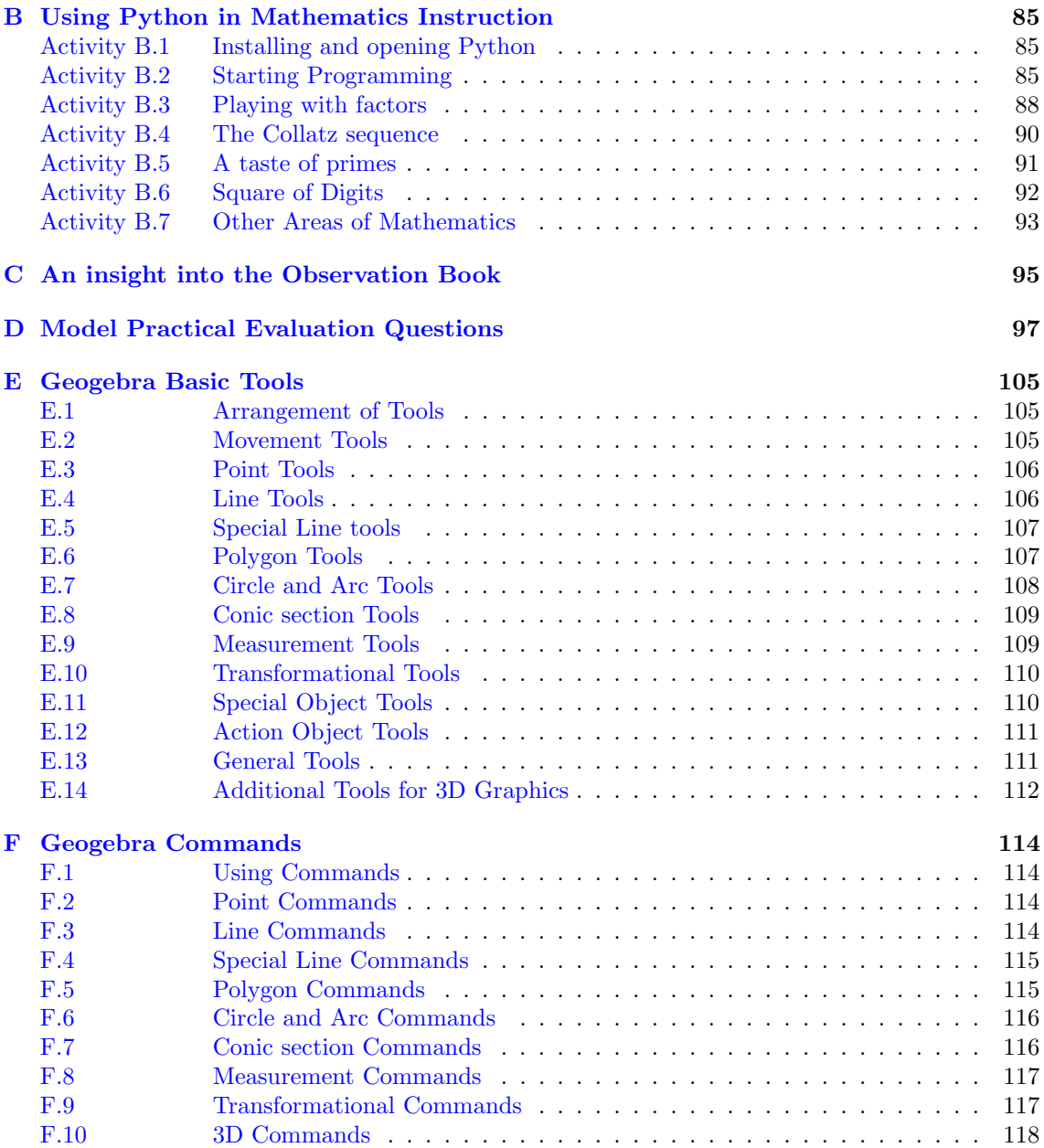

# <span id="page-12-0"></span>Basic Concepts

We explore different possibilities of using the software GeoGebra in our labs. GeoGebra is a software combining Geometry and Algebra and is very useful for visualizing various equations, functions etc. though not limited to these features. Even though most of the students are already familiar with GeoGebra from their high school classes we start from the basics. Different interfaces of GeoGebra and some basic tools and input commands - which are frequently used in the labs are discussed here. Some Mathematical concepts are also discussed through different activities to familiarise the methods of an IT based Maths Lab. We also discuss about Activities, Additional Activities, Observation Book and the entries to be made in it ( some models are given in the appendix ) and the methods of saving the products of each lab ( GeoGebra applets ).

## <span id="page-12-1"></span>Activity 0.1 GeoGebra Interface

After giving a brief description about the interfaces and tools to the students, give some simple activities to familiarise important tools and their uses. Some examples are given below. Name of new tools are given in italics. The most important tool in GeoGebra is the Slider tool which is introduced in the next activity, Conic Section tools and 3D tools are discussed in detail in the relevant chapters, whose discussion is not attempted here.

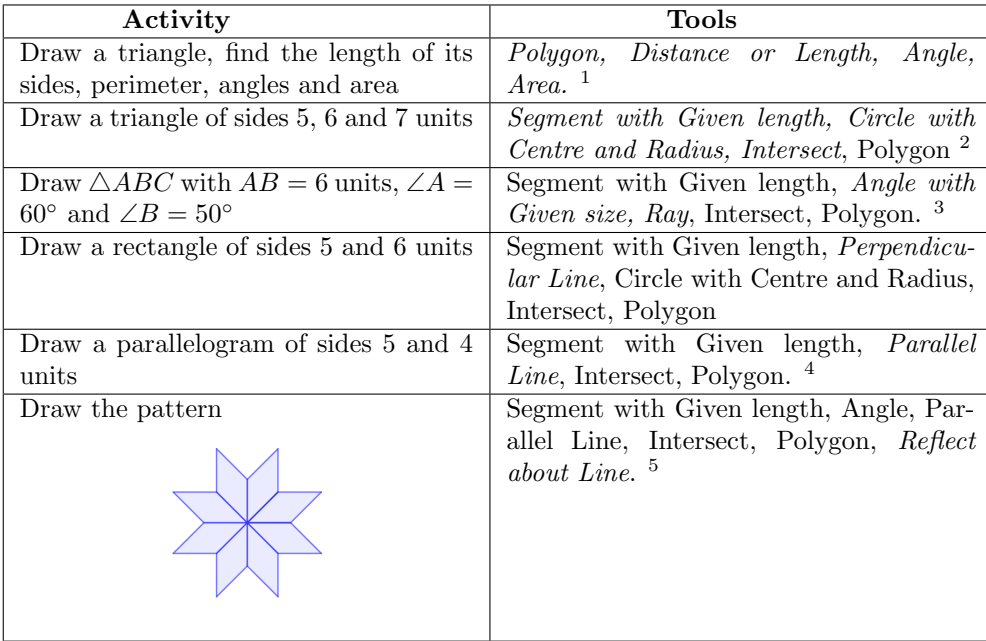

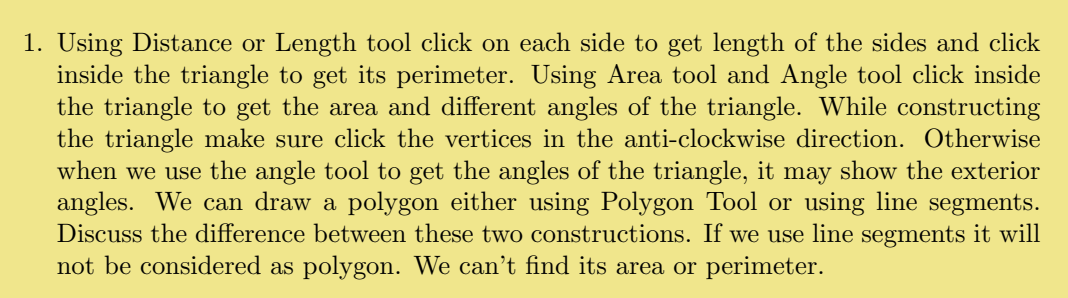

- 2. Discuss the methods of hiding the objects used for the construction. We can do it from the Algebra view by clicking on the bullet given on the left side of the object or by right clicking on the object and unchecking the item Show Object. Name of the object may be displayed in the graphics view. We can hide it by right clicking on the object and unchecking the item Show Label.
- 3. While using Angle with given size tool remember to select counter clockwise or clockwise as is the requirement.
- 4. This parallelogram is not unique.
- 5. Draw a Rhombus with one angle as 45◦ . Using Reflect about Line tool take its reflection on one of its sides. Repeat the process and complete the pattern.

## <span id="page-13-0"></span>Activity 0.2 Graph of a Function

Aim of this activity is to introduce the Slider tool, Trace and Input Box. Students also get a clear idea about the graph of a function f as the set of points  $(x, f(x))$ .

Discuss the fact that the curve traced by the point  $A(a, a^2)$  is the graph of the function  $f(x) = x^2$ .  $(a, a^3)$  gives the graph of  $f(x) = x^3$  and so on

More examples may be given to get a practice on Slider tool and Trace. Some are given below.

Draw the following patterns

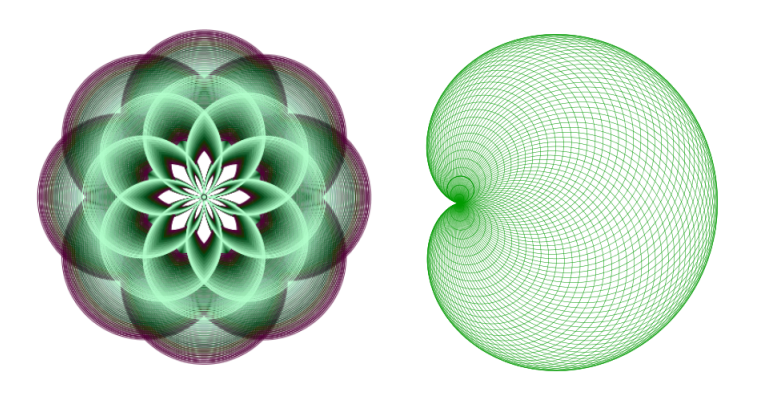

#### Construction of the patterns

Both patterns are constructed using circles.

#### Pattern 1

- Create a slider  $a$  with Min=2, Max=5 and increment 0.05
- $\bullet$  Draw a circle of radius a, centered at a point A. Plot a point B on it.
- Plot another point B' on the circle so that  $\angle BAB' = 45^{\circ}$  (Use Angle with given size tool or Rotate about a Point tool). Repeat this until we get eight equidistant points on the circle.
- Draw circles centered at above points and passing through  $A$ .
- Select a suitable colour for above circles and Trace on them
- Hide the base circle, points and angles.
- Give animation of the slider.
- To get a dynamic colour to the pattern, do as follows
	- To get a dynamic colour to the pattern, do as follows<br> $\bullet$  create three sliders r, g, and b with Min=0, Max=1 and different increments say 0.01, 0.02, and 0.015.
	- Select all circles (using Move tool right click and drag), right click inside the selection  $\rightarrow$ Object properties  $\rightarrow$  Advanced  $\rightarrow$  Dynamic Colors  $\rightarrow$  fill the columns of Red, Green and Blue by  $r, q$  and  $b$ .
	- $\bullet$  Animate all sliders.

Pattern 2

- $\bullet$  Draw a circle of convenient radius (say 3) with center at the point A and plot a point B on it.
- Create an angle slider  $\alpha$
- Plot another point B' on the circle so that  $\angle BAB' = \alpha$
- Draw the circle centered at  $B'$  and passing through B.
- Select a suitable colour for above circle and Trace on it
- Hide the first circle, the points and angle.
- <span id="page-14-0"></span>• Inde the first circle<br>• Animate the slider.

## Activity 0.3 Standard Functions

Aim of this Activity is to familiarise the use of input box by drawing the graphs of some standard functions. More input commands are given in the appendix.

Ceiling function and Floor function are discussed. Graph of the Ceiling function is obtained by shifting the graph of the greatest integer function (Floor function) upwards by one unit. Notation of the Ceiling function is  $[x]$  and that of the floor function is  $|x|$  (we use the notation  $[x]$ ).  $[x]$  is defined as the least integer which is not less than  $x$ 

<span id="page-14-1"></span>Discuss the methods of finding domain and range of functions from their graphs.

### Activity 0.4 Domain and Range

We discuss the domain and range of  $f(x) = x^n$  when n is a natural number, and the behaviour of the graph as  $n$  increases.

- $\bullet$  Domain of  $f(x) = x^n$  is R for all values of n (natural number)
- Range is  $\mathbb R$  if *n* is odd
- Range is  $\mathbb{R}$  if *n* is odd<br>
Range is  $[0, \infty)$  if *n* is even
- As n increases, the portion of the graph in  $(-1, 1)$  approaches more and more close to the x axis. This is because of the reason that if  $x \in (-1,1), x^n$  approaches to 0 as n increases to  $\infty$ .

## <span id="page-14-2"></span>Activity 0.A Polynomial Function

In this activity we discuss how the domain and range of a polynomial function related to its degree.

- $\bullet$  Domain of all polynomial functions is  $\mathbb R$
- Range of a polynomial function of odd degree is  $\mathbb R$
- <span id="page-14-3"></span>Range of a polynomial of even degree (n) is of the form  $[a, \infty)$ , if the coefficient of  $x^n$  is positive. If it is negative, range is of the form  $(-\infty, a]$ , where a is a real number

# Activity 0.B Functions With Rational Powers

Here we discuss the nature of the function  $f(x) = x^{\frac{1}{n}}$ , where *n* is a natural number

- If n is even, graph of the function appears only on the positive side of the x axis.
- If *n* is even, graph of the function appears only on the positive side of  $\text{If } n$  is odd, graph of the function appears on both sides of the *x* axis.
- $\bullet$  If *n* is even, domain of the function is  $[0, \infty)$ , and range is R.
- If *n* id odd, domain and range is  $\mathbb{R}$
- If *n* is odd graph of  $x^{\frac{1}{n}}$  is obtained by reflecting the graph of  $x^n$  on the line  $y = x$
- If n is out graph of  $x^{\frac{1}{n}}$  is obtained by reflecting the graph of x on the nine  $y = x$ <br>
If n is even, graph of  $x^{\frac{1}{n}}$  is obtained by reflecting portion on the positive side of the x axis of the the graph of  $x^n$  on the line  $y = x$ .

# <span id="page-16-0"></span>Lab 1

# Value of functions

This lab consists of three activities and an additional activity. All these activities help the student to get a clear graphical idea about functions and functional relationship between two variables.

### Required Concepts

- $\bullet$  Image of a real number under a function  $f$
- Graph of a function f is the set of points  $(x, f(x))$  for all x in the domain of f

### Aim

Students construct a simple applet for which they use above concepts. Using the applet they establish, graphically, the relation between a real number and its image under the function  $f$  and use the applet to find images of some real numbers. Activities 1.1 and 1.2 helps them to concretise above concepts.

<span id="page-16-1"></span>In Activity 1.3 with the help of a GeoGebra applet we compare a function with a machine which gives an output, according to the definition of the function, for a given input

# Activity 1.1 Functions

<span id="page-16-2"></span>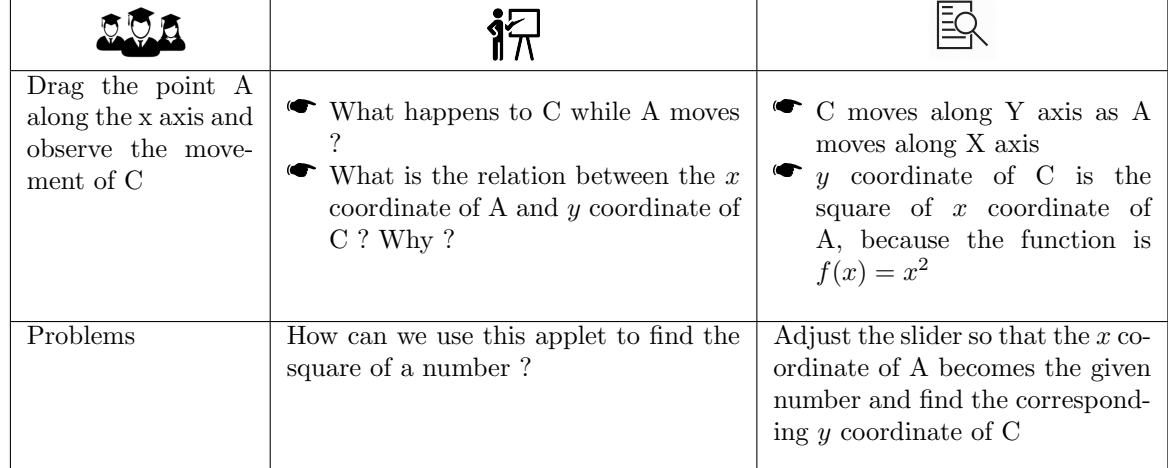

In this activity we use the function  $f(x) = x^2$ 

# Activity 1.2 Values of Functions

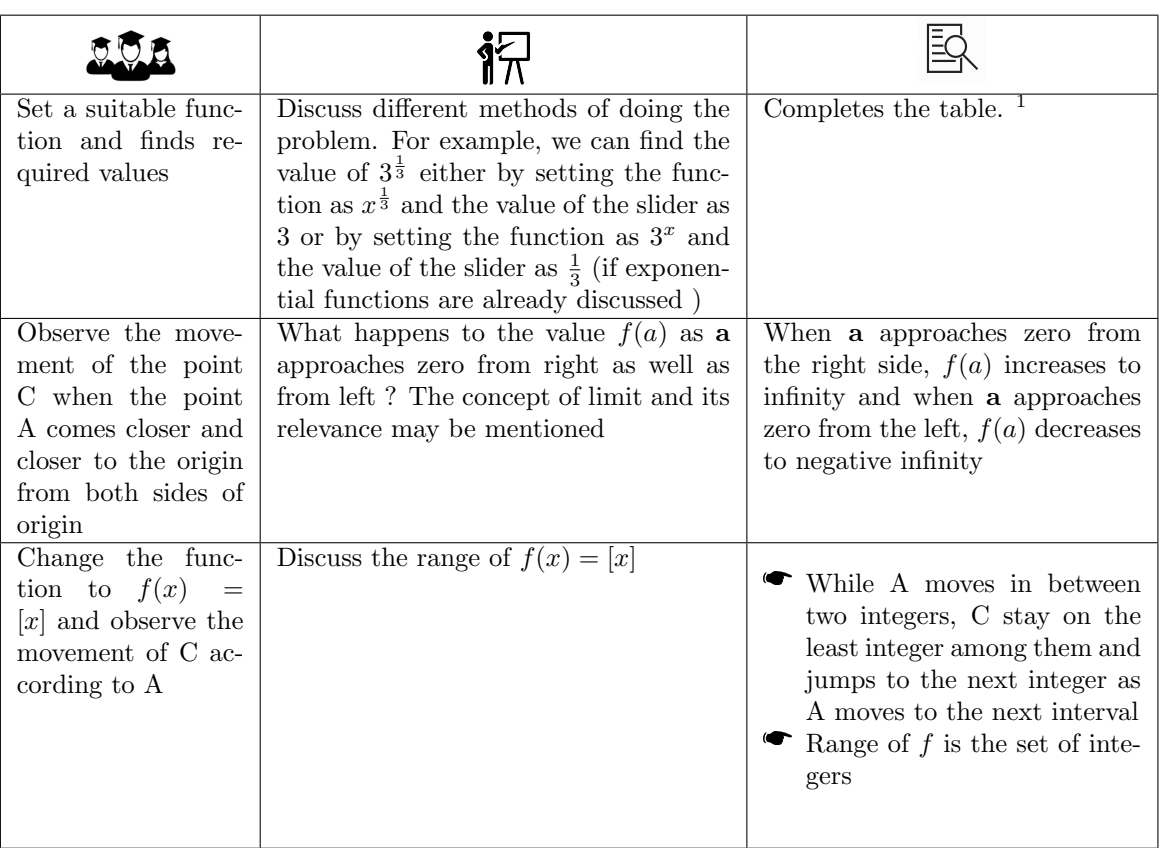

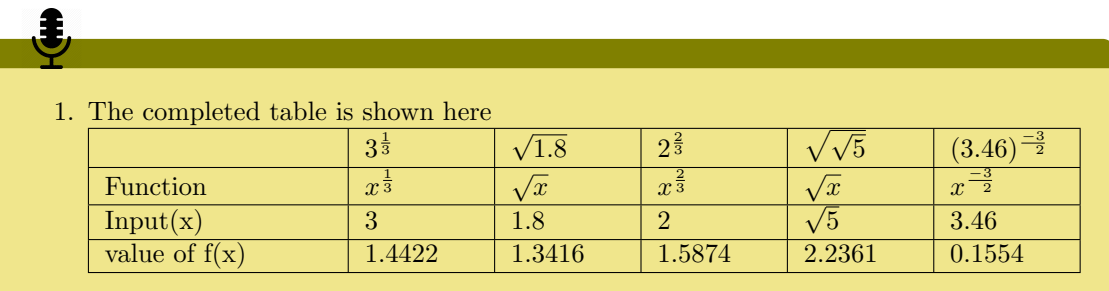

# <span id="page-17-0"></span>Activity 1.3 Function Machine

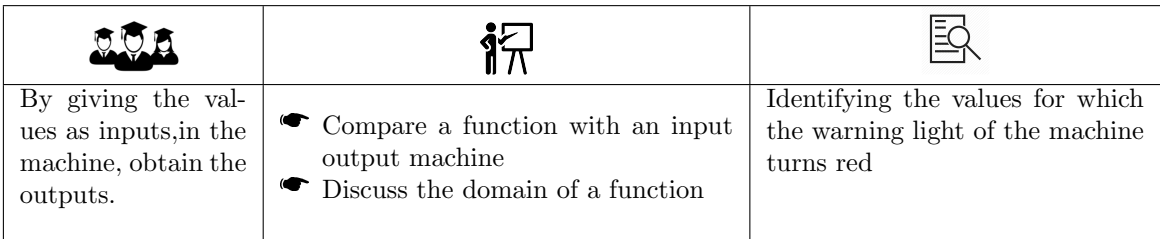

<span id="page-17-1"></span>Additional Activities

## Activity 1.A Temperature Scales

This is an example of a life situation in which a functional relationship between two varying quantities are used and their comparison is done.Also this activity shows how mathematics is related to other subjects.

We may need to zoom out the graphics view to view the graph. Coordinates of the point of intersection of the graph with coordinate axes gives the answer to the questions given in the manual.

# <span id="page-19-0"></span>Lab 2

# Shifting of Graphs

In this Lab there are four activities and three additional activities. All the activities deals with the graph of functions obtained by translation or reflection of graph of a given function.

### Required concepts

Graph of a function

#### Aim

This Lab helps the students to imagine the graph of functions which are obtained by translation and reflection of the graphs of standard functions and hence to find their domain and range.

Activity 2.1 and 2.2 deals with shifting of graphs parallel to coordinate axes. Concept of family of curves is also discussed here.

Activity 2.3 and 2.4 deals with reflection of graphs on coordinate axes.

Translation of graphs, which are not parallel to coordinate axes are discussed in Additional activities 2.A and 2.B

<span id="page-19-1"></span>Additional activity 2.C deals with the construction of family of curves using sequence command.

# Activity 2.1 Shifting of graphs :  $f(x) + a$

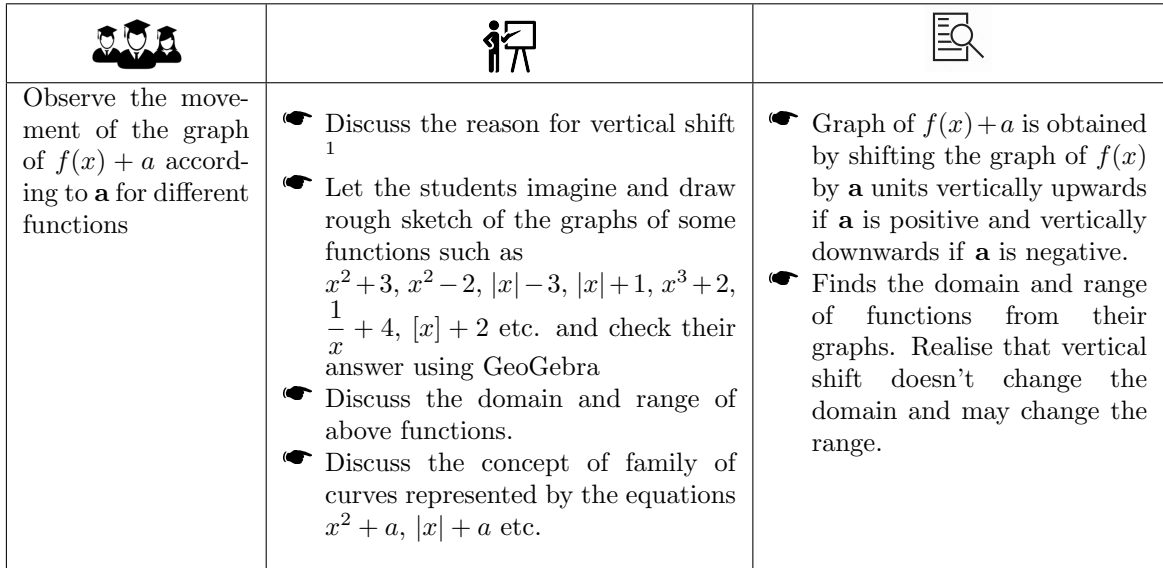

Ĵ,

1. Consider the functions  $f(x) = x^2$ and  $g(x) = x^2 + 2$  ( $g(x) = f(x) + 2$ ). For a fixed x, say  $x = 1$ ,  $f(1) = 1$ and the corresponding point on the graph of f is  $P(1,1)$ .  $g(1) = f(1) +$  $2 = 3$  and the corresponding point on the graph of  $g$  is  $(1,3)$ . That is, P is shifted vertically upwards by 2 units. Thus the graph of  $g$  is obtained by shifting each point on the graph of  $f$ , that is, the graph of  $f$ itself, vertically upwards by 2 units.

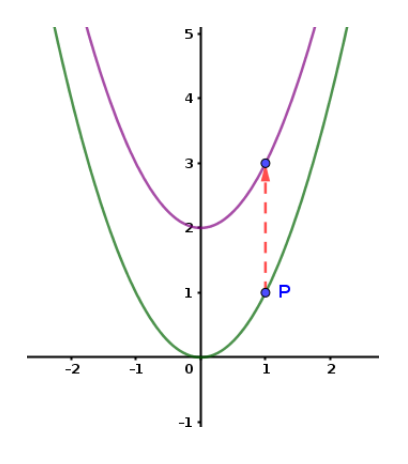

## <span id="page-20-0"></span>Activity 2.2 Shifting of graphs :  $f(x + a)$

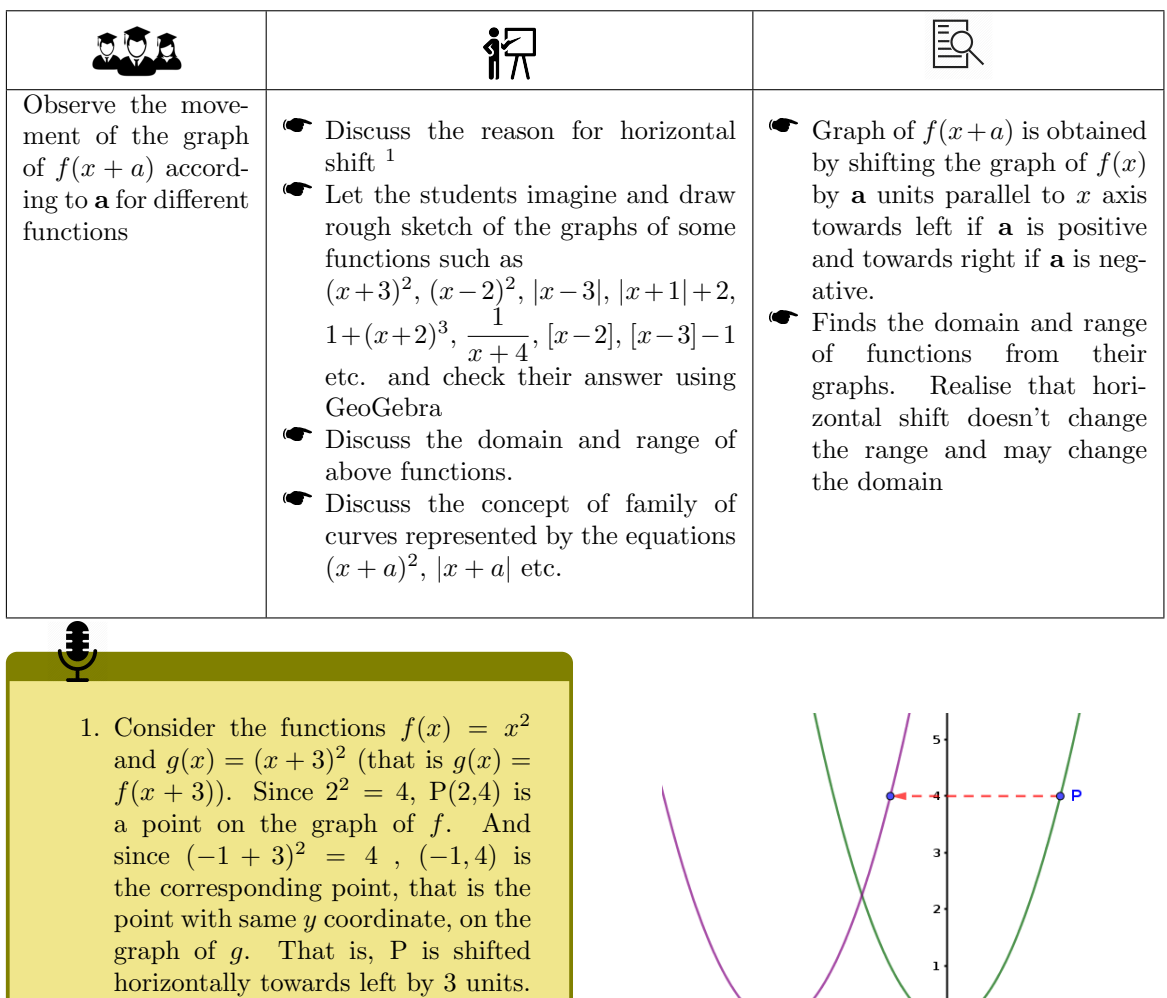

<span id="page-20-1"></span>Thus the graph of  $g$  is obtained by shifting each point on the graph of f, that is, the graph of f itself, horizontally towards left by 3 units.

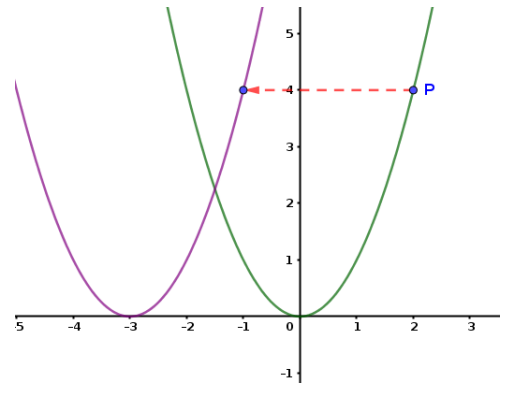

# Activity 2.3 Reflection of a Graph :  $-f(x)$

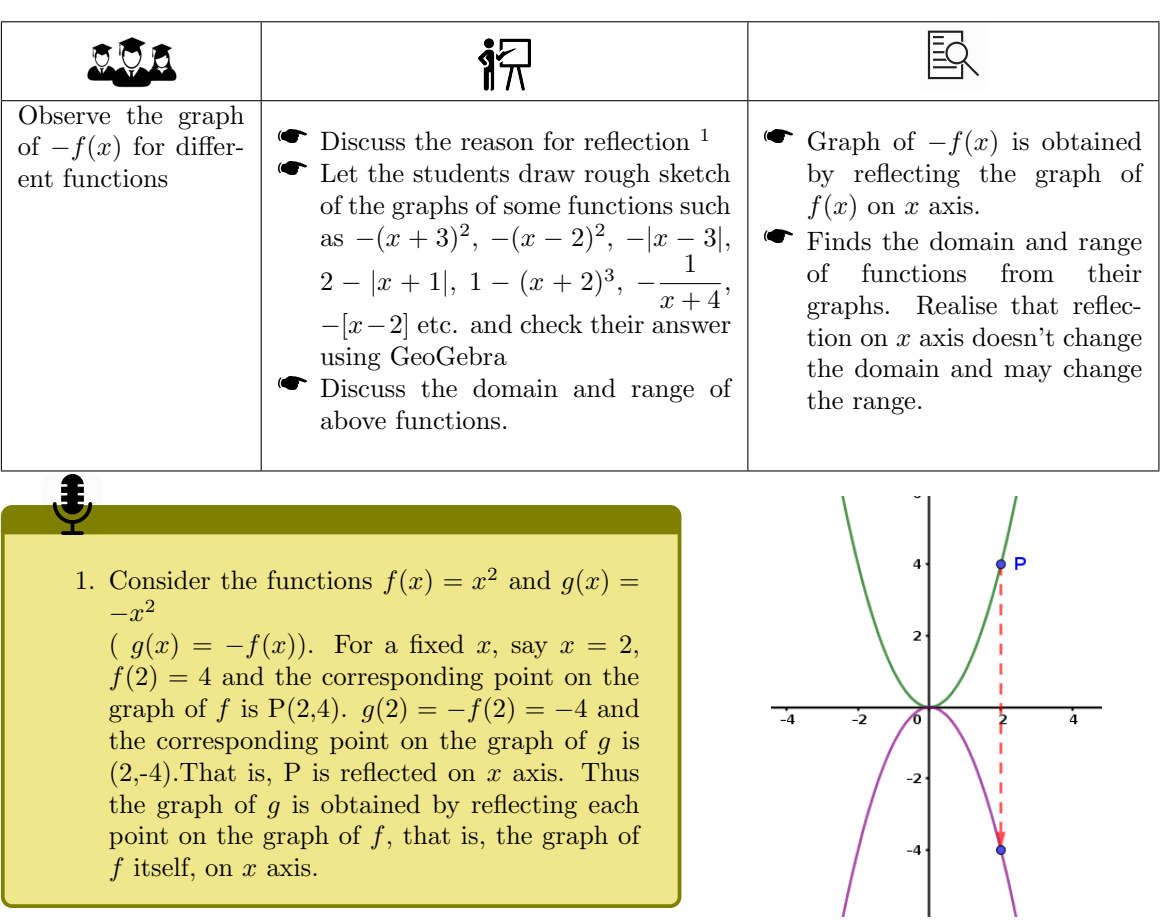

# <span id="page-21-0"></span>Activity 2.4 Reflection of a Graph :  $f(-x)$

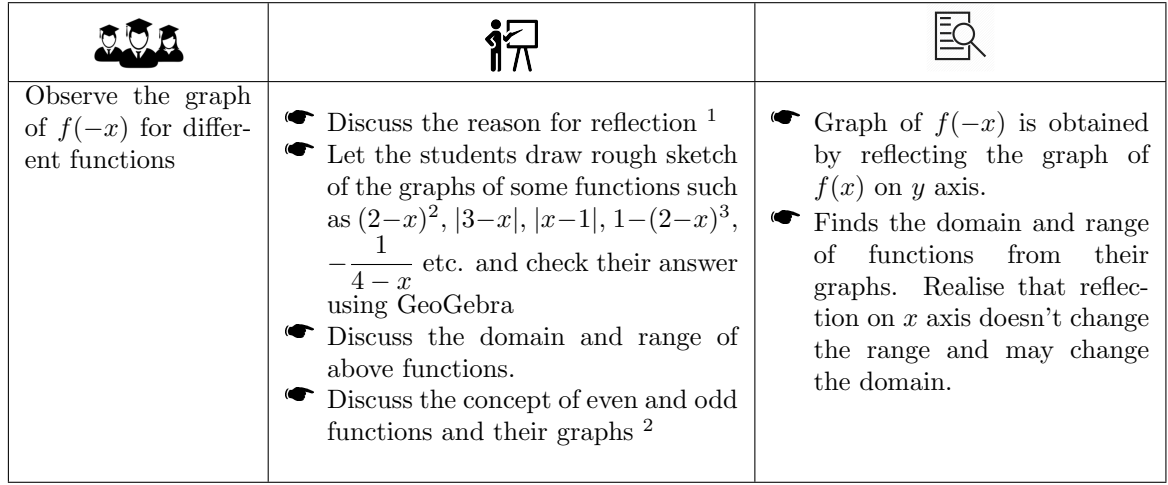

1. Consider the functions  $f(x) = (x-1)^2$  and  $g(x) = (-x-1)^2$  (that is  $g(x) = f(-x)$ ). For  $x = 3$ , image of f is  $(3 - 1)^2 = 4$  and the corresponding point on the graph of f is P(3,4). q attains this image at  $x = -3$ ,  $(q(-3) = (-(-3) - 1)^2 = 4)$ , and the corresponding point on the graph of  $g$  is  $(-3,4)$ . That is, P is reflected on  $y$  axis. Thus the graph of  $q$  is obtained by reflecting each point on the graph of  $f$ , that is, the graph of  $f$  itself, on  $y$  axis.

Note :- In the case of  $f(x) = x^2$ , students may not feel the reflection on y axis (because  $(-x)^2 = x^2$ ) and in the case of  $f(x) = x^3$  they may feel the reflection is on x axis (because  $(-x)^3 = -x^3$ ). So it is better to consider the functions such as  $f(x) = (x - 1)^2$ ,  $f(x) = x^3 + 1$  etc.

<span id="page-22-0"></span>2. If f is even,  $f(-x) = f(x)$ , which shows that reflection on y axis doesn't change the the graph. So the graph of an even function is symmetric with respect to  $y$  axis. eg.  $x^2, |x| + 2$  etc.

If f is odd,  $f(-x) = -f(x) \Rightarrow -f(-x) = f(x)$ .

Now, graph of  $-f(-x)$  is obtained by reflecting the graph of  $f(x)$  on x axis and then on y axis. In effect, the graph of f is reflected about the origin. So, for an odd function,  $-f(-x) = f(x) \Rightarrow$  reflection about origin doesn't change the graph. So the graph of an odd function is symmetric about the origin. eg.  $x^3$ ,  $\frac{1}{x}$ , etc.

There are functions which are neither odd nor even. eg.  $x^3 + 1$ ,  $(x - 2)^2$  etc.

# Additional Activities

<span id="page-22-1"></span>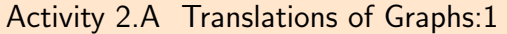

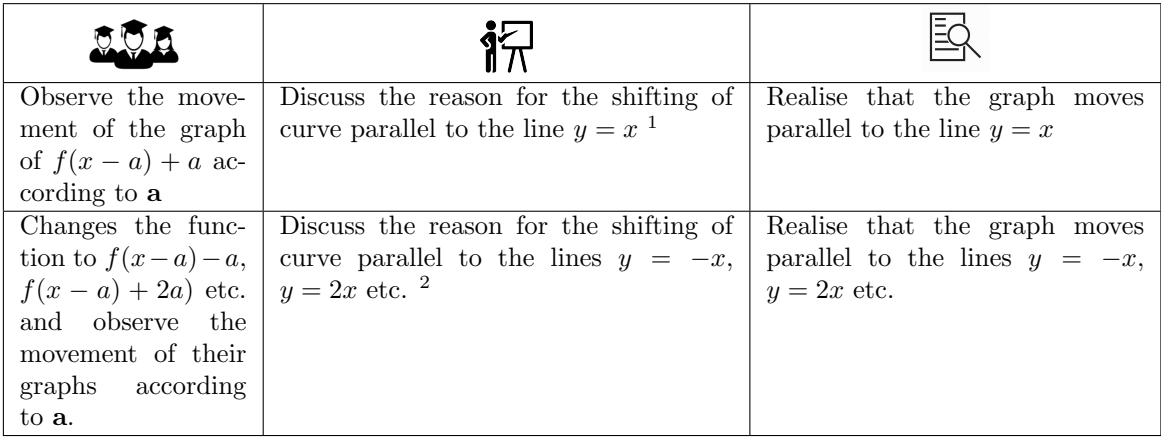

- That is each point on the graph is shifted along a line having slope 1. So the entire graph is shifted parallel to the line  $y = x$ . (If **a** is negative, then also the shifting is parallel to the line  $y = x$ , but in the opposite direction)
- 2. If **a** is positive, graph of  $f(x a) a$  is obtained by shifting the graph of  $f(x)$  by **a** units parallel to  $x$  axis towards right and then by  $a$  units parallel to  $y$  axis downwards. That is each point on the graph is shifted along a line having slope -1. So the entire graph is shifted parallel to the line  $y = -x$ .

If **a** is positive, graph of  $f(x - a) + 2a$  is obtained by shifting the graph of  $f(x)$  by **a** units parallel to  $x$  axis towards right and then by  $2a$  units parallel to  $y$  axis upwards. That is each point on the graph is shifted along a line having slope 2. So the entire graph is shifted parallel to the line  $y = 2x$ . (If a is negative, then also the shifting is parallel to the line  $y = 2x$ , but in the opposite direction)

The pattern given in the Manual is obtained by tracing the curves  $(x - a)^2 + a$  and  $(x + a)^2 + a$ 

# <span id="page-23-0"></span>Activity 2.B Translations of Graphs: 2

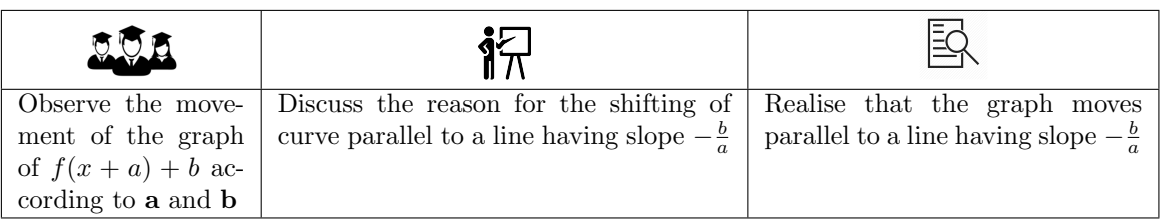

# <span id="page-23-1"></span>Activity 2.C Family of curves - using sequence command

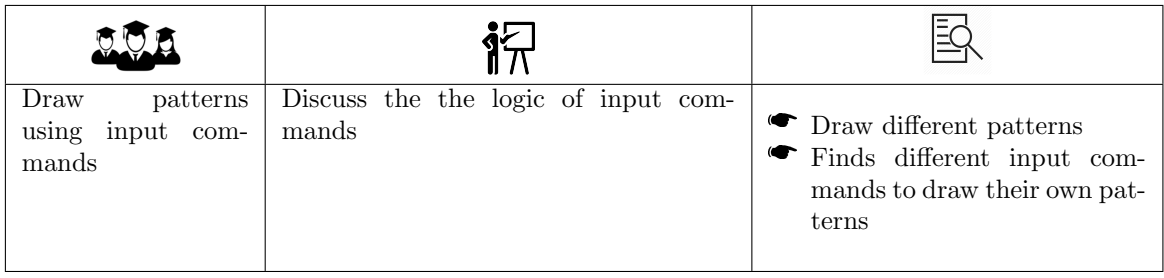

# <span id="page-24-0"></span>Lab 3

# Domain and Range

In this lab we have three activities and four additional activities. We discuss the domain and range of functions using their graphs, rational functions and piecewise defined functions. In additional activities some applications in Mathematics and Physics are discussed. Domain and range of relations are also given as an additional activity.

### Required concepts

Graph of a function, Domain and Range, Shifting of the graph

### Aim

- Graph of a function can tell a lot of its properties such as domain, rage, maxima, minima, increasing/decreasing etc. Having a knowledge about the relation of the graph with its domain and range of some standard functions, students can explore it to more functions with the help of shifting reflection and scaling of graphs. In Activity 1 students get an opportunity to think about domain and range from graphs of functions and verify it using GeoGebra.
- In Activity 2 Rational functions and their behaviour at the points where they are not defined are discussed.
- Activity 3 deals with piecewise defined functions, their domain and range.
- Some practical problems are discussed in Activity 3.A, 3.B and 3.C which helps the students to relate Mathematics and Physics.
- <span id="page-24-1"></span> $\bullet$  Activity 3.D deals with the domain and range of relations graphically.

## Activity 3.1 Domain and Range of Functions from their Graphs

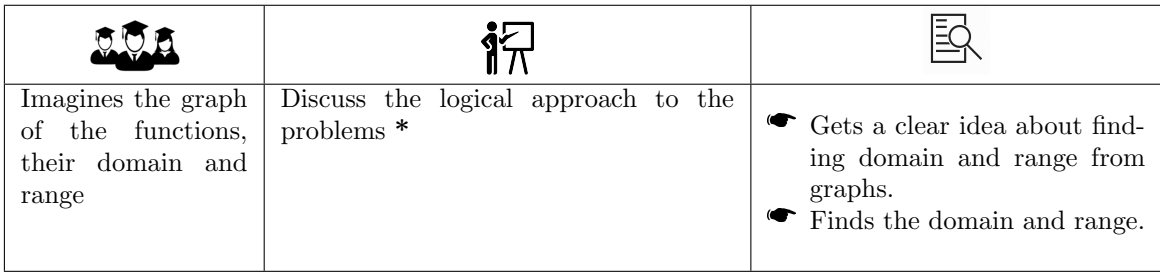

\*

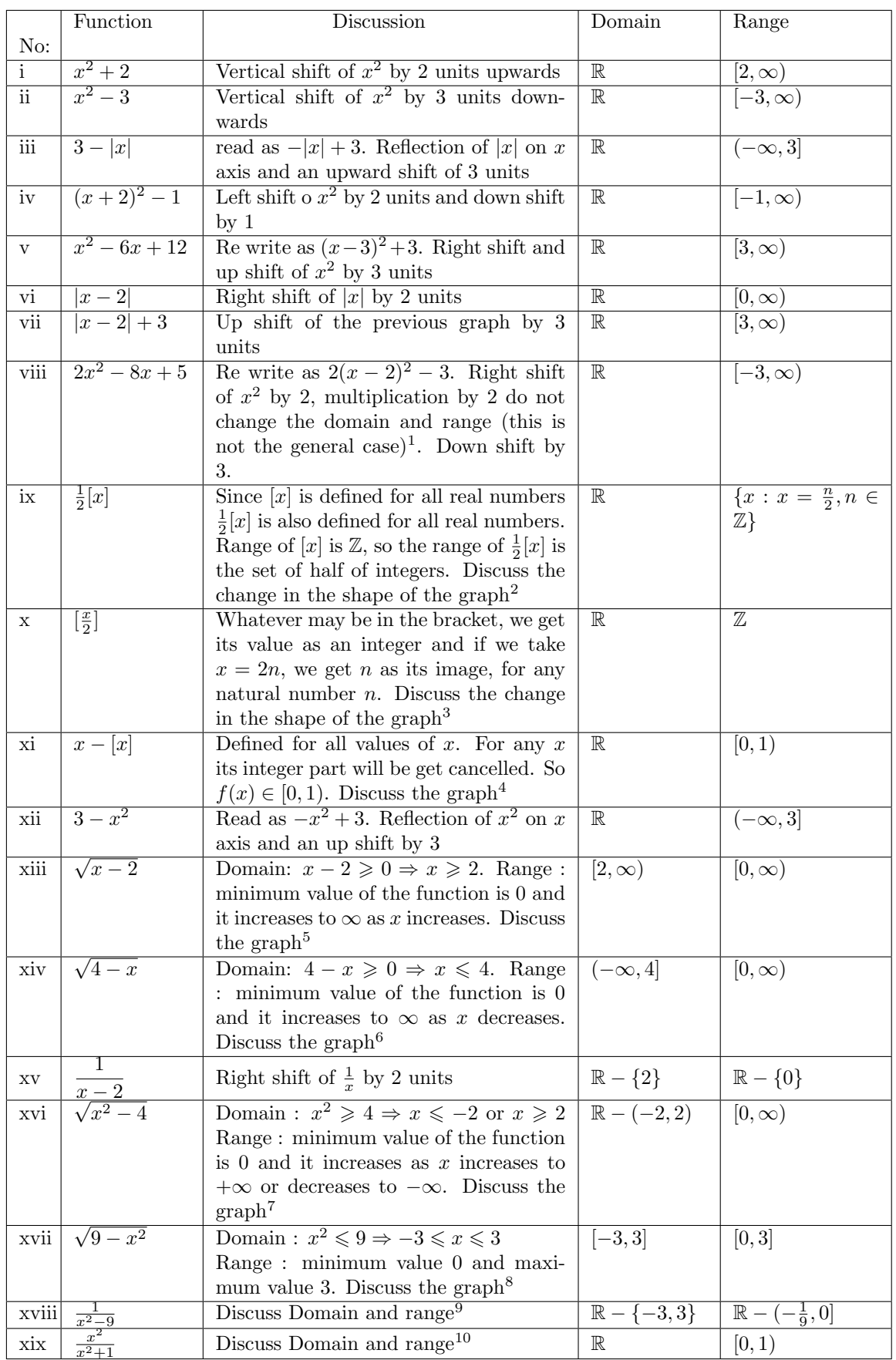

1. In this case the domain of the function f is  $\mathbb R$  so the domain of 2f is also  $\mathbb R$ . The range of f is  $[0, \infty)$  so the range of 2f is also  $[0, \infty)$  (in both cases the minimum value of the functions is 0 and their value increases to  $\infty$  as x increases). Consider the functions  $f(x) = x^2 + 2$ . Its domain is R and so the domain of 2f is also R. The range of f is  $[2, \infty)$  so the range of 2f is  $[4, \infty)$  (in this case the minimum value of f is 2 hence that of 2f is 4. Both the functions increases to  $\infty$ .) 2. The graph is vertically compressed to half. That is the space between the steps is reduced to half of the original. 3. The graph is horizontally elongated to twice. That is the length of each step is doubled. 4. In such examples (if functions are discontinuous) it is not easy, by mere observation of the graph, to say whether some points are on the graph or not. For example we may doubt whether  $(2,0)$  or  $(2,1)$  are on the graph of the above given function. In such situations either we can go back to the definition of the function or using an input command to get a clarity. Input  $f(2)$ , we can see its value in the algebra window as 0. which means  $(2, 0)$  is on the graph hence  $(2, 1)$  is not. If we input  $(2, f(2)$  we get the point  $(2,0)$  on the graph. Suppose 2 is not in the domain of a function f, while we give the input, algebra window will show it undefined. 5. We can come back to this discussion after the chapter Conic Sections.  $y = \sqrt{x-2} \Rightarrow$ we can come back to this discussion after the chapter Come Sections.  $y = \sqrt{x} - 2 \Rightarrow$ <br> $y^2 = x - 2$  which is a shifting of the parabola  $y^2 = x$ . So, starting from  $y = \sqrt{x}$  which represents the upper part of the parabola  $y^2 = x$ , we get the graph of the function  $y = \sqrt{x-2}$  by shifting above graph by two units right. 6.  $y = \sqrt{4-x} \Rightarrow y^2 = 4-x$ . So we start from the parabola  $y^2 = -x$ . The function  $y = \sqrt{-x}$  represents the upper half of above parabola. Hence the graph of  $y = \sqrt{4-x} = \sqrt{-(x-4)}$  is obtained by shifting above graph by 4 units right. √  $\sqrt{x^2-4} \Rightarrow \frac{x^2}{4} - \frac{y^2}{4} = 1$  is a Hyperbola with vertices  $(\pm 2, 0)$ . So the given 7.  $y =$ function represents the upper half of this Hyperbola. 8.  $y = 9 - x^2 \Rightarrow x^2 + y^2 = 9$  is the circle of radius 3 centered at the origin. So the given function represents the upper half of this circle. **■** Domain :  $\mathbb{R} - \{-3, 3\}$ Range :  $x^2 - 9$  takes all positive values so  $\frac{1}{x^2-9}$ **Function Inspecto**  $t(x) = 1/(x<sup>2</sup> - 9)$ also take all positive values (as in the case of  $\Omega$  $\frac{1}{x}$ ). On the negative side (that is when  $x^2 - 9$ Interval Points is negative),  $x^2 - 9$  takes the values from  $-9$  to Property Value 0. So  $\frac{1}{x^2-9}$  takes the values from  $-\infty$  to  $-\frac{1}{9}$ .  $( -2.9, -1.6949 )$ Min Max  $(0, -0.1111)$ Hence the range is  $(-\infty, -\frac{1}{9}] \cup (0, \infty)$ . That is  $\mathbb{R}-(-\frac{1}{9},0]$ 9. Root No Roots  $\overline{a}$  It may feel difficult to identify the maximum value of the function on the negative side by  $-1.3592$ Integral Area 1.3592 mere observation. Here we can use the Func-Mear  $-0.2343$ tion Inspector tool. Using the tool, click on the Length 7.9405 graph, a window will appear. Adjust the value of x between any two numbers in  $(-3, 3)$  say as  $-29$  $\leq$   $\times$   $\leq$  2.9  $-2 \leq x \leq 2$ . We get the maximum and minimum values of the function in that interval.

# 1.  $\bullet$  Domain : R

- Range : Since the numerator and denominator are positive, value of the function is positive. It takes the value 0, when  $x = 0$ . Since the denominator is greater than the numerator, value of the function is less than 1. Now the question remains is that does it take all values in [0, 1). We can consider the function as  $1 - \frac{1}{x^2+1}$ . Since  $\frac{1}{x^2+1}$  takes all values in  $(0,1]$ ,  $1-\frac{1}{x^2+1}$  takes all values in  $[0,1)$ .
- $\overline{a}$  If it feel difficult to identify the maximum value of the function on the negative side by mere observation of the graph, use Function Inspector tool. Using the tool click on the graph. A window will appear. Adjust value of  $x$  between any two numbers in  $(-3, 3)$  say as  $-2.9 \le x \le 2.9$ . We can see the maximum value of the function in  $(-2.9, 2.9)$ .

# <span id="page-27-0"></span>Activity 3.2 Rational Functions

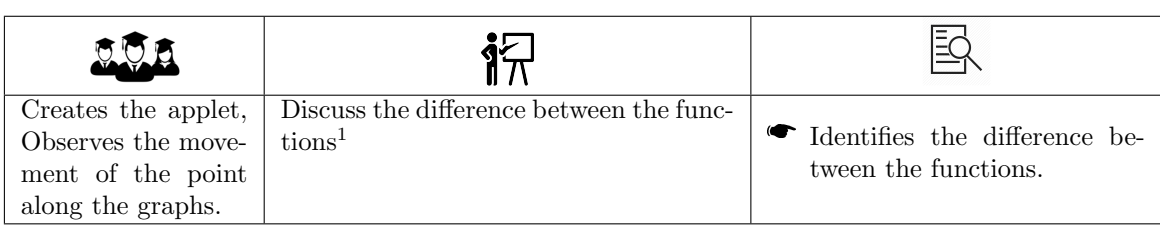

1. Even though the graphs of the functions seems to be the same they are not actually like that. Since the first function is not defined at 2, (2,4) is not a point on the first graph. That is why the point disappears at  $x = 2$ . But  $(2,4)$  is on the second graph.

# <span id="page-27-1"></span>Activity 3.3 Piecewise Functions

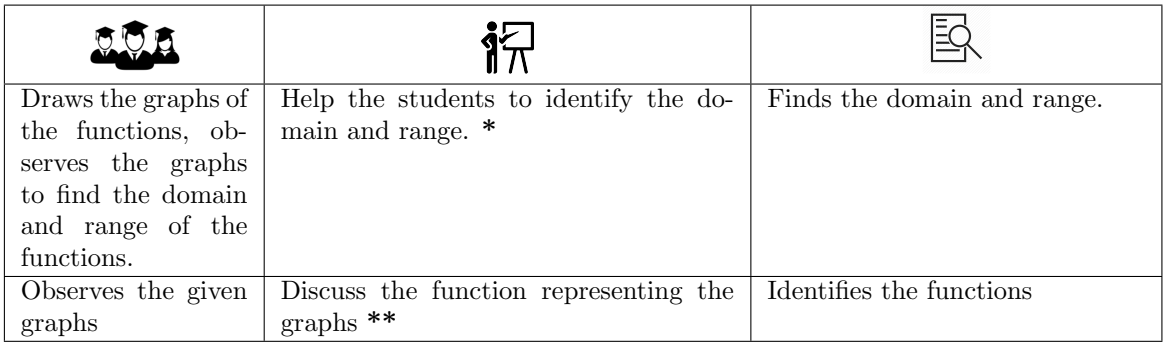

\*

Y

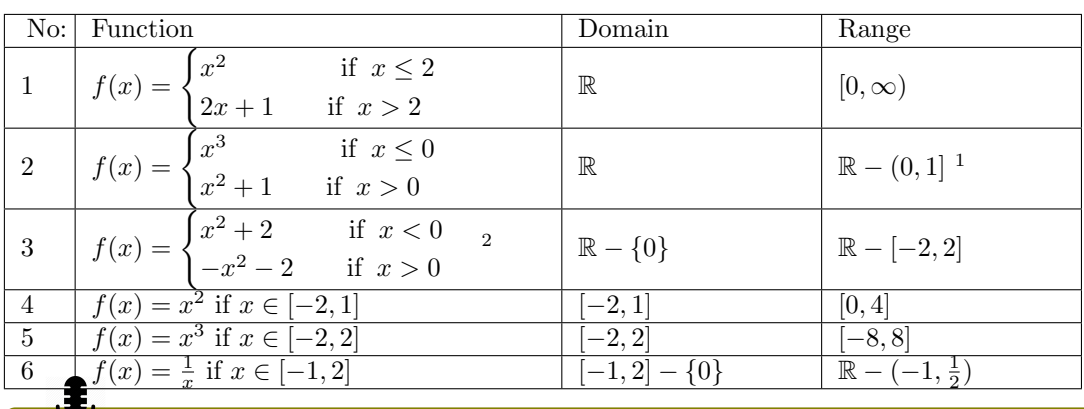

- 1. It is not possible to say whether the points  $(0, 0)$  or  $(0, 1)$  are on the graph, by mere observation. From the definition of the function it is clear that  $f(0) = 0^3 = 0$ . Hence  $(0, 0)$  is the point on the graph and  $(0, 1)$  is not. We can use input commands to see it from the graph itself. Input  $f(0)$  shows its value on the algebra view, or the input  $(0, f(0))$  shows the point on the graphics view.
- <span id="page-28-0"></span>2. Input command for this function is  $If(x < 0, x^2 + 2, x > 0, -x^2 - 2).$

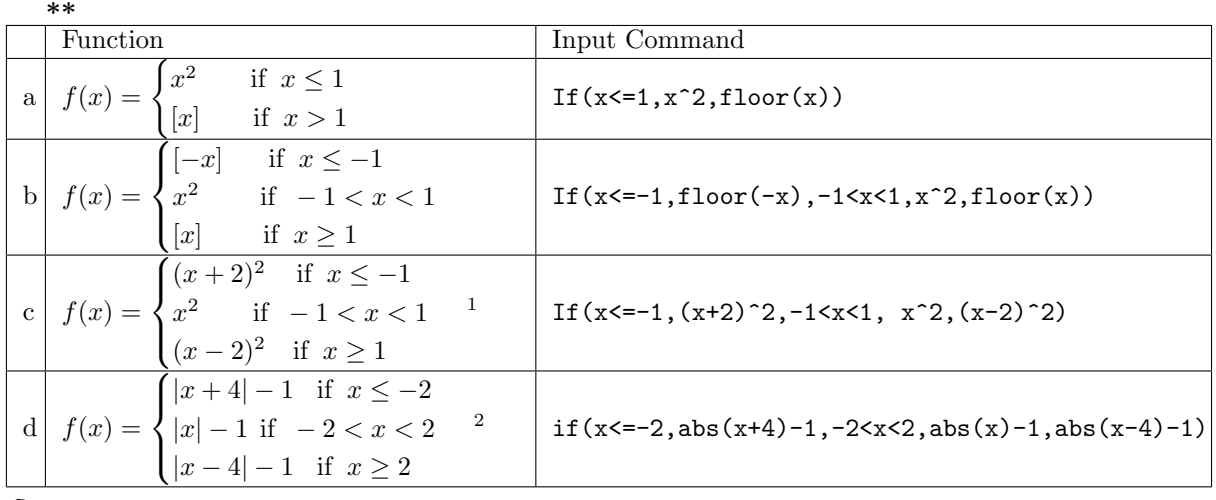

We may restrict the function in  $[-3, 3]$  as seen in the given figure. That is

$$
f(x) = \begin{cases} (x+2)^2 & \text{if } -3 \le x \le -1 \\ x^2 & \text{if } -1 < x < 1 \\ (x-2)^2 & \text{if } 1 \le x \le 3 \end{cases}
$$

- $\bullet$  The corresponding input command is If(-3<=x<=-1,(x+2)^2,-1<x<1, x^2,1<=x<=3,(x-2)^2)
- If  $(35-25-1, (37-2)$ ,  $2, -15-25$ ,  $3, 2, 15-25-3$ ,  $(3-2)$ ,  $2$ )<br>The we want a continuation of the picture we can use the Sequence command as follows. Create an integer slider  $m$  with min=0. Input the command Sequence(If(2n -  $1 \le x \le 2n + 1$ ,  $(x - 2n)^2$ ), n, -m, m, 1) As m increases we get a continuation of the picture
- The logic behind above command is that the function is defined as  $(x-2n)^2$  in the the interval  $[2n-1, 2n+1]$ . Using Sequence command we join such functions defined in different intervals. Note that the picture doesn't represent a single function, but a sequence of functions.
- We can restrict the function in  $[-6, 6]$  using the input command  $if(-6 \le x \le -2, abs(x+4)-1, -2 \le x \le 2, abs(x)-1, 2 \le x \le -6, abs(x-4)-1)$
- $\overline{ }$ The input command Sequence(If(4n-2 $\leq$ - $x$  $\leq$ -4n+2, abs( $x$ -4n)-1),n,-m,m) gives a continuation of the picture

### Additional Activities

### <span id="page-29-0"></span>Activity 3.A Leaking Tank

Draw the graph of the function  $f(x) = 50(1 - \frac{x}{20})^2$ .  $f(0), f(5), \dots$  gives the corresponding volume of water in the tank at time 0, 5, ...

Domain of the function  $f(x) = 50(1 - \frac{x}{20})^2$  is the set of real numbers R and its range is  $[0, \infty)$ . But it is not the case in the given situation. The tank becomes empty in 20 minutes. So after 20, the volume of water in the tank is 0. But the function  $f$  increases from 0 after 20 (it is clear from the graph). So the domain of the function  $V(t)$  is [0, 20]. The range is the volume of water in the tank with in the time interval 0 to 20 minutes. So the range is [0, 50].

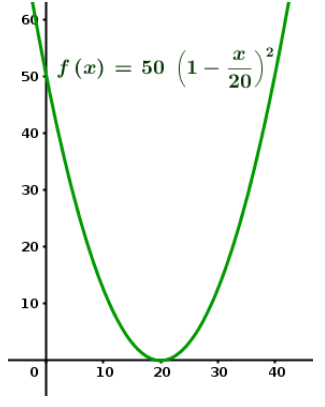

#### <span id="page-29-1"></span>Activity 3.B The Volume of a Box

Volume of the box is given by the function  $v(x) = (5-2x)(3-2x)x$ . Since x represents the length of the square cut away from the cardboard, its minimum value is 0 and maximum value is  $\frac{1}{2}$  (either we can exclude these numbers, because no box is there at these values or we can include them by considering boxes of 0 volume). Hence we can take the domain as  $[0, \frac{3}{2}]$  or  $(0, \frac{3}{2})$ .

Range of the function is obtained from the graph. We can use the 'Function Inspector ' tool to find the maximum volume and the corresponding value of  $x$ .

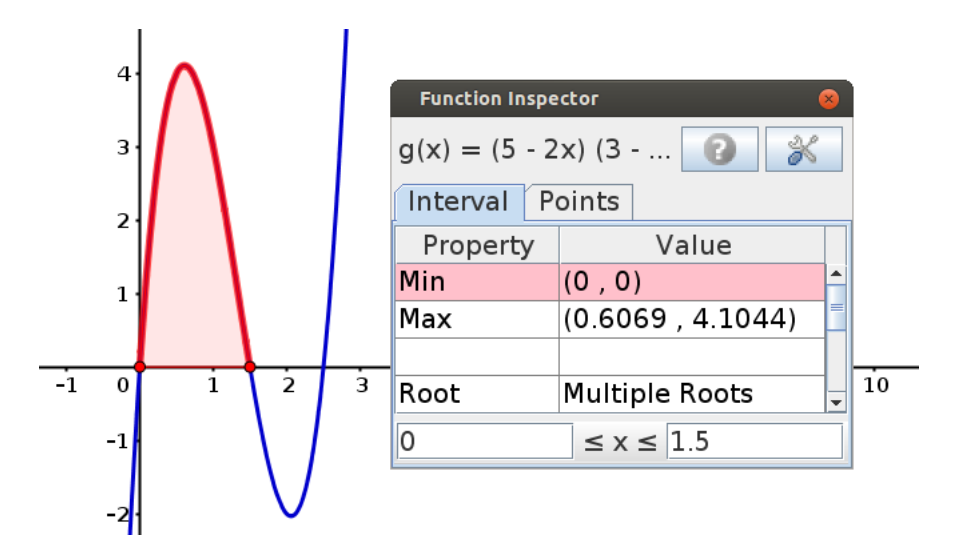

Click on the graph with the 'Function Inspector' tool and set the value of x in  $[0, 1.5]$ . The maximum volume is obtained is 4.1044 at  $x = 0.6069$  (both are approximate values). The range of the function can be taken as [0, 4.1044] or (0, 4.1044].

## <span id="page-29-2"></span>Activity 3.C Some Familiar Graphs from Physics

All these graphs are related to motion on a straight line. Students are familiar with this kid of graphs prom their Physics classes.

First graph represents displacement time graph of a ball thrown vertically upwards.

Second graph represents displacement time graph of a bouncing ball.

Third graph represents the velocity time graph of a bouncing ball.

Fourth graph : descriptions on the axes are not given. If we take the time along x axis and the displacement along  $y$  axis, this may be considered as the displacement time graph of a car moving along a straight road. It moves for some time, takes rest and again moves. Instead of displacement, if we take velocity along  $y$  axis, we can describe its motion as, moves with an acceleration for some time, keeps a constant velocity and again moves with acceleration.

#### Construction of the graphs

#### Graph 1

Suppose the ball is thrown with an initial velocity of 10  $m/s$ . Then its equation of motion is  $h(t) = 10t - 4.9t^2$ . We can draw its graph using the input command  $h(x)=10x-4.9x^2$ . We can restrict its domain in to its time of motion as follows.

Plot the points of intersections  $A$  and  $B$  of the curve with the  $x$  axis. Define the function  $f(x) = h(x)$  in between the x coordinates of A and B using the command

 $f(x)=if(x(A) \leq x \leq x(B), h).$ 

Create a slider t with  $\text{min}=0$  and  $\text{max}=x(B)$ . Plot the point  $(t, f(t))$  and animate t. We can see that above point moves along x axis as a ball ball thrown vertically upwards.

### Graph 2

Initial velocity of the ball decreases on each bounce. Suppose the velocities are 12 , 8, 6, ... m/s. Graphically each to and fro motion is represented by a parabola. Second parabola starts where the first one ends and the third starts where the second one ends and so on. Graph of the first to and fro motion is obtained by the input  $f(x)=12x-4.9x^2$ . Plot the points of intersections A and  $B$  of the graph with  $x$  axis. Graph of the second to and fro motion is obtained by shifting the graph of the function  $8x - 4.9x^2$  so that it starts at B. Use the input command  $g(x)=8(x-x(B))-4.9(x-x(B))^2$ . Plot the point of intersection  $C$  of this graph with  $x$  axis. Use the command h(x)=6(x-x(C))-4.9(x-x(C))^2 to get the third portion.Now we can make it to a single graph by the command if(x(A) $\langle x(x) \rangle$ ,f,x(B) $\langle x(x) \rangle$ ,g,x(C) $\langle x(x) \rangle$ ,h)

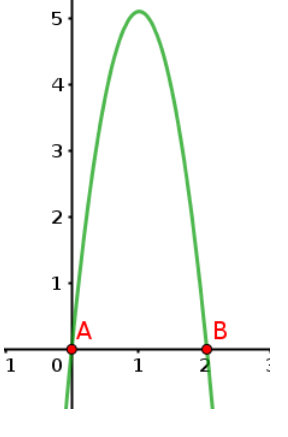

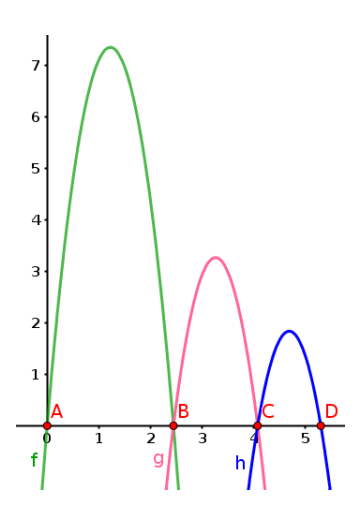

### Graph 3

This graph is obtained by taking the derivative of the function representing Graph 2.

### Graph 4

This graph is a combination of the parabolas  $y = -(x - 2)^2 + 4$ ,  $y = (x - 4)^2 + 4$  and the

straight line  $y = 4$ . It is obtained by the command

<span id="page-31-0"></span>if(0 $\leq$ x<2,-(x-2)^2+4,2<x<4,4,4 $\leq$ x<6,(x-4)^2+4).

# Activity 3.D Domain and Range of Relations

We can identify the domain and range from the regions represented by the relations.

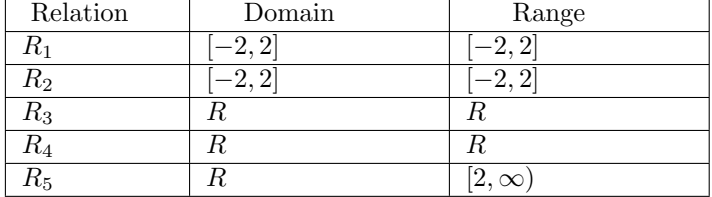

# <span id="page-32-0"></span>Lab 4

# Trigonometric Functions

This lab consists of three activities and two additional activities. By these activities, students get a geometrical concept behind the definition of all the 6 trigonometric functions and their graphs. We also discuss the behaviour of each trigonometric function in different quadrants.

### Required concepts

- Concept of circular functions, that is, the coordinate of a point rotates from  $(1, 0)$  along the unit circle centered at the origin making an angle x radian at the centre can be taken as  $(\cos x, \sin x)$
- Definition of other trigonometric functions on the basis of  $sin(x)$  and  $cos(x)$
- Graph of the function f is a collection of points of the form  $(a, f(a))$  for all values of a in its domain

Aim

- Students construct an applet in which they can rotate a point along a unit circle by a required angle. They find the values of trigonometric functions for given numbers. They use the concept of trigonometric functions for the construction of the applet.
- Using the applet, discuss the domain and range of the trigonometric functions
- With the help of the applet, plot the graphs of trigonometric functions (without using direct input command)
- Discuss the nature of trigonometric functions, such as Positive, Negative, Increasing, Decreasing etc. in different quadrants.

### <span id="page-32-1"></span>Activity 4.1 Values of Trigonometric Functions

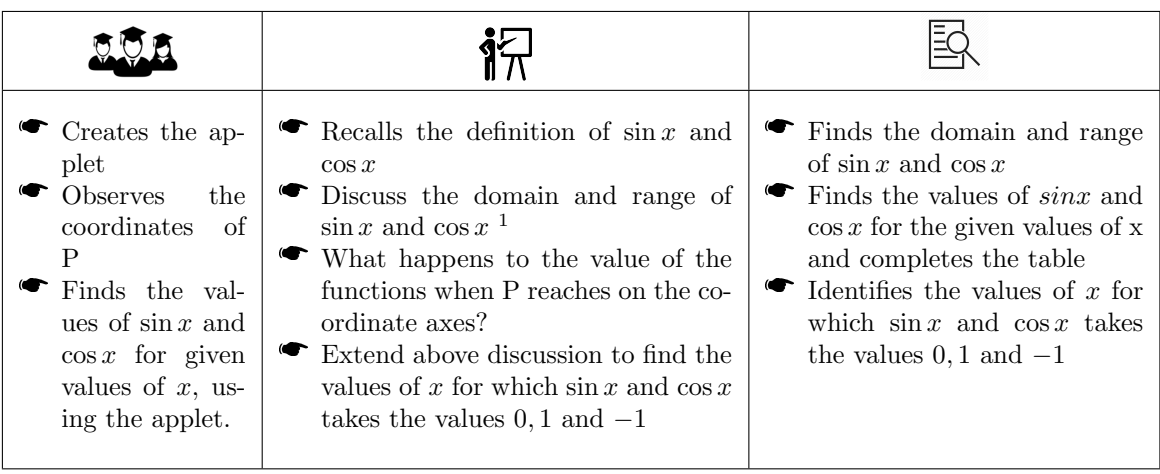

 $\overline{\phantom{a}}$ 

l

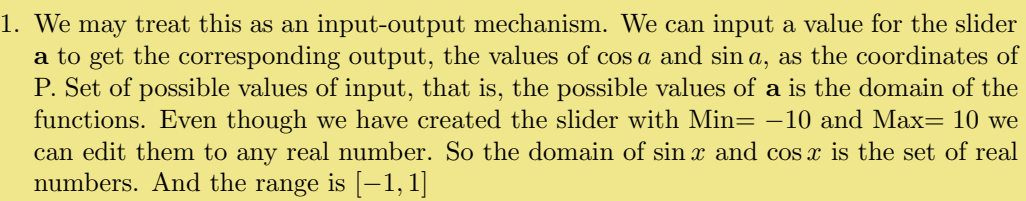

Note :- While analysing a graph of a function, we take the domain as the set of  $x$ coordinates and range as the set of  $y$  coordinates. Don't let the students to confuse this with the above discussion.

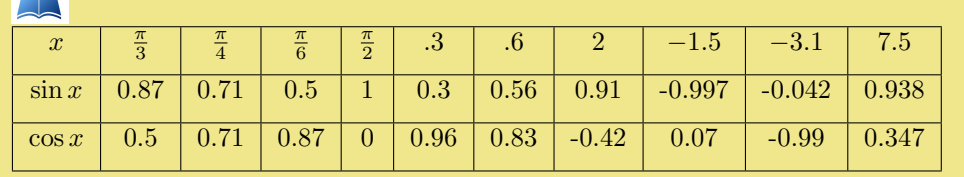

# <span id="page-33-0"></span>Activity 4.2 Graphs of Trigonometric Functions - 1

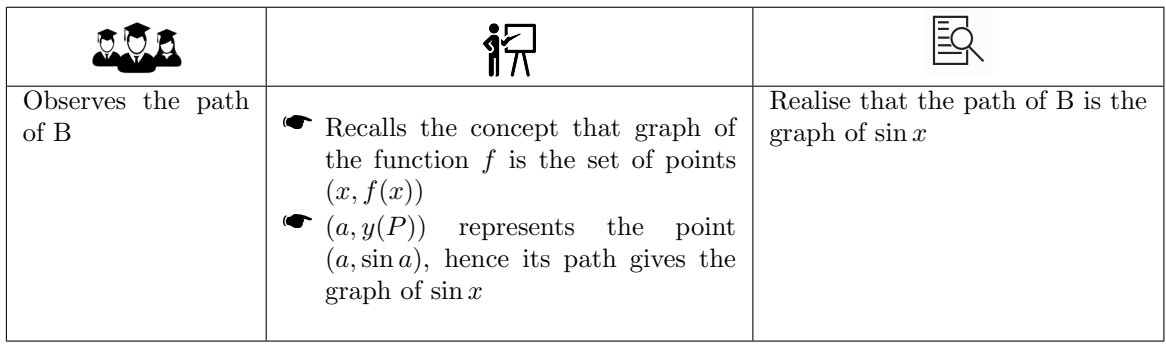

# <span id="page-33-1"></span>Activity 4.3 Graphs of Trigonometric Functions - 2

<span id="page-33-2"></span>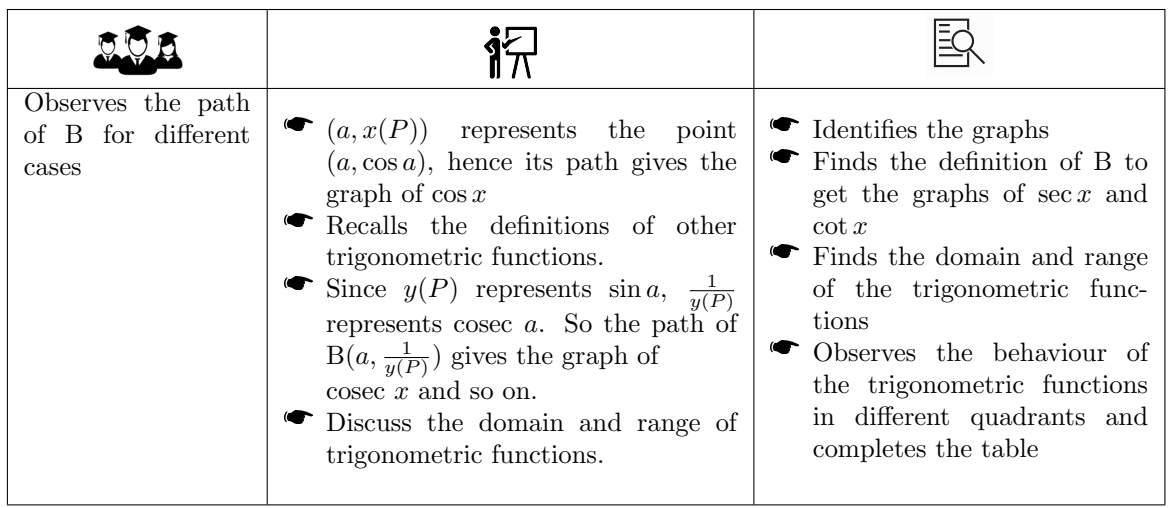

# Activity 4.A  $k \sin(x)$

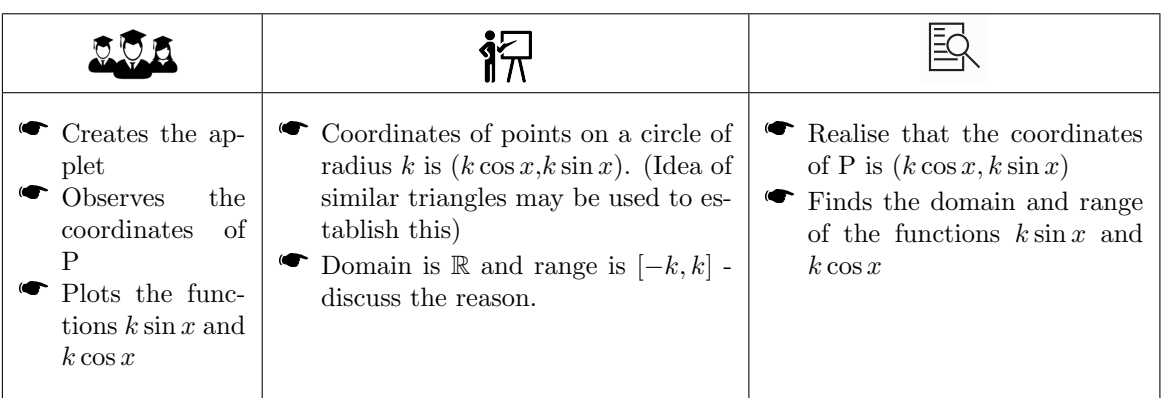

<span id="page-34-0"></span>Activity 4.B  $k \sin(2x)$ 

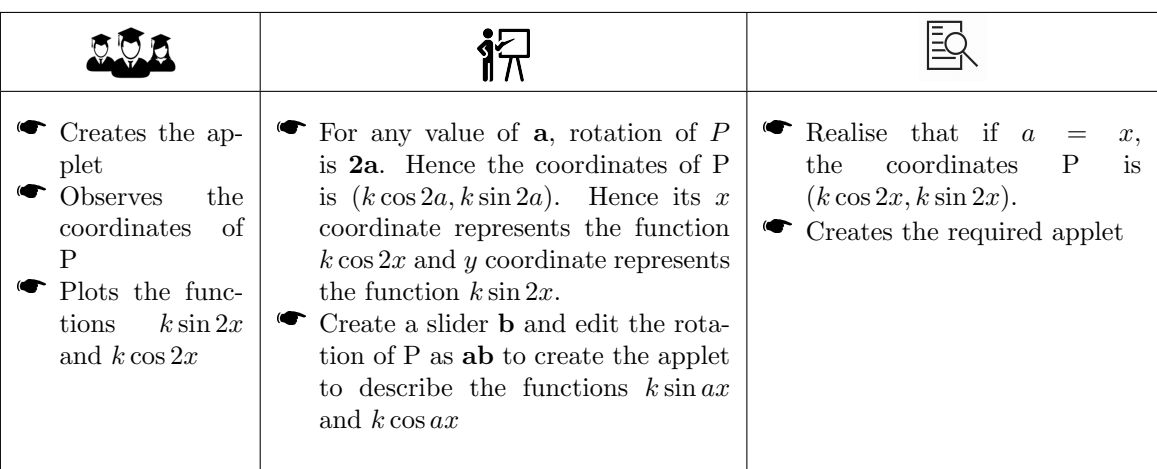

# <span id="page-35-0"></span>Lab 5

# Trigonometric Identities

In this lab we derive some trigonometric identities geometrically and discuss their use in some physical situations through three activities and two additional activities.

### Required Concepts

- Trigonometric functions are defined by means of coordinates of a point on the unit circle centred at origin
- Concept of congruent triangles

### Aim

- Students construct an applet by which they derive the relation between  $\sin(\frac{n\pi}{2} \pm x)$ ,  $\cos(\frac{n\pi}{2} \pm x)$ ,  $\tan(\frac{n\pi}{2} \pm x)$  with  $\sin x$ ,  $\cos x$ ,  $\tan x$  for any natural number **n**. In Activities 5.1 and 5.2 they observe the results numerically and in Activity 5.3 they derive the results in general using the idea of congruent triangles.
- **In Activity 5.A, students derive the result cos** $(x + y) = cos(x) cos(y) sin(x) sin(y)$ .
- If Activity 5.B we discuss Simple harmonic Motion (SHM)

<span id="page-35-1"></span>In the following activities, even though the identities are true for all values of x, we take  $0 \le x \le \frac{\pi}{2}$ for the convenience of discussion

# Activity 5.1  $\sin(\frac{n\pi}{2} + x)$

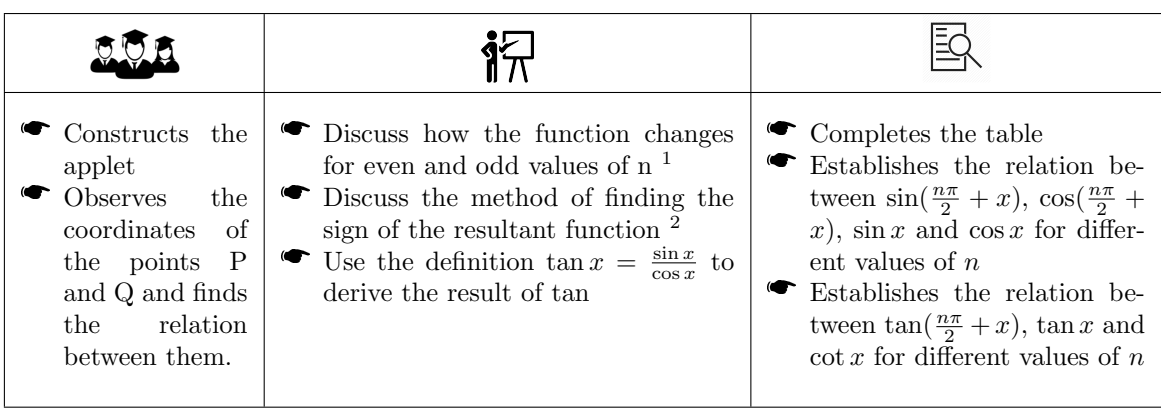
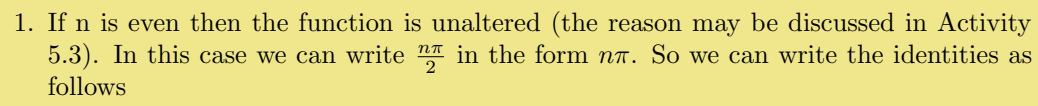

 $\sin(n\pi \pm x) = \pm \sin x$ ,  $\cos(n\pi \pm x) = \pm \cos x$  and  $\tan(n\pi \pm x) = \pm \tan x$ 

If n is odd then the function changes as follows.  $\sin(\frac{n\pi}{2} \pm x) = \pm \cos x$ ,  $\cos(\frac{n\pi}{2} \pm x) = \pm \sin x$  and  $\tan(\frac{n\pi}{2} \pm x) = \pm \cot x$ 

2. Sign of the expression on the right side of the equation is same as the sign of the expression on the right side which is determined by the quadrant in which the point Q lies after the rotation  $\frac{n\pi}{2}$ . For example

 $\sin(3\pi - x) = \sin x$ , because  $3\pi - x$  lies in the second quadrant where value of sine is positive

 $\cos(\frac{\pi}{2} + x) = -\sin x$  because  $\frac{\pi}{2} + x$  lies in the second quadrant where value of cosine is negative

## Activity 5.2  $\sin(\frac{n\pi}{2} - x)$

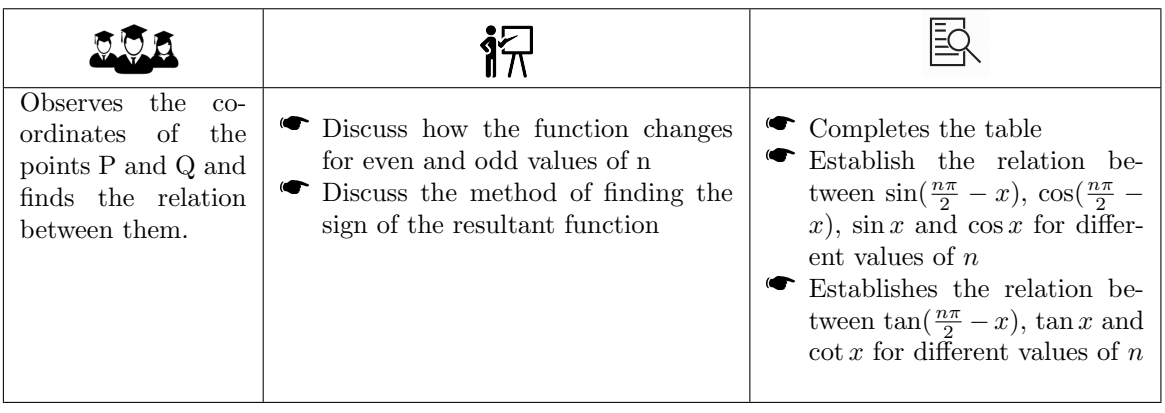

## Activity 5.3 Geometrical Proof

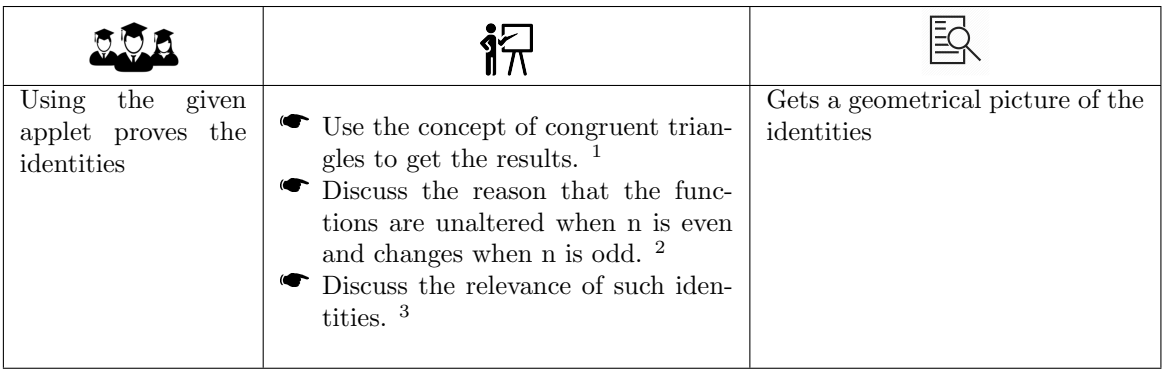

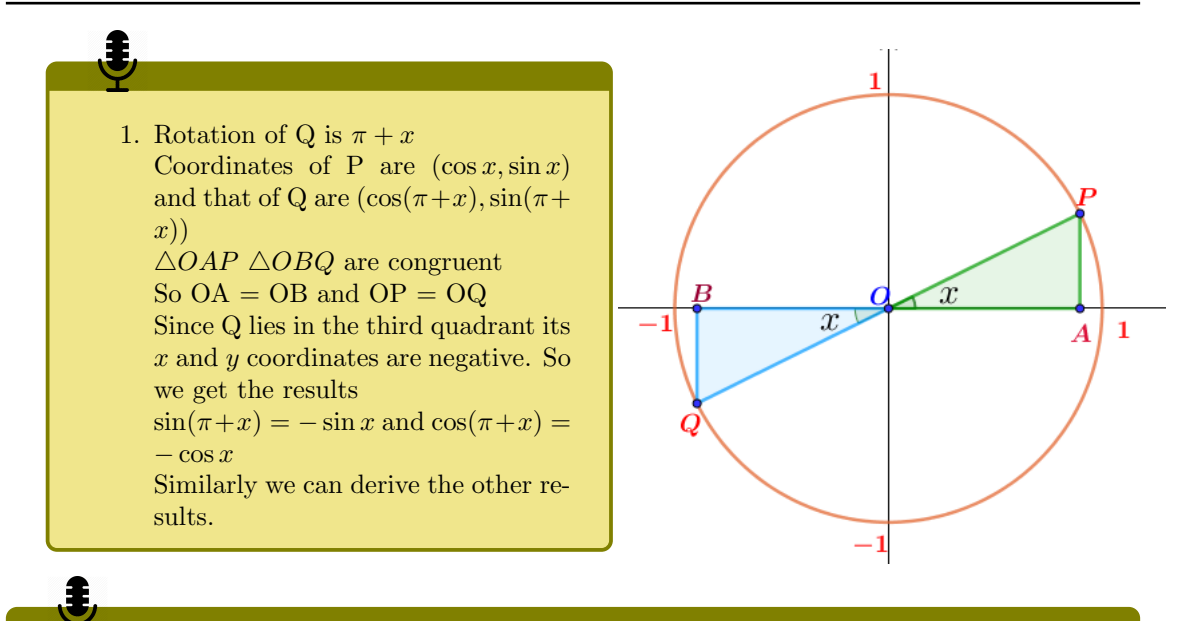

2. When n is even, and if  $x = 0$  both the points P and Q lie on the x axis. If we gradually increase the value of  $x$  we can see that both the points deviates from the  $x$  axis by the same distance. So that their  $y$  coordinates are same (except in sign - may be). So we get the result  $\sin(n\pi \pm x) = \pm \sin x$ . Congruency of the triangles gives the other result  $\cos(n\pi \pm x) = \pm \cos x$ .

When n is odd, and if  $x = 0$  P lies on x axis and Q lies on the y axis. If we gradually increase the value of x we can see that the deviation of P from the x axis and that of  $Q$  from  $y$  axis are same. So the  $y$  coordinate of P and the  $x$  coordinate of  $Q$  are same (except in sign - may be). So we get the result  $\cos(n\pi \pm x) = \pm \sin x$ . Congruency of the triangles gives the other result  $sin(n\pi \pm x) = \pm cos x$ .

3. Any real number y can be written in the form  $y = \frac{n\pi}{2} \pm x$  for some non negative integer n and  $0 \leq x \leq \frac{\pi}{2}$ . So the behaviour of trigonometric functions in the set of real numbers can be studied by observing them in  $[0, \frac{\pi}{2}]$ 

## Additional Activities

Activity 5.A  $\cos(x + y)$ 

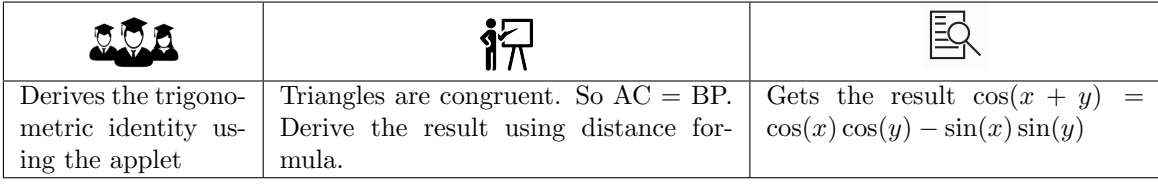

## Activity 5.B Simple Harmonic Motion

In this activity we create a point that moves along a straight line in SHM. For this we use the concept that an SHM as a projection of a uniform circular motion on a straight line. We use the concept trigonometric functions to derive the equation of motion of a body in SHM.

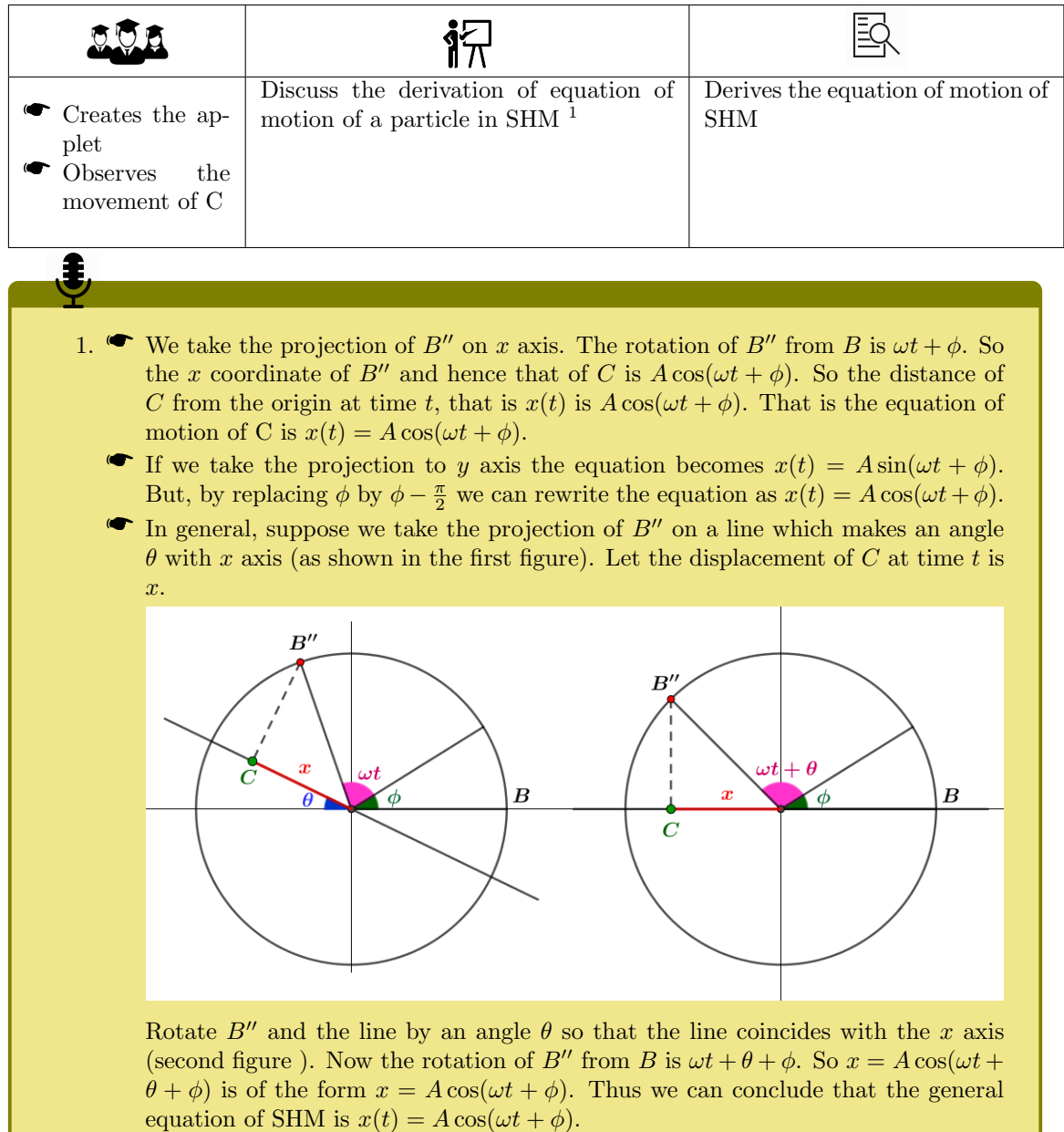

# Solutions of trigonometric equations

This lab consists of four activities through which we discuss the principal and general solutions of Trigonometric functions.

#### Required Concepts

Principal and general solutions of trigonometric equations.

#### Aim

 In these activities students find principal and general solutions of trigonometric equations with the help of graphs. They get more clarity of the concepts by these activities

### Activity 6.1 Solution of  $\sin x = a$

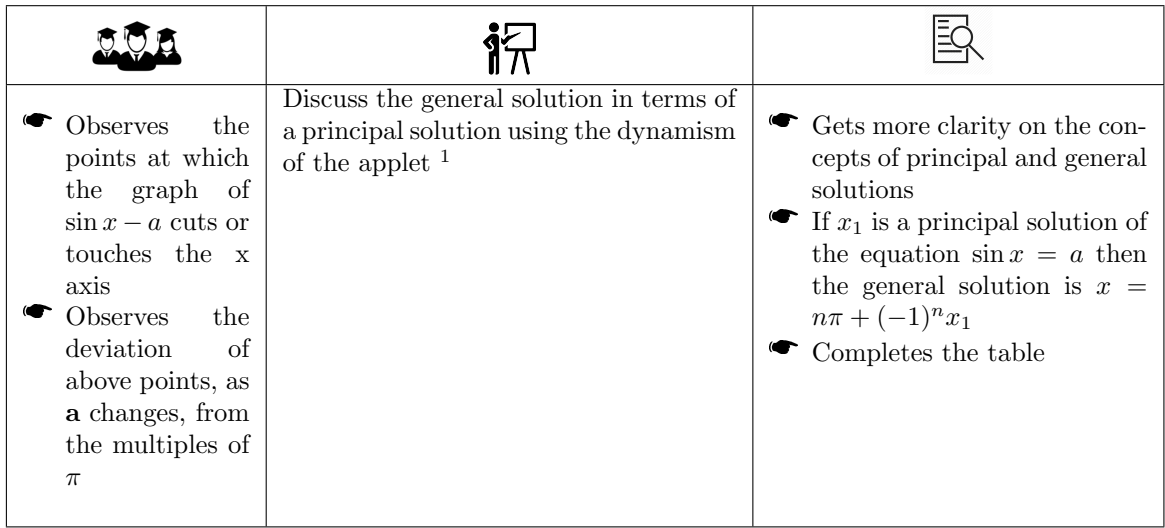

ł

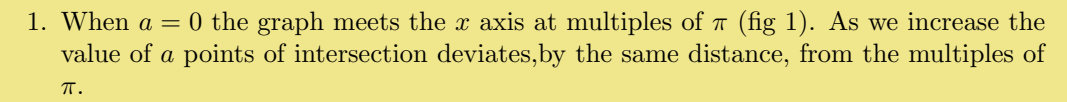

If we take principal solution  $x_1$  shown in fig 2 we can see that the points of intersections deviates towards left from odd multiples of  $\pi$  and towards left from even multiples of  $\pi$  by  $x_1$ .

If we take principal solution  $x_1$  shown in fig 3, then  $x_2 = \pi - x_1, x_1 = 0\pi + x_1x_3 =$  $3\pi - x_1, x_4 = 2\pi + x_1$  etc.

In both cases we can write the general solution as  $x = n\pi + (-1)^n x_1$ 

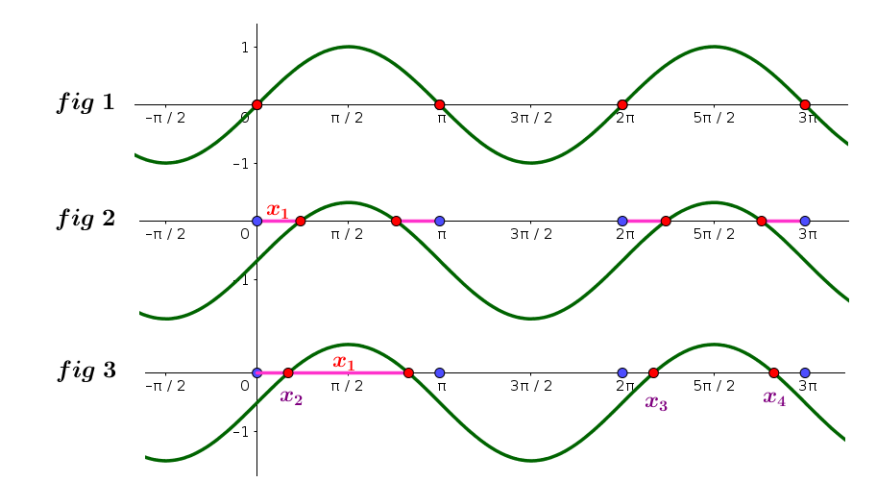

#### Activity 6.2 Solution of  $\cos x = a$

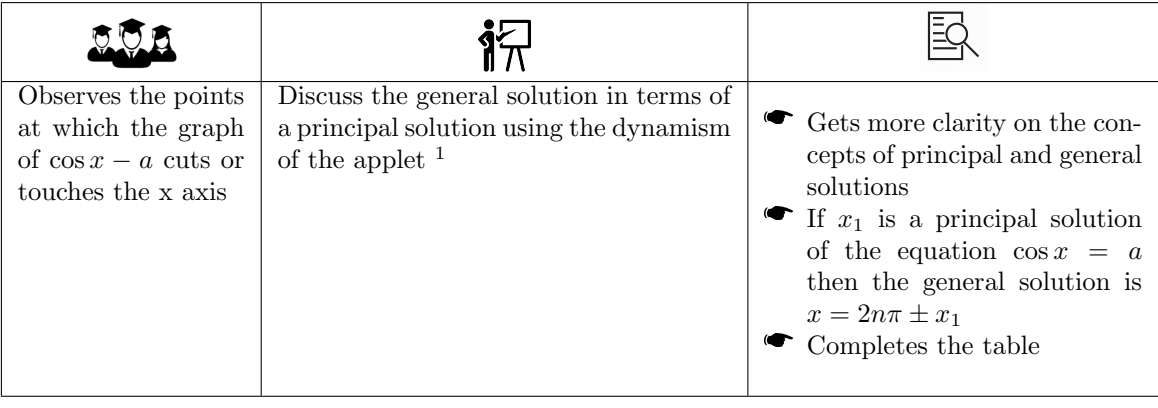

1. Set the value of a as 1. Then the graph touches the x axis on even multiples of  $\pi$ . As we decrease the value of a we can see that the points of intersection of the graph with the x axis deviates from even multiples of  $\pi$  towards both sides. This implies that the general solution is  $x = 2n\pi \pm x_1$ , where  $x_1$  is any principal solution.

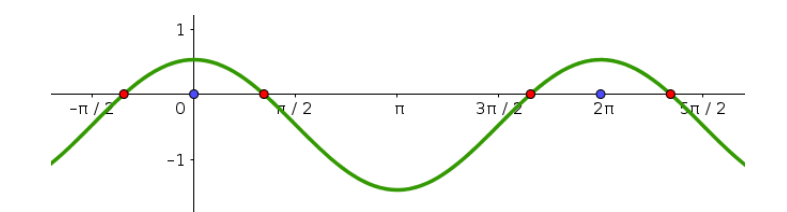

### Activity 6.3 Solution of  $\tan x = a$

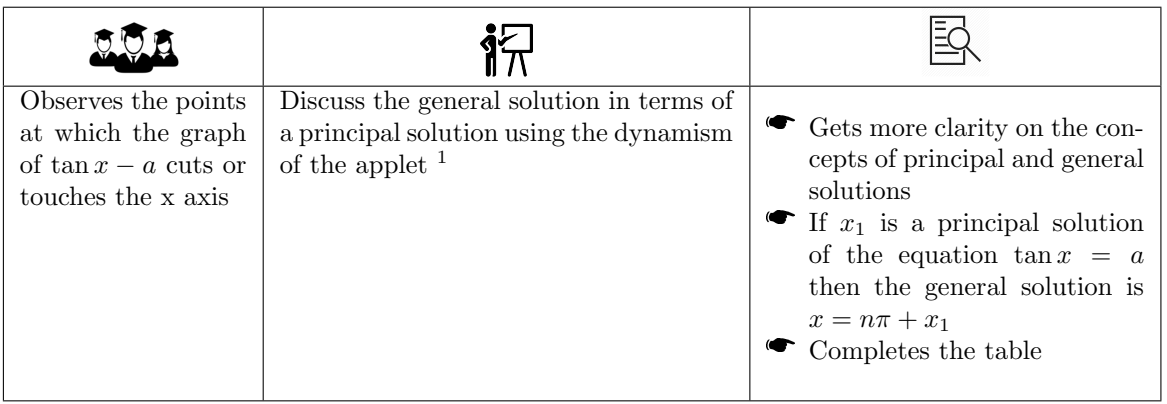

1. Set the value of a as 0. Then the graph cuts the x axis on multiples of  $\pi$ . As we increase the value of  $a$  we can see that the points of intersection of the graph with the  $x$  axis deviates towards right (if we decrease  $a$  the deviation will be towards left) from multiples of  $\pi$  by  $x_1$ . This implies that the general solution is  $x = n\pi + x_1$ , where  $x_1$ is any principal solution.

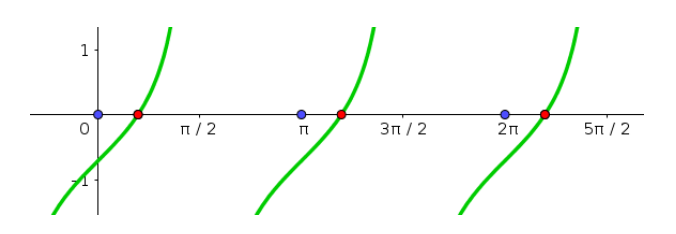

## Activity 6.4 Solution of trigonometric equations in general

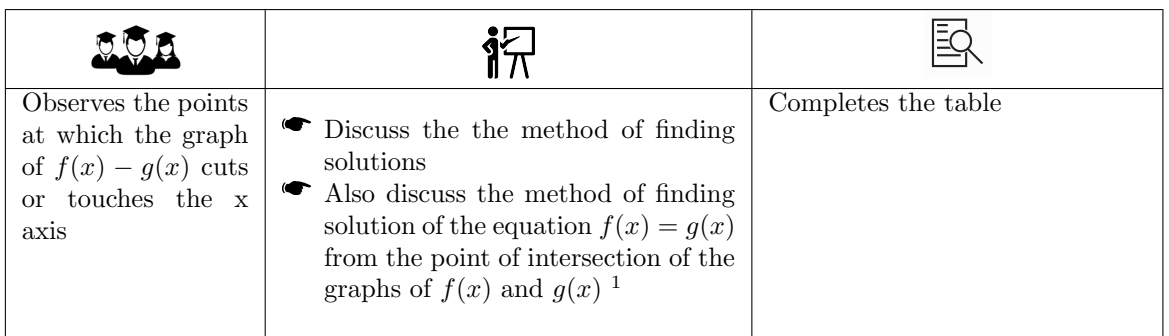

1

1. In some situations it is more convenient to visualise the solutions as the point of intersections of the graphs of  $f(x)$  and  $g(x)$ . For example, to find the solutions of the equation  $\sin x = \cos x$ , since the students are familiar with the graphs of  $\sin x$  and  $\cos x$ , they can visualise the graphs and their points of intersection in mind and easily find the solutions. On the other hand it may not be easy to deal with the function  $\sin x - \cos x$  because the students are not familiar with its graph.

# Shifting and scaling of graphs of trigonometric functions

In this lab we discuss the trigonometric identities like  $sin(\frac{\pi}{2} + x) = cos x$ ,  $cos(\pi + x) = -cos x$  etc. graphically. We also discuss the periodicity of trigonometric functions and shifting and scaling of graph of trigonometric functions. In the additional activities we discuss the applications of trigonometric functions in some physical situations like study of waves, music etc.

#### Required Concepts

- Graph of trigonometric functions
- Graph of trigonometric.
- $\bullet$  Shifting of graphs

#### Aim

- To deduce the trigonometric identities like  $sin(\frac{\pi}{2} + x) = cos x$ ,  $cos(\pi + x) = -cos x$  etc. graphically
- $\bullet$  To study the effect of the constants a, b and c of the trigonometric function  $a \sin(bx + c)$  on the graph of the function. Hence deduce the period of trigonometric functions.

### Activity 7.1 Shifting

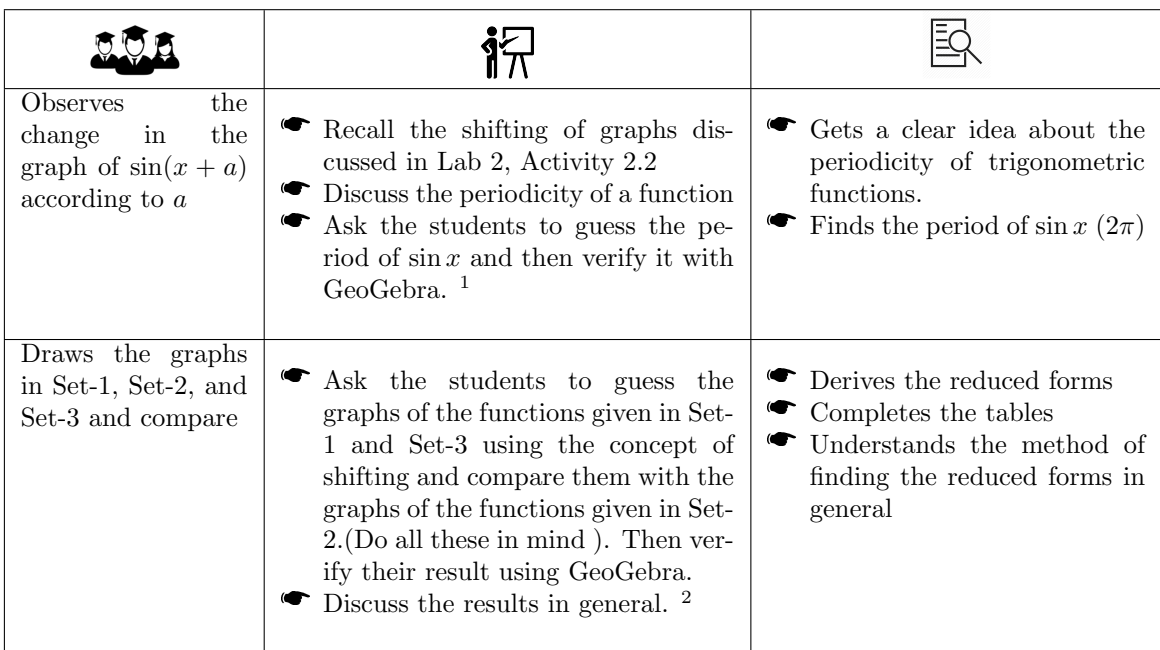

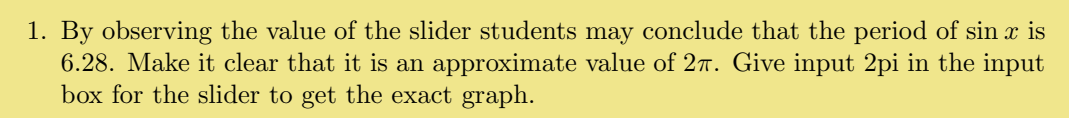

- 2.  $\bullet$   $\sin(n\pi \pm x) = \pm \sin x$ ,  $\cos(n\pi \pm x) = \pm \cos x$  and  $\tan(n\pi \pm x) = \pm \tan x$ . The sign on the right hand side is determined by the quadrant in which  $n\pi \pm x$  lies. For example  $sin(5\pi + x) = -sin x$ , because  $5\pi + x$  lies in the third quadrant where sine is negative
	- If n is odd,  $sin(n\frac{\pi}{2} \pm x) = \pm cos x$ ,  $cos(n\frac{\pi}{2} \pm x) = \pm sin x$  and  $tan(n\frac{\pi}{2} \pm x) = \pm cot x$ . Here also the sign on the right hand side is determined by the quadrant in which  $n\frac{\pi}{2} \pm x$  lies.

For example  $\sin(3\frac{\pi}{2}+x) = -\cos x$ , because  $3\frac{\pi}{2}+x$  lies in the forth quadrant where sine is negative.

- $\overline{a}$ Remark : Above discussion is based on the assumption that  $0 < x < \frac{\pi}{2}$ . But the result holds for any real value of x.
- $\overline{a}$  Above results are discussed in Lab 5 and their geometrical proof is discussed in Activity 5.3

## Activity 7.2 Scaling

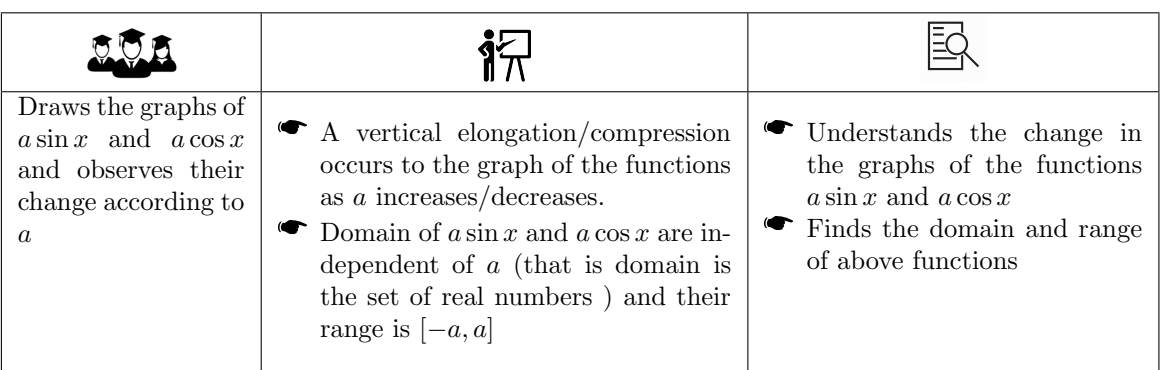

## Activity 7.3 Periods of Trigonometric Functions

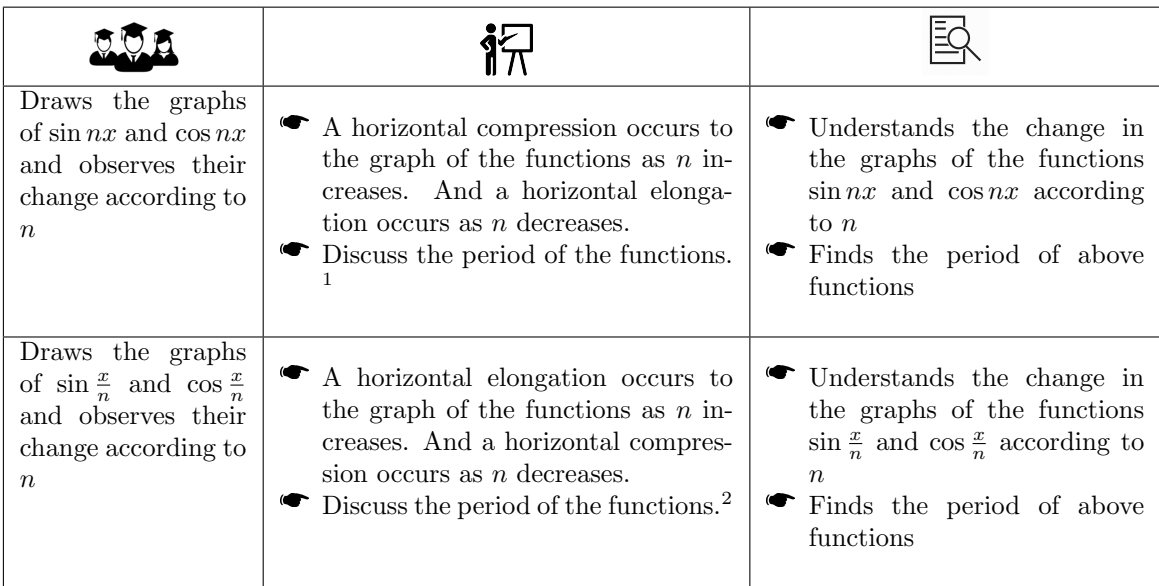

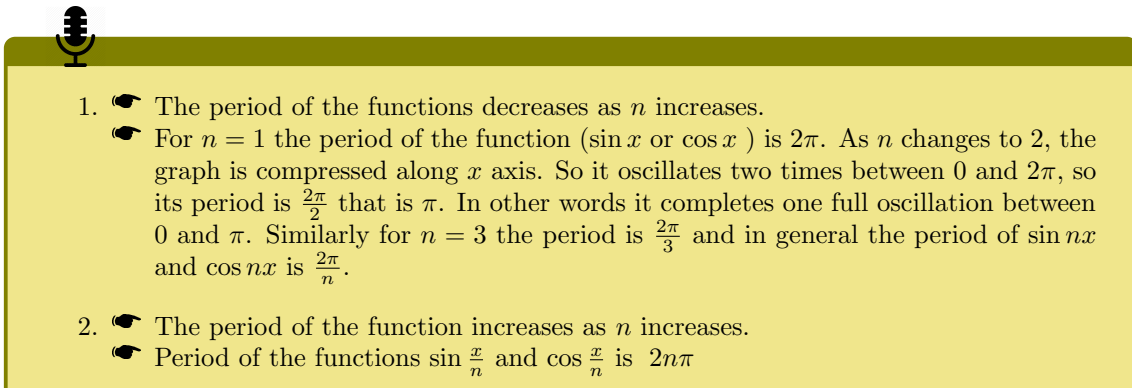

## Activity 7.4 Shifting and Scaling

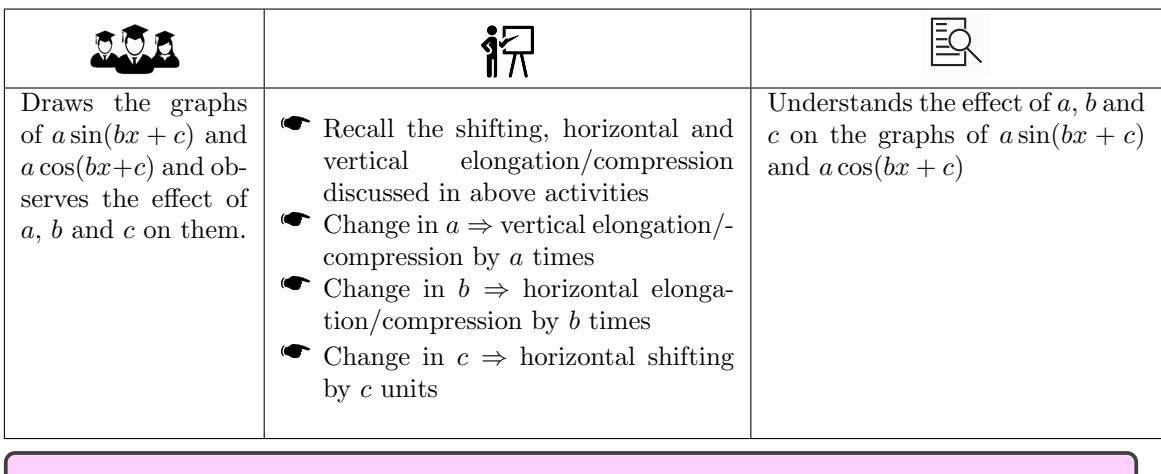

## Additional Activities

### Activity 7.A Waves

In this activity we discuss Waves with the help of trigonometric functions.

From a physics perspective, wave motion is a transfer of energy and momentum without the shift of particles actually involved. The particles involved would oscillate with an amplitude a which is the maximum displacement of the particle from its equilibrium position. If the particles oscillates in the direction perpendicular to the direction of propagation of the wave, we call the wave as a transverse wave. If the particle oscillates in the same direction as that of wave propagation, we call the wave as a longitudinal wave. The ripples formed on the surface of water is an example of transverse wave and sound wave is an example of longitudinal wave.

From a Mathematical perspective, the displacement of a particle during the event of a wave can be represented as a sinusoidal function. Consider a wave propagating along the positive direction of the x axis. Consider a particle on x initially at a distance of x units from the origin. As the wave propagates along  $x$  axis, this wave oscillates about its initial position (either perpendicular or parallel to x axis). Its displacement from its initial position ( $y$ ) depends on its initial position  $(x)$  and time t. It is given by

 $y = f(x, t) = a \sin(kx - \omega t)$ 

where a is the amplitude,  $\omega$  is the angular frequency and k is called the angular wave number or scaling factor.

Example of a transverse wave is shown in the following figure. Initial position of the points P and  $Q$  are  $x_1$  and  $x_2$  respectively and their displacement from their initial positions at time t are  $y_1$  and  $y_2$ . Then

 $y_1 = f(x_1, t) = a \sin(kx_1 - \omega t)$  and  $y_2 = f(x_2, t) = a \sin(kx_2 - \omega t)$ 

As the wave propagates along the positive direction of x axis all the particles on x axis oscillates like this.

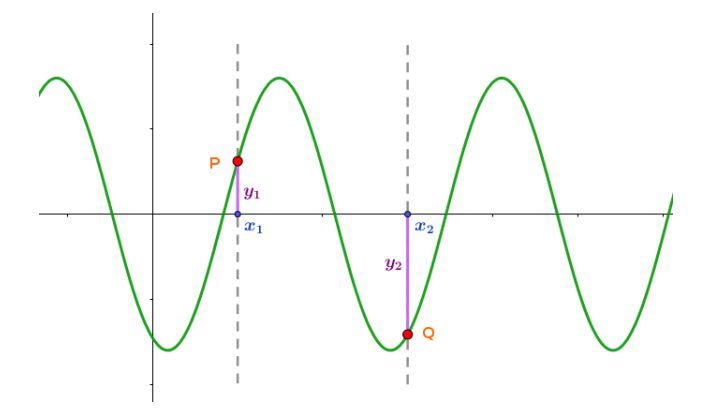

We can show the oscillation of a particle on  $x$  axis using the applet created by the students as follows.

Take any point on  $x$  axis. Draw a line passing through this point and perpendicular to  $x$  axis. Plot the point of intersection of this line with the curve f. Give animation to the slider t. As t increases we can see that the wave moves along the positive direction of the  $x$  axis and the point of intersection oscillates perpendicular to the x axis.

The wave represented by the equation  $q(x, t) = a \sin(kx + \omega t)$  propagates along the negative direction of the  $x$  axis. In physics this wave is called the reflection of the first wave.

 $f + g$  represents the resultant of above two waves. Even though the particles vibrates, this wave doesn't move in any direction. Hence it is called a standing wave. We can observe standing wave on a vibrating stretched string.

The applets MLHB7A1 and MLHB7A2 may be used to make above ideas more clear.

#### Activity 7.B Music and Maths

This activity will be interesting for the students those who have a taste in music.

We can play saptaswaras using GeoGebra with the help of PlaySound command as follows

For adjusting the base frequency create an integer slider f with  $Min=100$  and  $Max=500$ . Create 8 Buttons named as Sa, Ri, Ga, Ma, Pa, Da, Ni and Sa. Create one more slider to stop the sound.

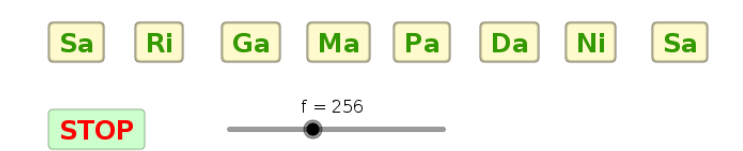

Create a function named as 'Sa' by giving input  $Sa = \sin(f 2pi)$ . Similarly create the following functions.

 $Ri=sin(16f/15\ 2pi)$  $Ga=sin(5f/4\ 2pi)$  $Ma=sin(4f/3 2pi)$  $Pa = sin(3f/2 2pi)$  $Da=sin(8f/5 2pi)$  $Ni=sin(15f/8 2pi)$  $Sa2=sin(2f 2pi)$ 

For the Button 'Sa' , Write the command as PlaySound[Sa,0,5] in the Scripting tab. For the Button 'Ri' Write the command as PlaySound[Ri,0,5] and so on. Also write the command PlaySound[False] for the stop button.

Clicking on the first 'Sa' we can hear a sound of frequency  $f$ , which is taken as the base note 'Sa' ( Shadja ). Frequencies of all other swaras are defined in terms of this base note. Frequency of 'Ri' is  $\frac{16}{15}$  times the frequency of 'Sa', that is  $\frac{16}{15}f$ , frequency of 'Ga' is  $\frac{5}{4}f$  and so on. The freequency of the second 'Sa' is twice the frequency of the first one.

Note: Here we discuss the notes of the raga 'MayamalavaGaula' with which music students usually starts their lessons. For other ragas the frequencies of some swaras, except that of 'Sa' and 'Pa', may differ.

By clicking on the swara buttons we can play saptaswaras - the notes of 'MayamalavaGaula'

The applet MLHB7B may be used.

#### Activity 7.C Harmonic Sound

Beats and harmonic sounds are discussed in Higher Secondary physics class. If a note of frequency f is taken as the base note, then a note of frequency  $2f$  is called the first harmonic and that of  $3f$ is called the second harmonic and so on. If we hear a note with its harmonics, we hear a sound with the base frequency. If we slightly change the frequency of any one of the notes, we can hear a beat.

The applet MLHB7C may be used.

Activity 7.D Blood Pressure

This activity relates trigonometric functions with another practical problem.

The period of  $f(x) = \sin(nx)$  is  $\frac{2\pi}{n}$ . So the period of  $p(t) = 115 + 25\sin(160\pi t)$  is  $\frac{2\pi}{160\pi} = \frac{1}{80}$ 

Number of heart beats per minutes is the frequency of the function, which is the reciprocal of the period. Hence the number of heart beats is 80.

Since the maximum value of sine function is 1 and the minimum value is -1, the maximum value of the BP is  $115+25 = 140$  and the minimum value is  $115-25 = 90$ . That is the blood pressure of the person is  $140/90$ , which is higher than the normal value  $120/80$ .

## Straight lines

This lab consists of four activities. We discuss the change in the straight line according to the changes in the coefficients and constant term of its general equation. We also discuss family of straight lines, straight line passing through the intersection of two lines, normal form of a line and shifting of origin.

#### Required Concepts

- General equation of a straight line
- Family of straight lines
- Fanny of straight lines<br>• Normal form of a straight line

#### Aim

In Activity 8.1 students construct a straight line in general form and establishes the effect of coefficients and constant term in the nature of the line. In Activity 8.2 we discuss the family of straight lines passing through the intersection of two lines. In Activity 8.4, geometry of the normal form of a straight line and in Activity 8.5 Shifting of origin are discussed.

### Activity 8.1 General Form of Straight Lines

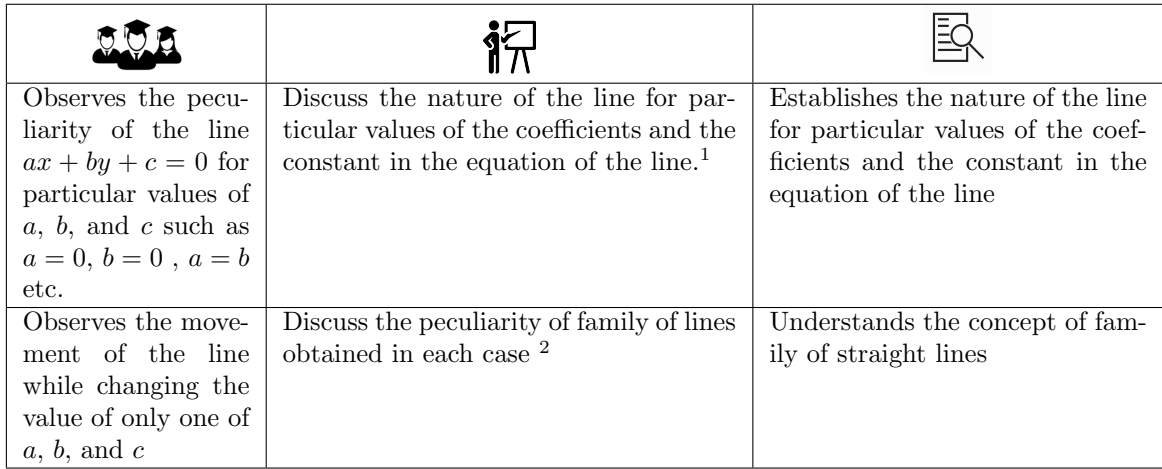

#### 8 Straight Lines 39

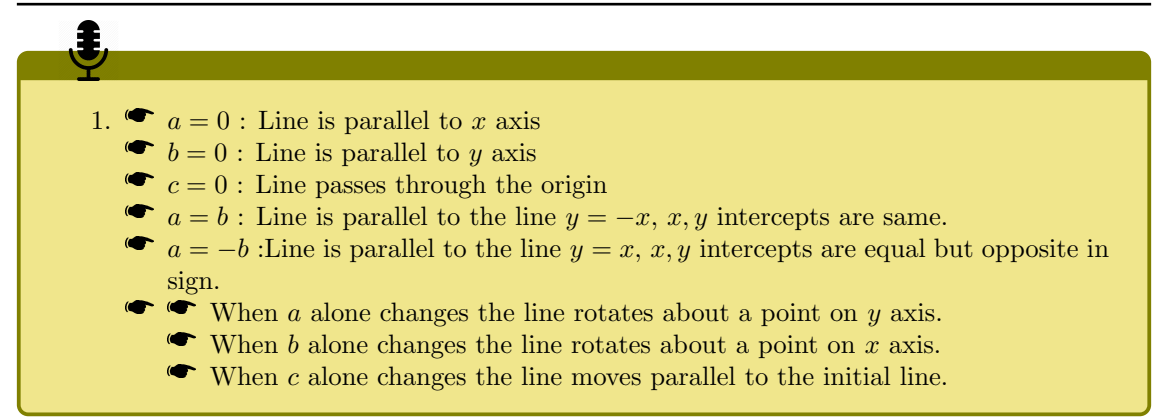

## Activity 8.2 Intersection of Two Lines

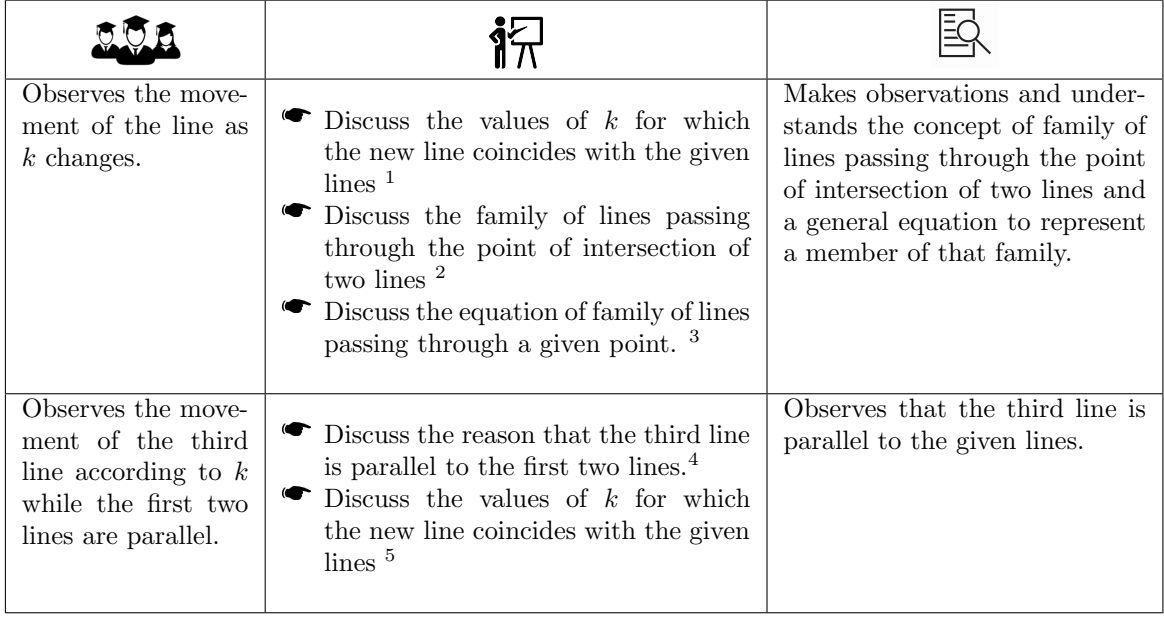

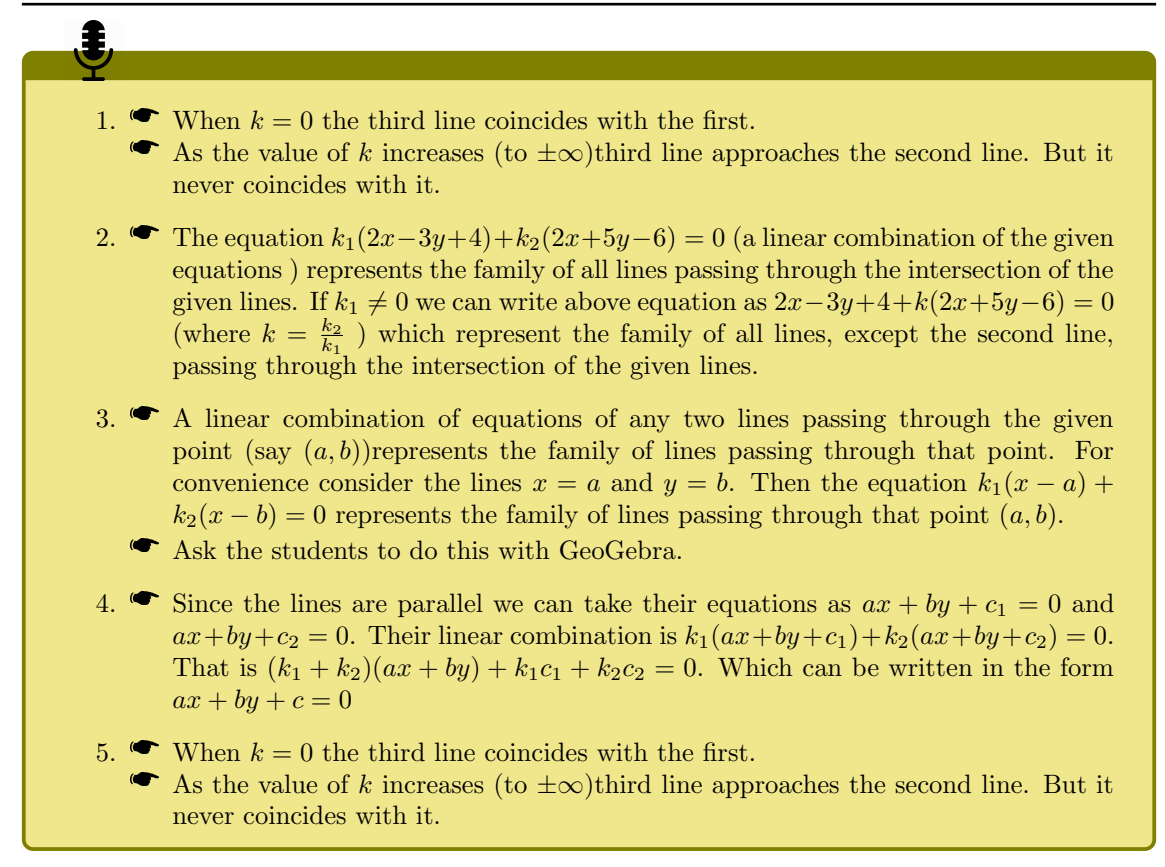

## Activity 8.3 Normal Form

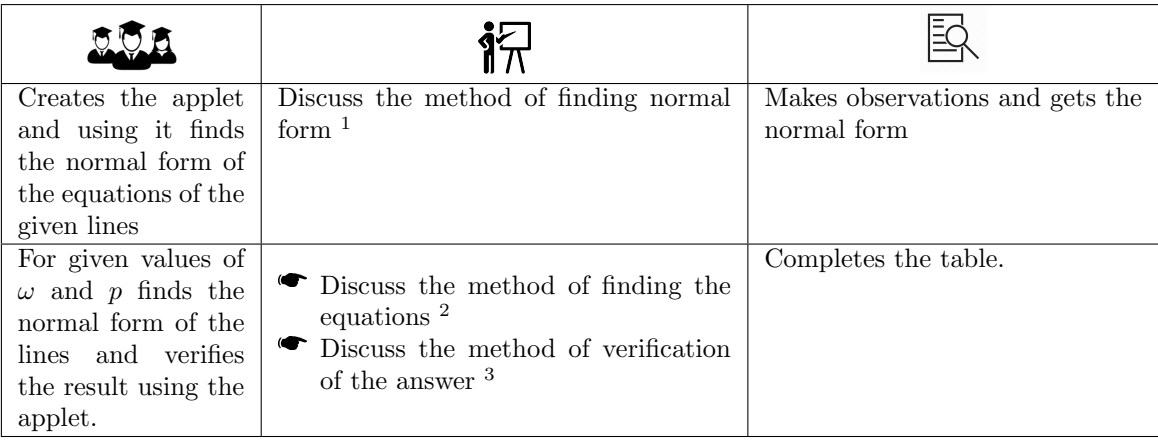

- 1. Draw the given line using input box.Write the equations in normal form using the values of  $\omega$  and p obtained from the figure.
- 2. Find the equations using  $x \cos \omega + y \sin \omega = p$
- 3. Input the obtained equation in the input box of the applet to draw the line. Observe the values of  $\omega$  and p and verify whether it matches with the given values.

## Activity 8.4 Shifting of Origin

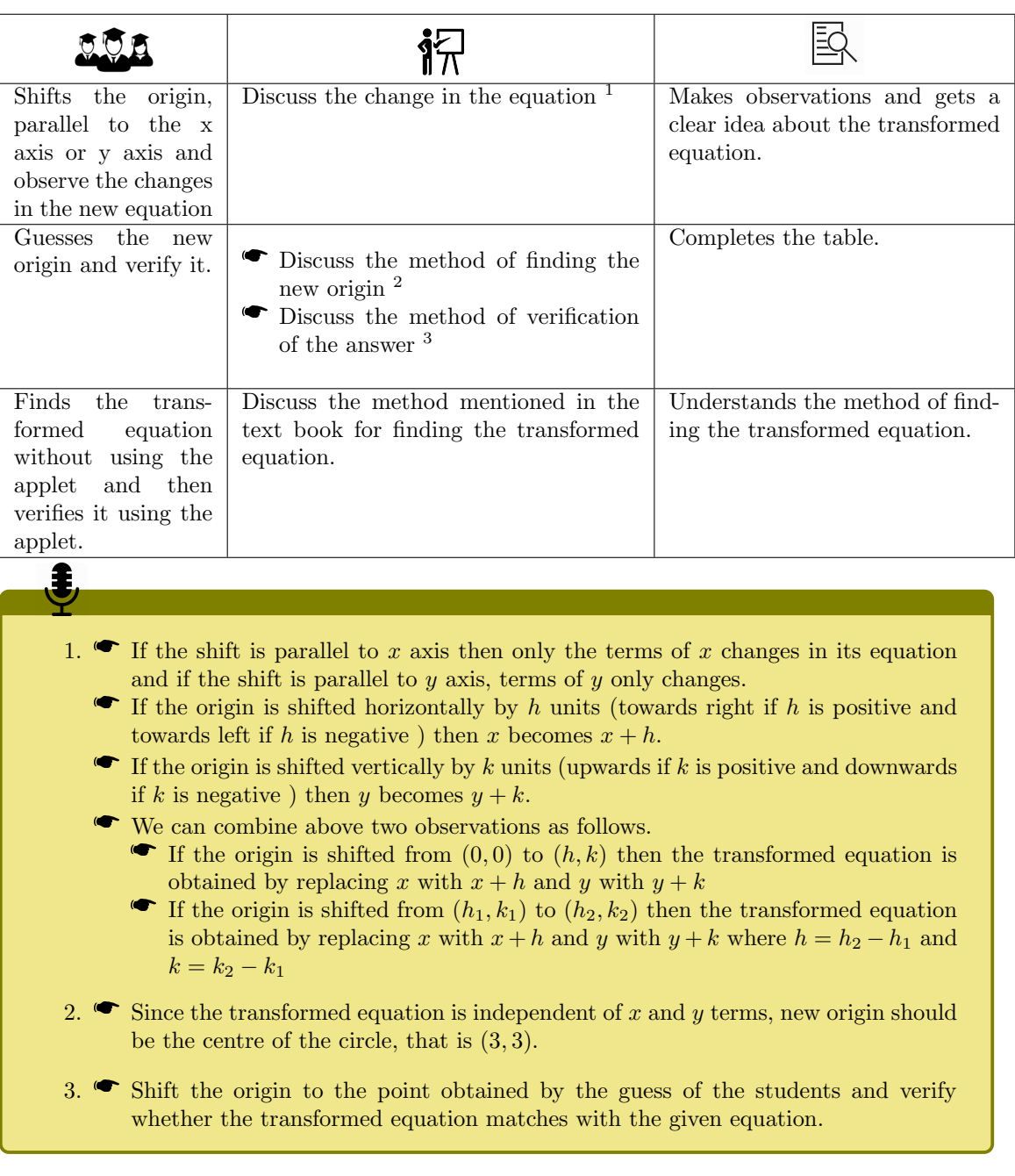

## Conic Sections

In the first activity, we identifies the curves Circle, Ellipse, Parabola and Hyperbola as the section of a cone. We study the curves as the locus of a point through the remaining four activities. Two additional activities are also discussed in this lab.

#### Required concepts

- $\bullet$  Cone and its section by a plane
- Cone and its sec

#### Aim

- Activity 9.1 deals with the conic section as the section of a cone. Students get a clear idea about the formation of the curves, how the curves are related with the semi vertical angle of the cone, the angle made by the cone with the axes of the cone and the position of the plane.
- In Activity 9.2 we discuss a simple example to get the concept of locus.
- Activities 9.3, 9.4 and 9.5 deals the curves as the locus of a point
- Focus directrix definition of ellipse and hyperbola is discussed in the additional Activity 9.A
- In Activity 9.B we discuss another example of locus of a point which gives a set of circles called Apollonius Circles.

#### Activity 9.1 Cutting of a Cone by a Plane

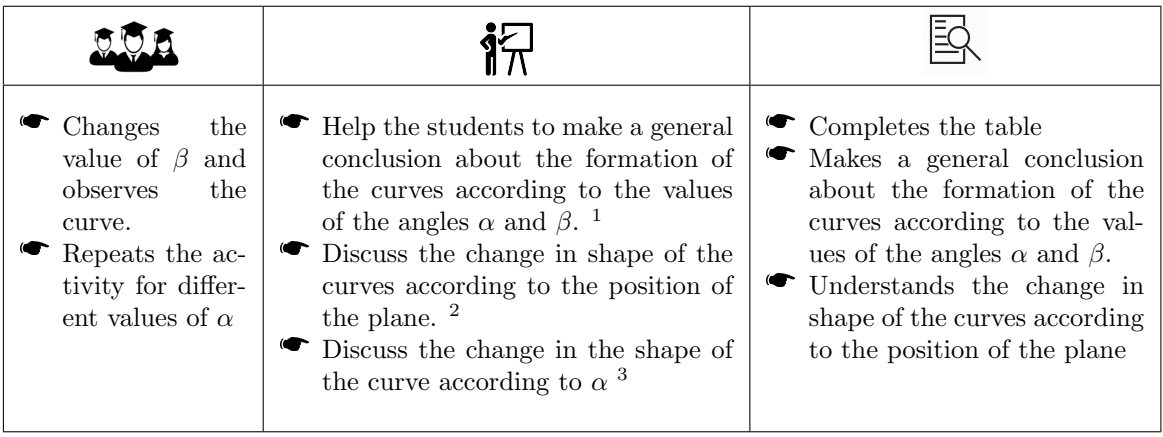

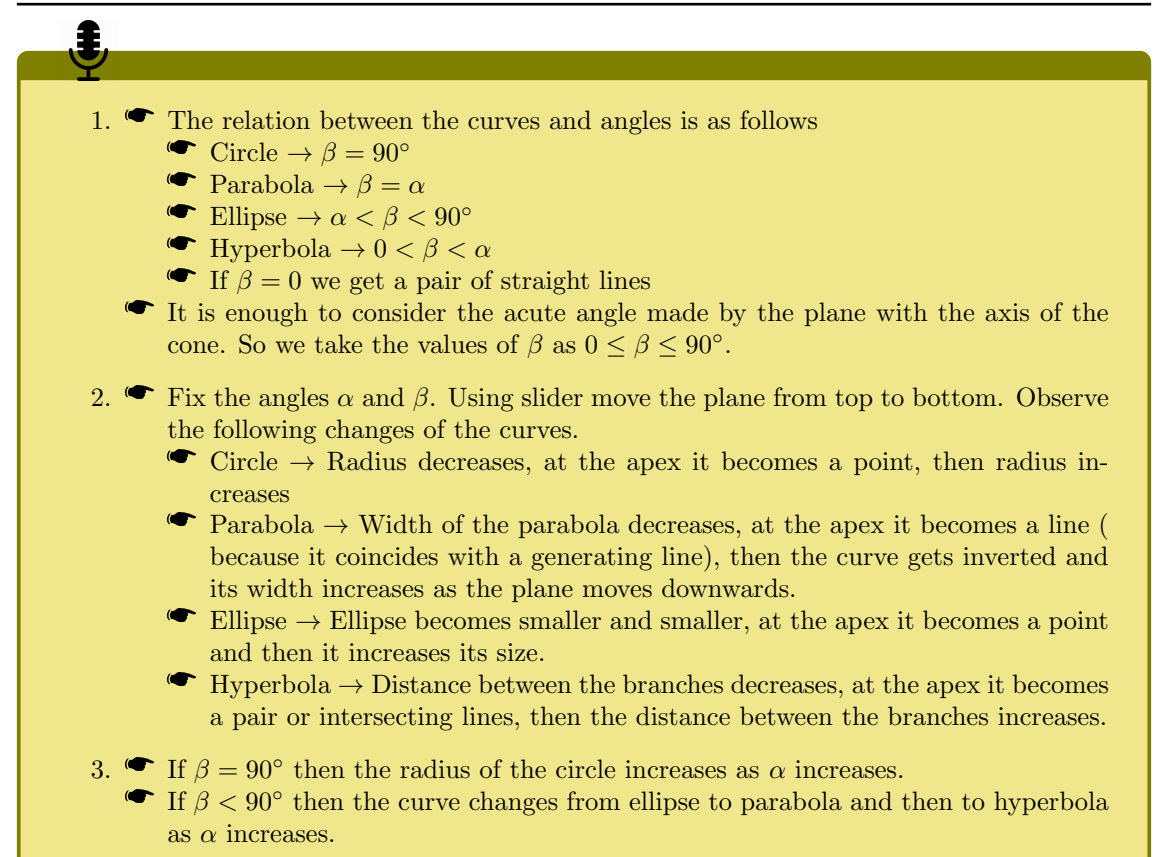

#### Activity 9.2 Locus of a point moving equidistant from given points

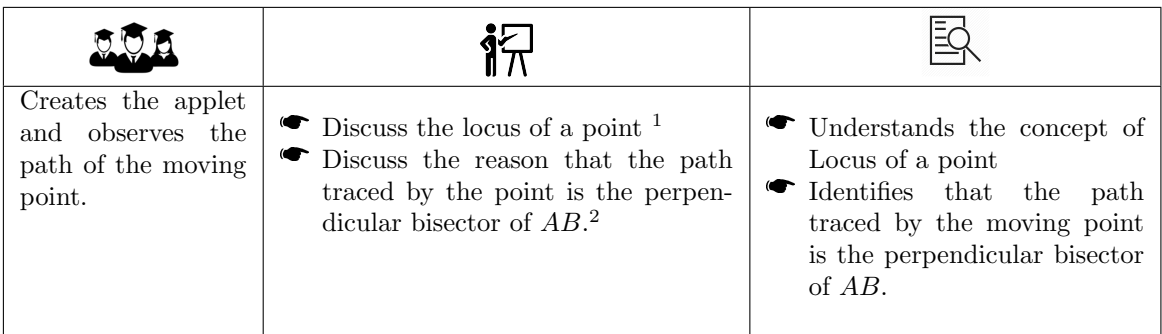

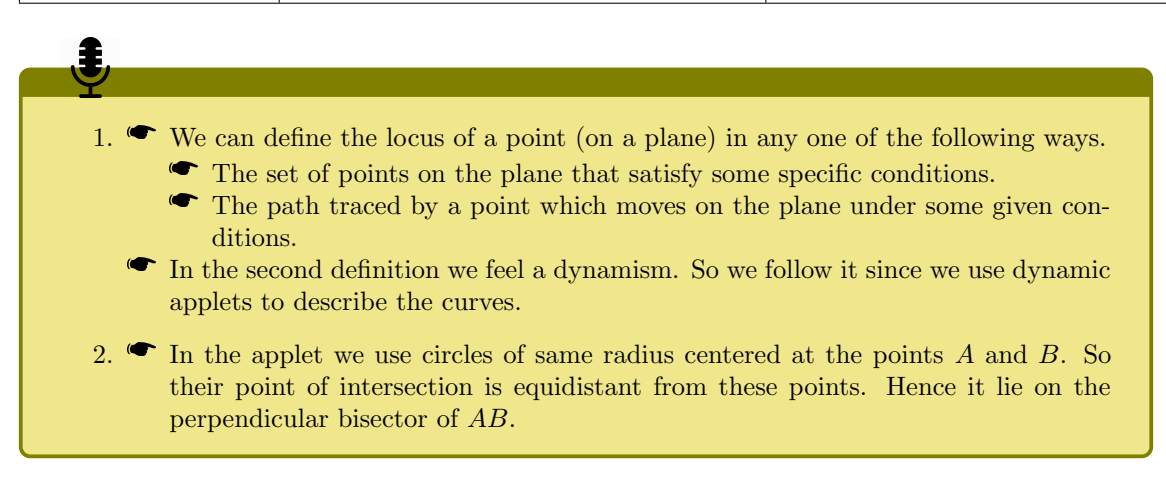

Activity 9.3 Locus of a point the sum of whose distances from two given points is a constant

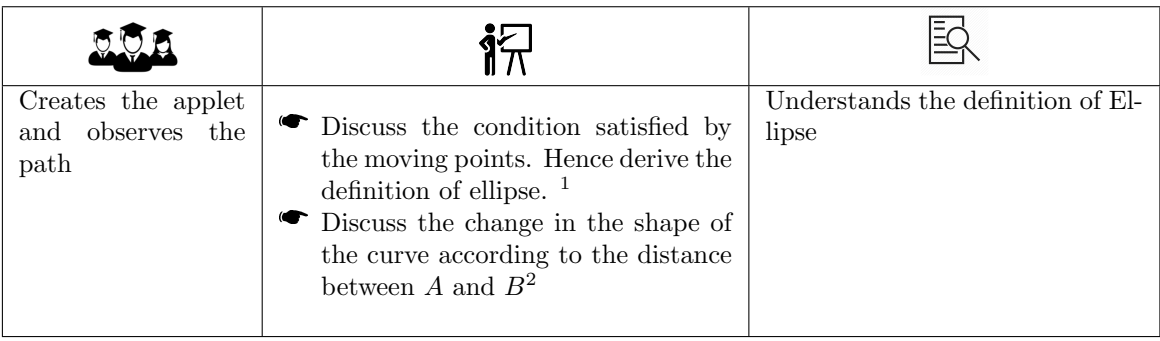

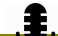

- 1. The radius of the circle centered at A is a and that centered at B is  $10 a$ . So sum of the distances of the moving point from  $A$  and  $B$  is 10.
- 2.  $\bullet$  As B approaches nearer to A, the curve becomes more circular
	- When the distance between  $A$  and  $B$  is 10, the circles touches together and the point of contact is on the line segment AB. So the path traced is the line segment AB.
	- When the distance between the points is greater than 10, the circles do not meet together, hence no curve is formed. ( We can relate this with the algebraic equation of ellipse, in which  $a > c$ )

## Activity 9.4 Locus of a point the difference of whose distances from two given points is a constant

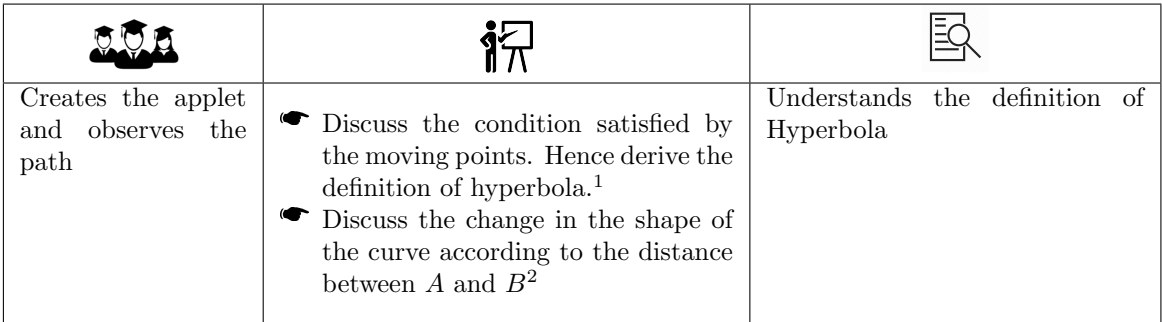

Ĵ.

- 1. The radius of the circle centered at one point is  $a$  and that centered at the other point is  $14 + a$ . So difference of the distances of the moving point from A and B is 4.
- 2.  $\bullet$  As the distance between the points increases the width of the curve increases.
	- $\bullet$  When the distance between A and B is 4, the circles touches together and the point of contact is on the line AB outside the line segment AB. So the path traced is the line AB - segment AB.
		- When the distance between the points is less than 4, the circles do not meet together, hence no curve is formed.

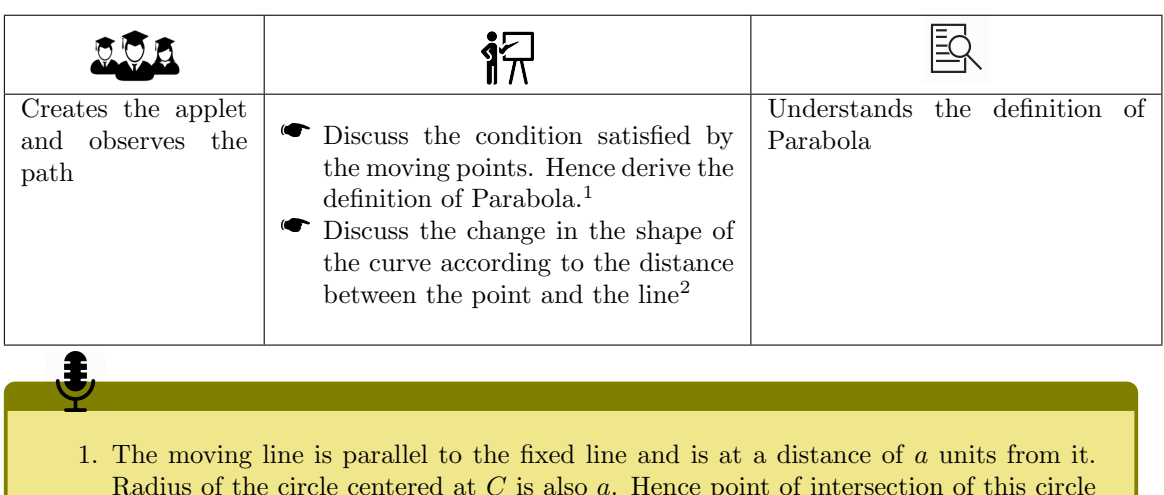

## Activity 9.5 Locus of a point equidistant from a point and a fixed line

- Radius of the circle centered at  $C$  is also  $a$ . Hence point of intersection of this circle with the moving line is equidistant from the fixed line and the point  $C$ .
- 2. Width of the curve increases as the point moves away from the fixed line.

## Activity 9.A Focus - Directrix Definition

As in the case of Parabola we can define Ellipse and Hyperbola in terms of distance of a point from a fixed line and a fixed point. The fixed line is called directrix and the fixed point is called focus. The ratio of the distance of the moving point from the focus to its distance from the directrix is called the eccentricity (e) of the curve.

If  $e = 1$  then the moving point is equidistant from the line and the point. Hence we get a Parabola.

If  $e < 1$  then the locus of the point is an Ellipse and if  $e > 1$  the locus is a Hyperbola.

In the applet, distance of the moving lines from the fixed line (directrix -  $y$  axis) is  $a$  and the radius of the circle centered at the fixed point (focus) is  $ba$ . So considering the point of intersection, ratio of its distance from the focus to the directrix is  $b$ . That is, in this discussion the eccentricity is  $b$ .

We get different curves according to the value of  $b$  as discussed above.

## Activity 9.B Apollonius Circles

The radii of the circles are  $r$  and  $ar$ . So considering the point of intersection of the circles, the ratio of its distance from  $B$  to that from  $A$  is  $r$ .

If  $r = 1$ , then the point of intersection is equidistant from A and B and the locus will be the perpendicular bisector of AB.

If  $r \neq 1$  the locus will be a circle, called Apollonius circle.

The circle meets the line AB at two points. One of the points divides AB in the ratio 1 :  $r$ internally and the other point divides it in the same ratio externally.

## Circle and Parabola

This lab consists of 3 activities and two additional activities. Here we discuss different methods of drawing ellipse and hyperbola using GeoGebra tools, commands and equations. In additional activities we create some interesting patterns using circles. We also discuss a method of drawing parabola as the locus of a point.

Required concepts

- Definitions of Circle and Parabola
- Equations of Circle and Parabola

Aim

- By this activities students get a clear idea about equation of a circle,centre,focus and latus rectum of a Parabola
- Students realise the role of above parameters in determining the shape of the curve
- For drawing a circle or a parabola using a specific tool they may have to do some algebraic calculations or to think geometrically. This give a thorough understanding about the curves and their equations.

### Activity 10.1 Circle

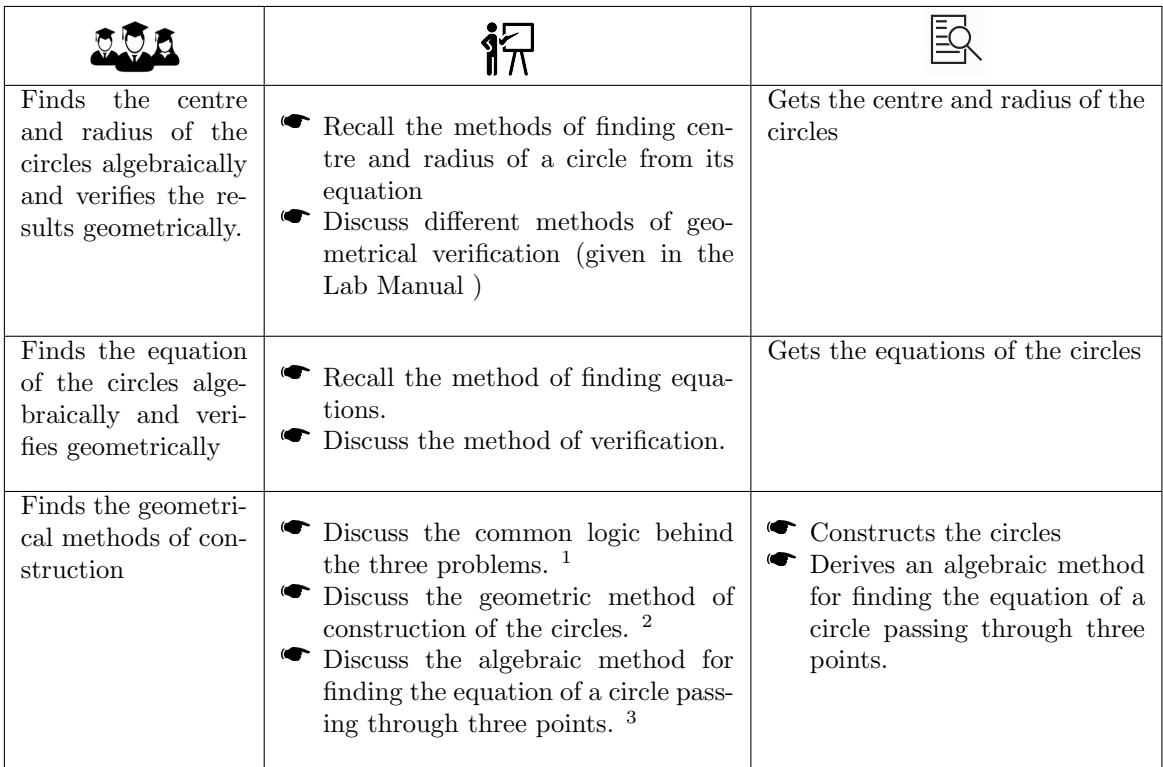

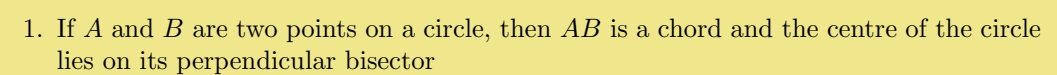

2.  $\bullet \bullet$  Problem 1:

1

- Plot the points  $A(2,3)$  and  $B(-1,1)$
- $\bullet$  Draw the line segment  $AB$
- Draw the line  $x 3y 11 = 0$
- Plot the point of intersection of above line with the perpendicular bisector.
- The circle centered at above point ad passing through A or B
- $\bullet$  Problem 2 :
	- $\bullet$  Plot the points  $A(1,2)$ ,  $B(5,4)$  and  $C(3,6)$
	- $\bullet$  Draw the chords *AB* and *BC*
	- Draw the chords  $\overline{AD}$  and  $\overline{DC}$ <br>The perpendicular bisectors of the chords and plot their point of intersection.
	- **The Community Community Communist Communist Communist Communist Communist Communist Communist Communist Communist Communist Communist Communist Communist Communist Communist Communist Communist Communist Communist Communi** points.
- $\bullet$  Problem 3 :
	- Find the equations of perpendicular bisectors of any two chords.
	- Find the point of intersection of the perpendicular bisectors.This gives the centre of the circle
	- Calculate the radius
	- Find the equation

## Activity 10.2 Parabola 1

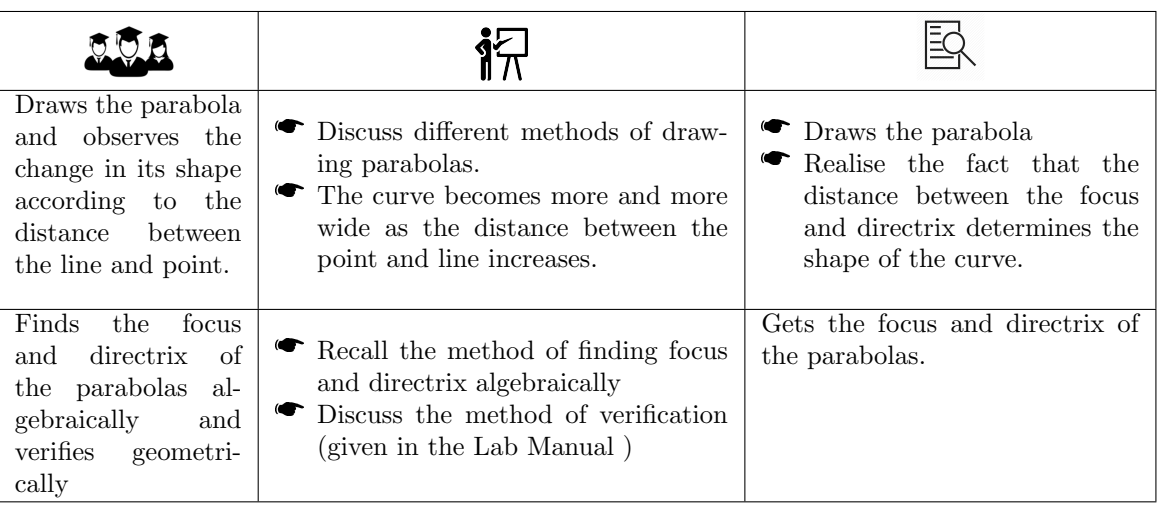

## Activity 10.3 Parabola 2

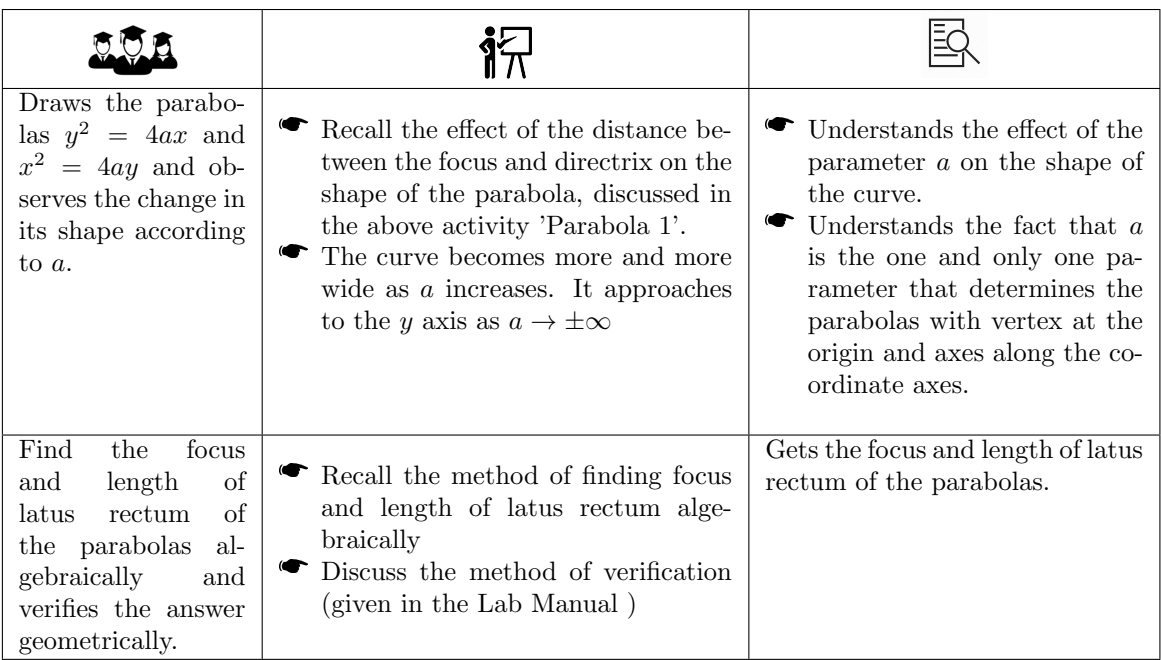

## Activity 10.A Family of Circles

In this activity we draw some interesting patterns using circles with the help of 'Sequence' command.

Consider the command Sequence  $[(x-r)^2 + y^2=r^2, r, 0, 3, .1]$ . The equation of a general circle in this command is  $(x - r)^2 + y^2 = r^2$ . Its centre is  $(r, 0)$ , on the x axis and radius is r. So it passes through the origin. Hence the command gives a set of circles centered on the  $x$  axis and passing through the origin. (All the circles lie on the positive side of  $x$  axis because  $r$  varies from 0 to 3.

Similarly the command Sequence  $[x^2 + (y+r)^2 = r^2, r, 0, 3, .1]$  gives a set of circles centered

on the y axis and passing through the origin. (All the circles lie on the negative side of  $y$  axis).

Consider the following family of circles.

- $\overline{ }$ Centres lie on the line  $y = x$ , and pass through the origin
	- Center can be taken as  $(a, a)$ . Then the radius is  $\sqrt{2}a$  (because the circle passes through Center can be taken as  $(a, a)$ . Then the radius is  $\sqrt{2}a$  (because the circle passes through the origin)
	- The command Sequence  $[(x-a)^2+(y-a)^2=2a^2, a, -3,3, .1]$  gives the circles
- Family of 100 circles of radius 3, whose centres lie at equal distance on the circle of radius 3 centred at the origin
	- Consider a circle of radius 3 centered at the origin.
	- The points  $(3\cos(r\frac{2\pi}{100}, 3\sin(r\frac{2\pi}{100}), r = 0, 1, 2, ..., 99 \text{ are } 100 \text{ equidistant points lie on the})$ above circle.
	- The command Sequence[Circle[(3cos(r\*2pi/100),3sin(r\*2pi/100)),3],r,0,99] gives the required circles. (In above command we use Circle(Point, radius) command inside the sequence command )
	- The command Sequence  $[(x-3cos(r*2pi/100))^2+(y-3sin(r*2pi/100))^2=9,r,0,99]$ also gives the pattern. ( Here we use the equation of the circle inside the sequence command )
- $\bullet$  Family of 100 circles, whose centers lie at equidistant points on the circle of radius 3 centred at the origin and passing through the point (3, 0)
	- The command Sequence  $[\text{Circle}[(3\cos(\text{r} * 2\text{pi}/100),3\sin(\text{r} * 2\text{pi}/100)),(3,0)]$ , r, 0, 99] gives the required circles. ( In above command we use Circle(Point,Point) command inside the sequence command )
- $\overline{ }$  Do the above activity with a slider n to change the number of circles and another slider a so that all the circles pass through  $(a, 0)$  or  $(0, a)$  instead of  $(3, 0)$ .
	- Use the command Sequence  $[\text{Circle}[(3\cos(\mathbf{r} \cdot \mathbf{2pi}/n), 3\sin(\mathbf{r} \cdot \mathbf{2pi}/n))$ , (a,0)], r,0,n-1] to get the family of circles passing through  $(a, 0)$
	- Sequence  $[\text{Circle}[(3\cos(\mathbf{r}^2\text{pi/n}), 3\sin(\mathbf{r}^2\text{pi/n})), (-a, 0)]$ ,  $r, 0, n-1]$  gives the family of circles passing through  $(-a, 0)$

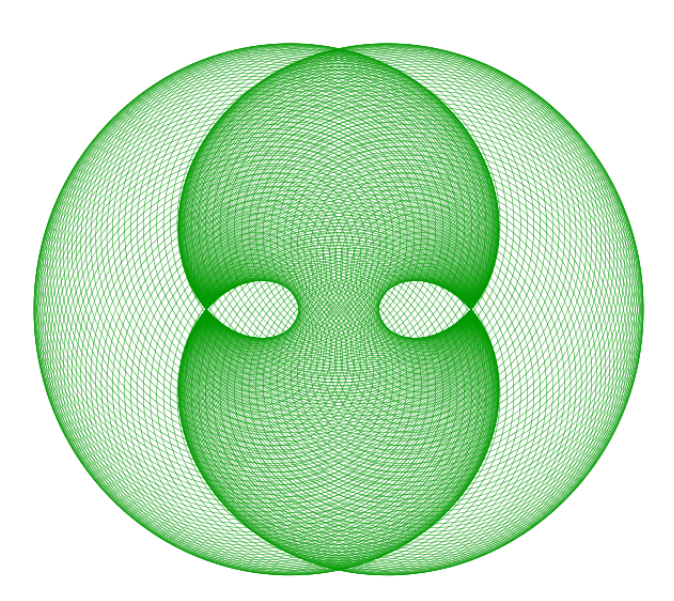

IT Maths Laboratory Manual

#### Activity 10.B Parabola with Given Focus and Directrix

Discuss the reason that the curve traced is a parabola.

Since  $E$  is a point on the perpendicular bisector of AD, ADE is an isosceles triangle. So  $ED = EA$ . Since the line  $DE$  is perpendicular to the given line,  $DE$  is the distance of  $E$  from the given line. So  $ED = EA \Rightarrow E$  is equidistant from the line and the point  $A$ . Hence the path of  $E$  is the parabola with A as the focus and the given line as the directrix.

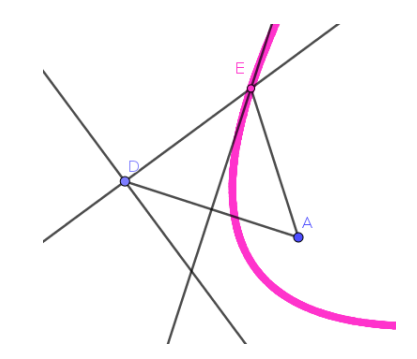

# Ellipse and Hyperbola

This lab consists of 4 activities and two additional activities. Here we discuss different methods of drawing ellipse and hyperbola using GeoGebra tools, commands and equations. In additional activities we discuss a little more general case of conic sections, that is Parabola Ellipse and Hyperbola whose axes are parallel to the coordinate axes. We also create an applet to visualise a problem given in the text book.

#### Required concepts

- $\bullet$  Definitions of ellipse and hyperbola
- Equations of ellipse and hyperbola

#### Aim

- By this activities students get a clear idea about foci, major axis, minor axis, latus rectum of Ellipse. Similarly in the case of Hyperbola
- Students realise the role of above parameters in determining the shape of the curves
- For drawing an Ellipse or Hyperbola using a specific tool they have to use the relation between different parameters of the curve. This give a thorough understanding on it
- Students get a practice of finding different parameters related with an Ellipse or Hyperbola from their equations.

### Activity 11.1 Ellipse 1

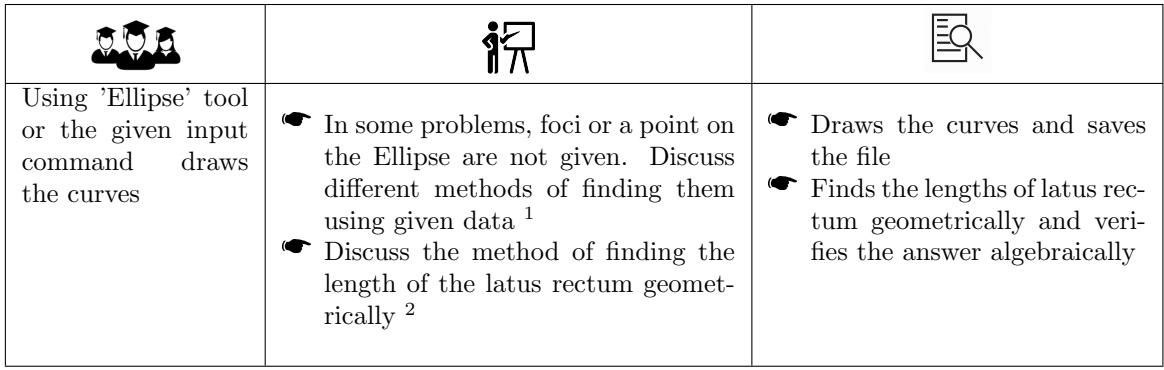

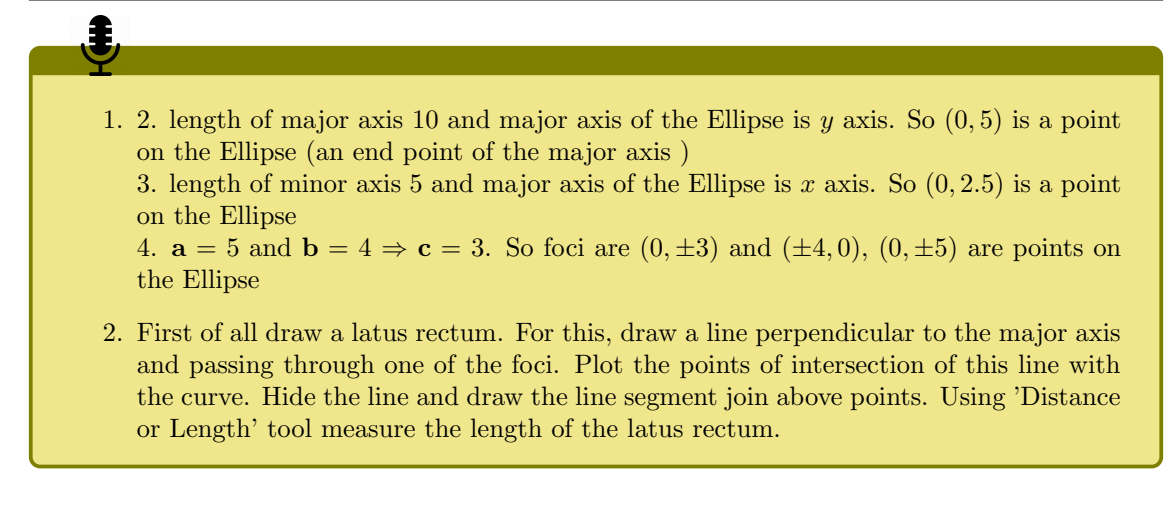

### Activity 11.2 Ellipse 2

も

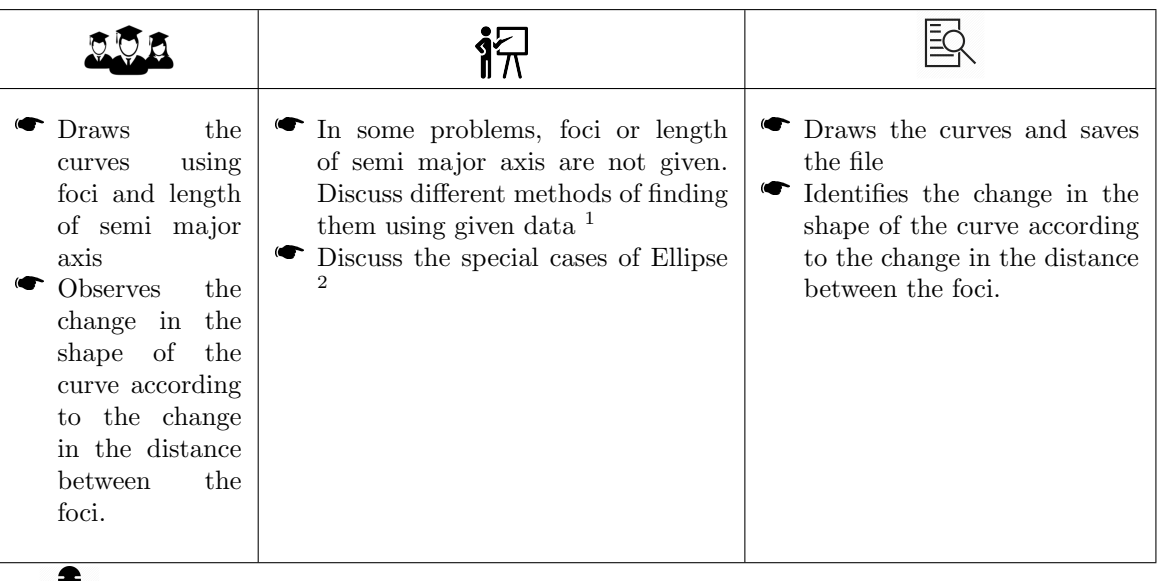

1. 1.  $\mathbf{a} = 5, \mathbf{b} = 3 \Rightarrow \mathbf{c} = 4.$ 2. Sum of distances of the point  $(2, 6)$  from the foci is **2a**. We can find it either using distance formula or geometrically using Geogebra. For finding it geometrically, plot the points  $A(0,5)$ ,  $B(0,-5)$  and  $C(2, 6)$ . Draw the segments AC and BC. In the Algebra view we can see the names of the segments (f and g ) which also represent the lengths of the segments. So  $\frac{f+g}{2}$  = 2a. The input command  $E\llbracket \text{lipse}[(0,-5),(0,5),(f+g)/2]$ gives the required Ellipse.

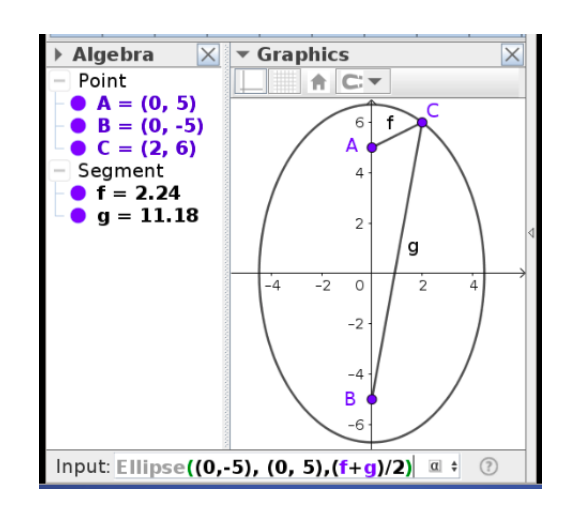

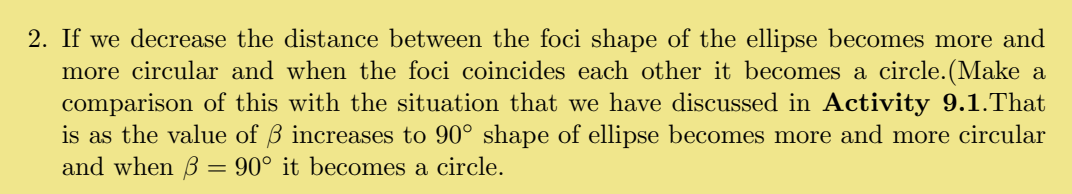

When the distance between foci becomes the length of major axis, ellipse becomes a line segment.

## Activity 11.3 Hyperbola 1

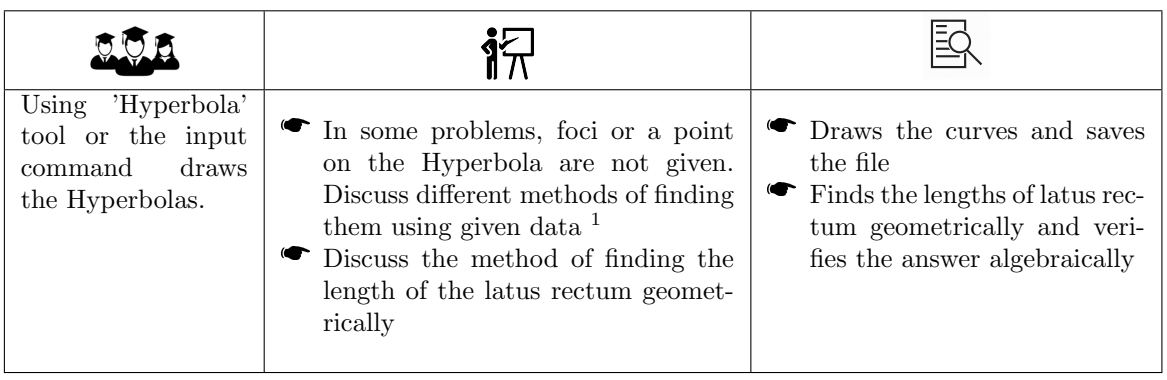

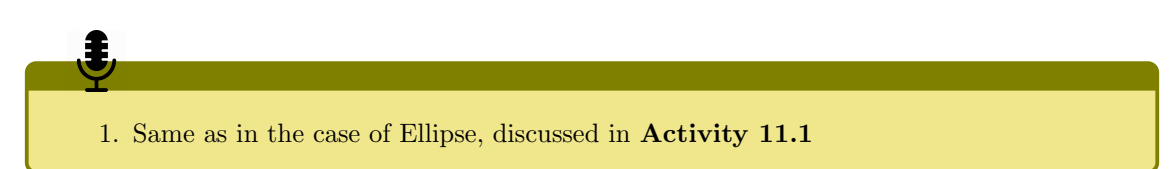

## Activity 11.4 Hyperbola 2

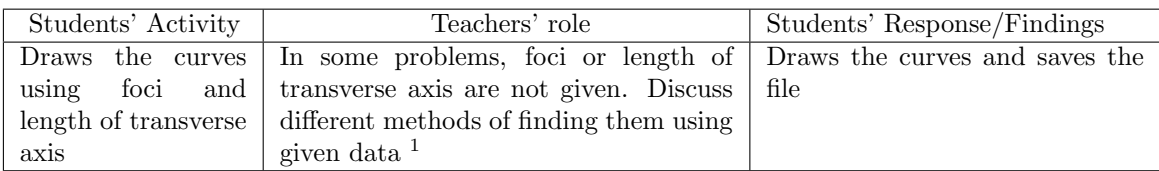

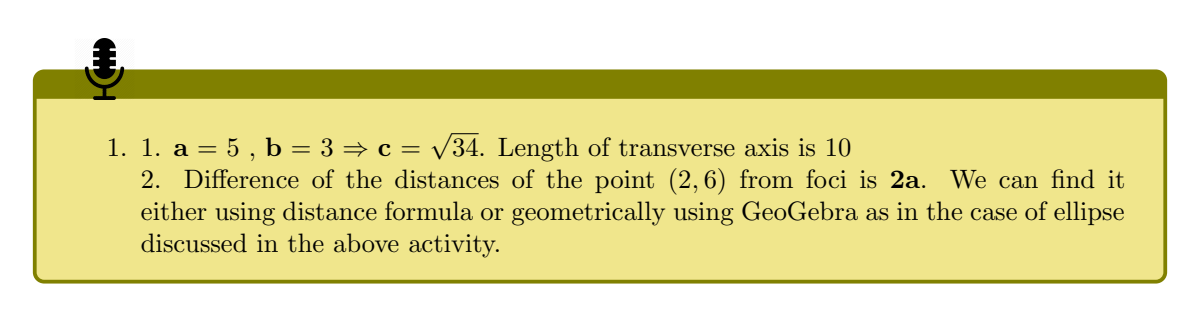

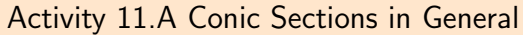

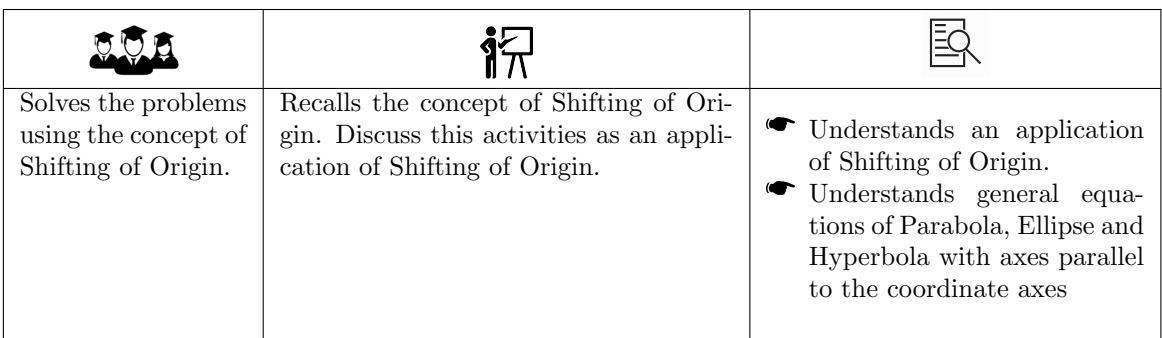

Note

If it is difficult to shift the origin to the vertex by mere observation, the input command Vertex(y=4x^2-2x+5) gives the vertex  $T((0.25, 4.25))$ . Enter the name of the vertex (T) in the box 'New Origin'.

We get the transformed equation as  $y = 4(x + 0.25)^2 - 2(x + 0.25) + 0.25$ . That is  $y = 4x^2$  or  $x^2 = \frac{1}{4}y$  (we get this even without simplification. Because with respect to the new system of axes equation of the Parabola is in the form  $x^2 = 4ay$ ). So w.r.to New system, Focus of the Parabola is  $(0, \frac{1}{16})$  and directrix is  $y = -\frac{1}{16}$ . Now we can find the focus and directrix w.r.to the original system. $((\frac{1}{4}, 4\frac{5}{16})$  and  $y = 4\frac{3}{16})$ 

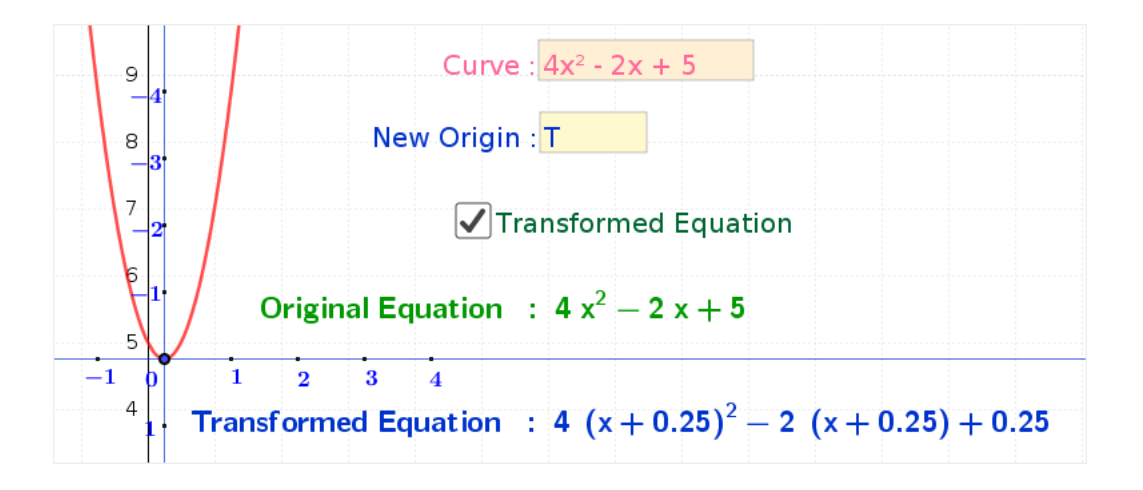

Open ML 8.4 applet and draw the ellipse. We gets its equation in the standard form. Shift the origin to the centre of the ellipse and observe the transformed equation. Observe that the transformed equation is independent of the terms of x and y. Discuss a method of finding equation of such curves algebraically.

Open ML 8.4 applet and draw the hyperbola. We gets its equation in the standard form. Shift the origin to the centre of the hyperbola and observe the transformed equation. Observe that the transformed equation is independent of the terms of  $x$  and  $y$ .

Activity 11.B Locus of a Point on a sliding Rod

This activity is the visualisation of a problem given in the Text Book ( In the Text Book the length of the rod is 15. But here we take it as 6 for the convenience of drawing )

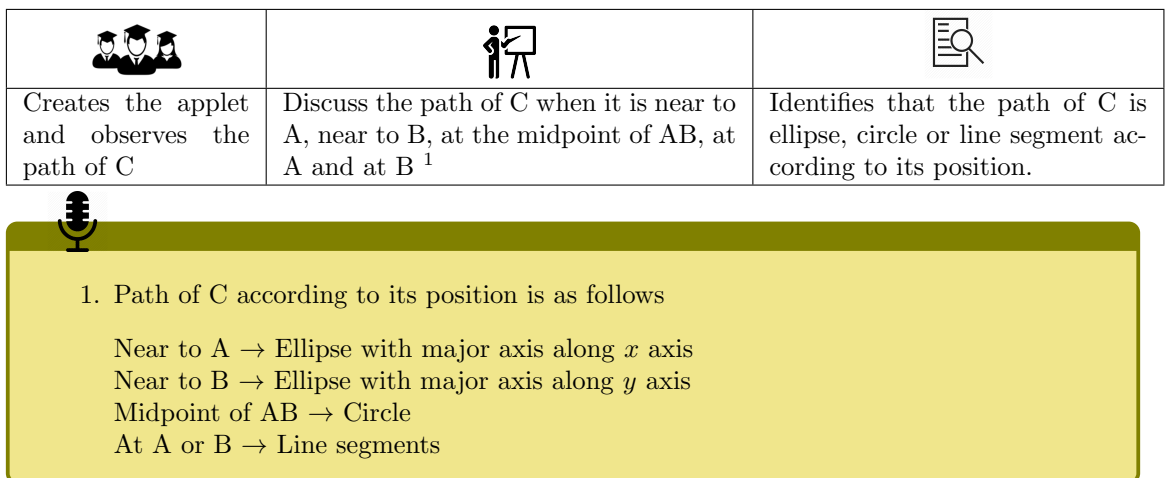

# Basics of 3D

This lab consists of four activities and three additional activities. We discuss the basics of three dimensional geometry and its simple applications such as construction of rectangular box, platonic solids etc.

#### Required concepts

- Coordinate axes and coordinate planes
- Coordinate axes and coordinate
- $\bullet$  Octants
- $\bullet$  Internal / External division

#### Aim

 Students get a clear idea about octants, properties of points on different octants, coordinate planes and coordinate axes and internal and external division.

## Activity 12.1 Octants

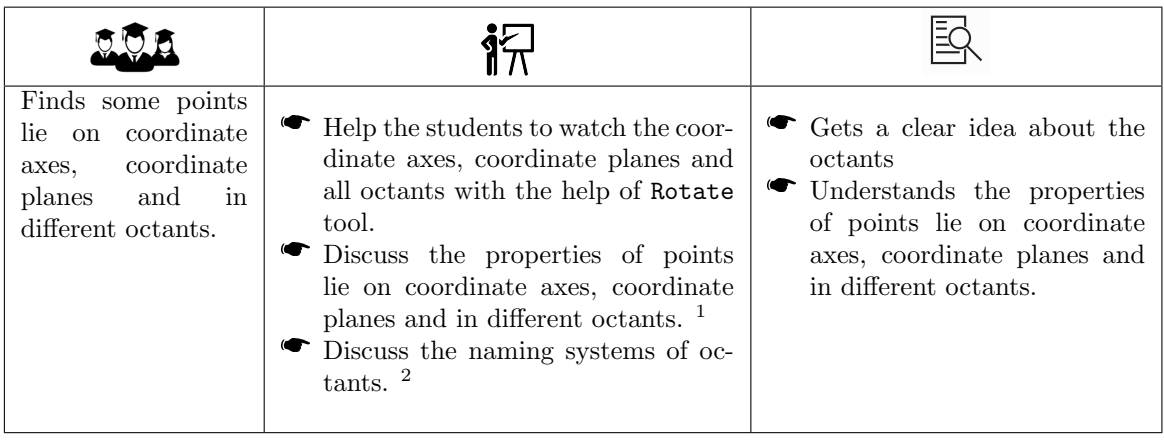

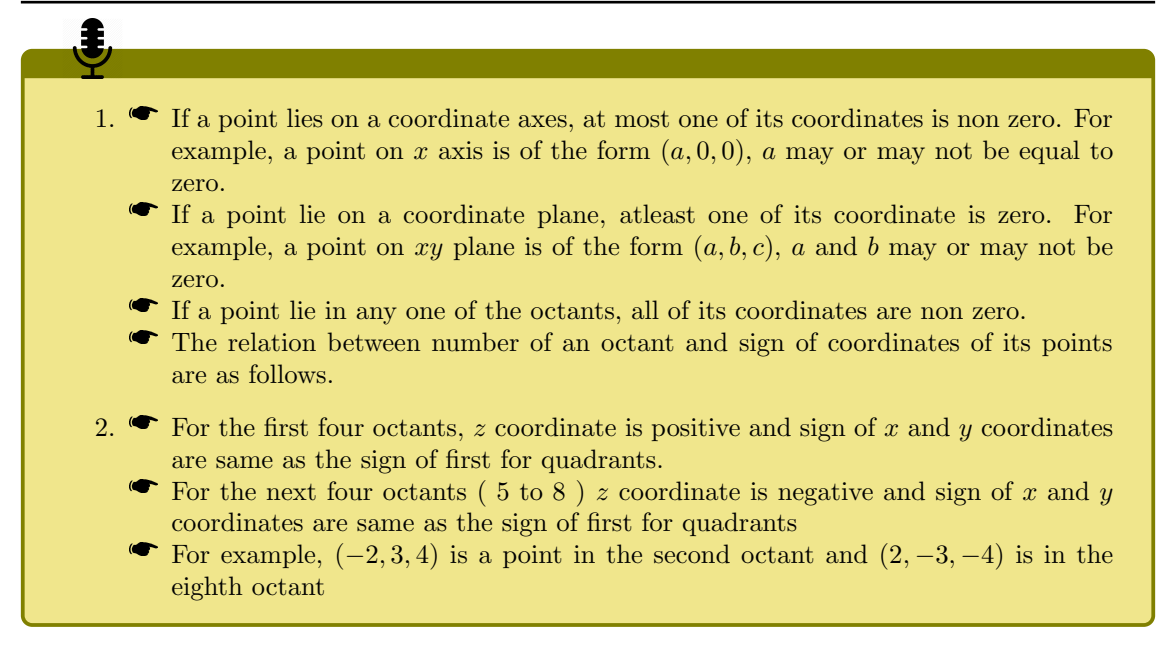

Activity 12.2 Movement of a Point

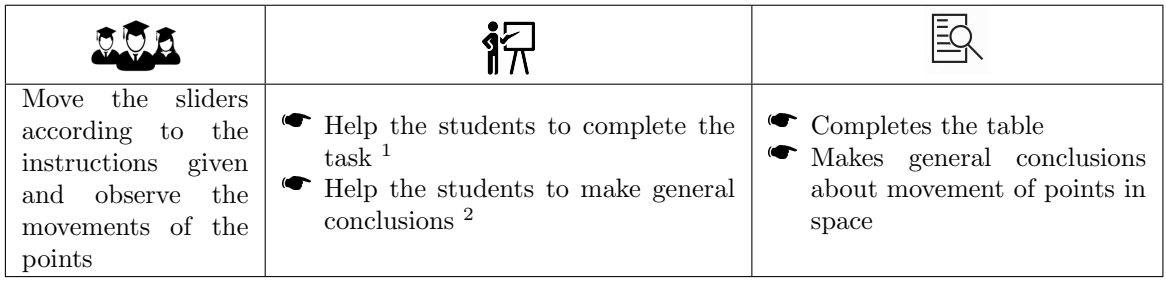

I

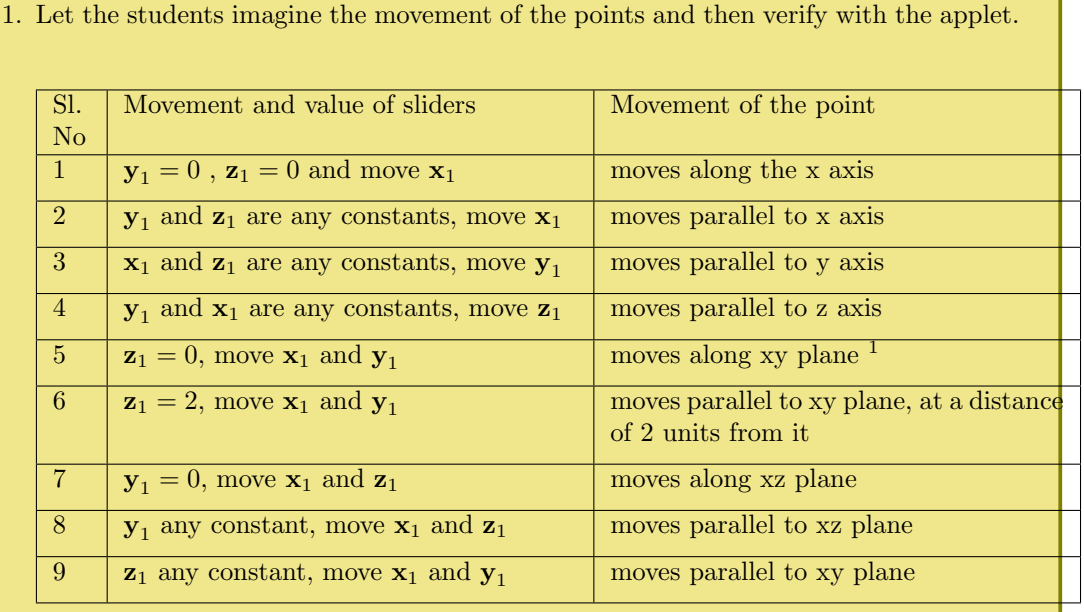

1) While animating  $x_1$  and  $y_1$ , sometimes  $z_1$  may also be animated. In that case, right click on  $z_1$ , stop animation, set its value as 0, and use Ctrl+F to erase the unwanted path already traced. Allow a little bit time to get a clear idea about the path. Use Rotate tool to see the path from a convenient angle.

- 2. If two coordinates are fixed and only one coordinate is changed the point moves parallel to one of the coordinates axes.
	- If one coordinate is fixed and two coordinate are changed the point moves parallel to one of the coordinates planes. The distance of this plane from the coordinate plane is the absolute value of the fixed coordinate.

## Activity 12.3 Box

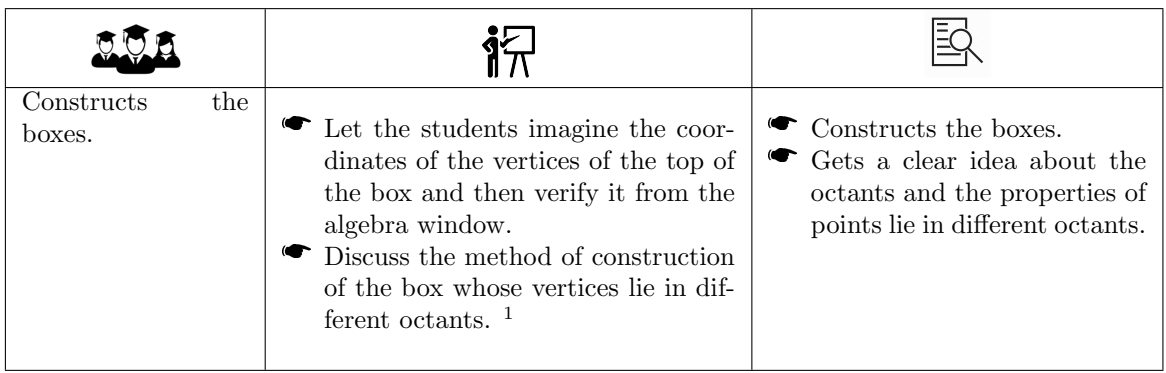

#### 1. It is easy to find four points in four different quadrants, that forms the vertices of a rectangle. Say  $(3, 2), (-1, 2), (-1, -2)$  and  $(3, -2)$ . By shifting all these points along the negative direction of the  $z$  axis we get four points in four different octants (5,6,7 and 8) that forms the vertices of a rectangle. So the points are like this,  $(3, 2, -1), (-1, 2, -1), (-1, -2, -1)$  and  $(3, -2, -1)$ . Draw the rectangle with these points as the vertices ( plot the points and draw using Polygon tool or use the command  $Polygon[(3,2,-1),(-1,2,-1),(-1,-2,-1),(-3,-2,-1)]$ . Chose a hight so that the vertices of the top lie in first four octants (say 4) and construct the prism with extrude tool.

## Activity 12.4 Section of a Line by Coordinate Planes

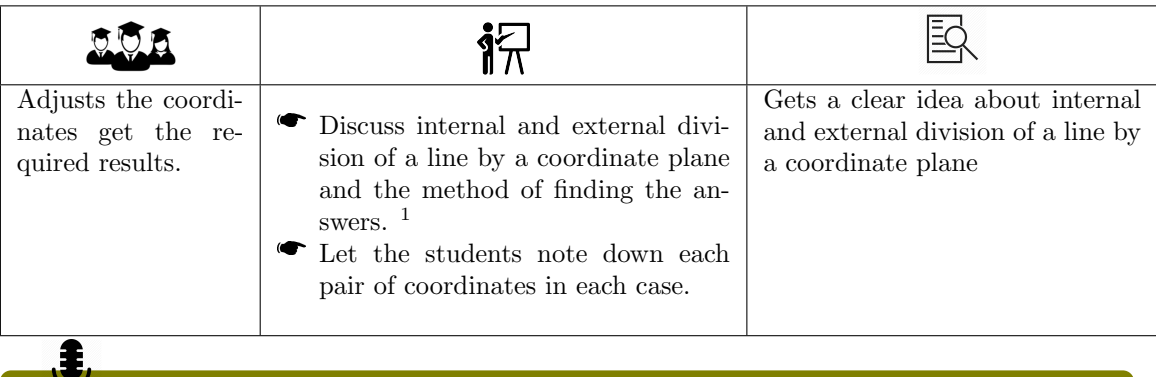

- 1.  $\bullet$  If the points A and B lie on different sides (half space) of a coordinate plane (say  $xy$  plane)then the z coordinates of the points are of different sign and the  $xy$ divides  $\overline{AB}$  internally. If the z coordinates are of the same sign then the points lie on the same side of the xy plane and the division is external.
	- If xy and yz planes divide line AB internally then z coordinates as well as  $x$ coordinates are of different sign. As an example consider the points (2,3,-4) and  $(-5,5,1)$ .
	- All the coordinates planes divides the line joining the points  $(3,-2,5)$  and  $(-4,3,-1)$ internally.

## Additional Activities

## Activity 12.A Construction of a Box by Cutting Squares from Corners and Folding up the Flaps

- Use a slider a with min = 0 and max = 1.5 to change the side of the squares cutting out from the corners of the card board.  $\overline{a}$
- Define the vertices of the base of the box in terms of a as  $(a, a)$ ,  $(5 a, a)$ ,  $(5 a, 3 a)$  and  $(a, 3 - a)$
- $\bullet$  Draw the rectangle and construct the box
- Draw the rectangle and<br>• Hide the top of the box
- Show the volume of the box
- $\bullet$  Change the value of a, observe the volume. Find the maximum volume and the corresponding value of a.
- If we want to see the flaps, open the box using net tool. The rectangle corresponding to the top will also come, hide it.

### Activity 12.B Platonic Solids

#### Construction of Platonic solids

#### Cube

Cube is the easiest platonic solids to construct. We can do it in different methods.

- $\bullet$  Using Cube tool select any two points.
- Draw a square and Extrude tool

### Regular Tetrahedron

Here also we can use different methods to construct

- Using Tetrahedron tool select any two points
- **The Community Community Community** Community Community Community Community Community Community Community Community Community Community Community Community Community Community Community Community Community Community Commun by 120° and 240°. Complete the base triangle. Use Extrude to Pyramid tool, give the height as  $a\sqrt{2}$  (we can calculate this using Pythagoras theorem).

#### Octahedron

We can consider an Octahedron as the join of two square pyramids. We use this idea to construct it.

- Struct it.<br> $\bullet$  Draw a square of side 3 units
- Using Pythagoras theorem we can calculate the height of the pyramid as 1.5 √  $\overline{c}$ √
- Using Fyriagoras theorem we can calculate the height of the pyramid as 1.0y<br>■ Using Extrude to Pyramid tool click on the square and give the height as -1.5 2 (we use the negative sign to get the inverted pyramid) √
- Using the same tool click again on the square and give the height as 1.5 2 to get the other pyramid.

#### Dodecahedron

A Dodecahedron has 20 vertices. If we consider a Dodecahedron centered at the origin and suitably scaled and oriented we can take its coordinates as follows.

 $(\pm 1, \pm 1, \pm 1), (0, \pm \phi, \pm \frac{1}{\phi}), (\pm \phi, \pm \frac{1}{\phi}, 0), (\pm \frac{1}{\phi}, 0, \pm \phi),$ 

Where  $\phi = \frac{1+\sqrt{5}}{2}$  (the golden ratio)

Plot above points and construct the faces using polygon tool.

If we want to change the size of the Dodecahedron, create a slider (say  $a$ ) and multiply each coordinate of the vertices by a.

#### Icosahedron

Icosahedron has 12 vertices. Coordinates of an Icosahedron centered at the origin can be taken as  $(0, \pm 1, \pm \phi)$ ,  $(\pm 1, \pm \phi, 0)$  and  $(\pm \phi, 0, \pm 1)$ . As in the case of Dodecahedron, plot the points and construct the faces. If we want to change the size, create a slider  $(say \ a)$  and multiply each coordinate of the vertices by a.
## Lab 13

# Limits

In this lab we have five activities and one additional activity. We discuss the existence and different cases of non-resistance of limit geometrically.

#### Required Concepts

- $\bullet$  Value of a function at a point
- Graph of a function

#### Aim

Through the activities we develop the concepts Limit at a point, Left limit and Right limit We discuss some standard limits

We discuss different cases of non existence of Limits.

## Activity 13.1 Geometrical Interpretation of Limits

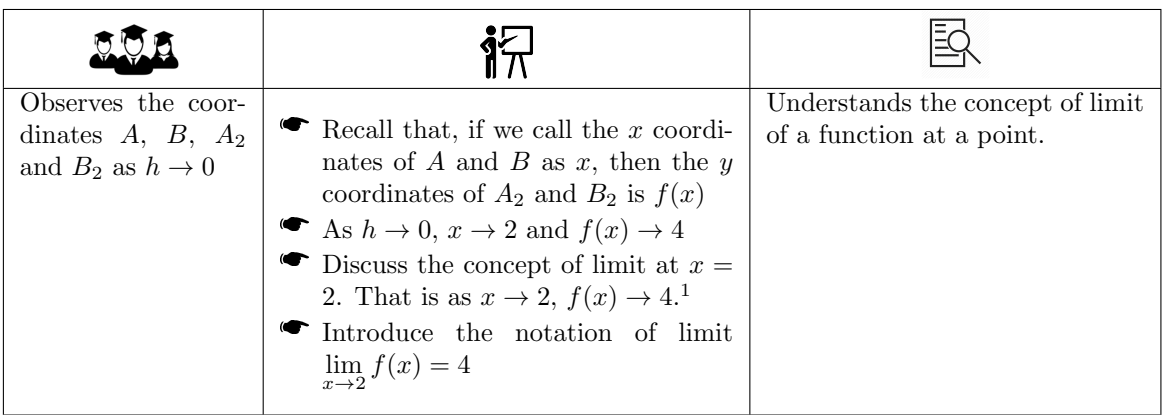

Ĵ,

1. To find the limit of a function f at a point a we can use the command  $Limit(f, a)$ 

1

## Activity 13.2 Limit of Rational Functions

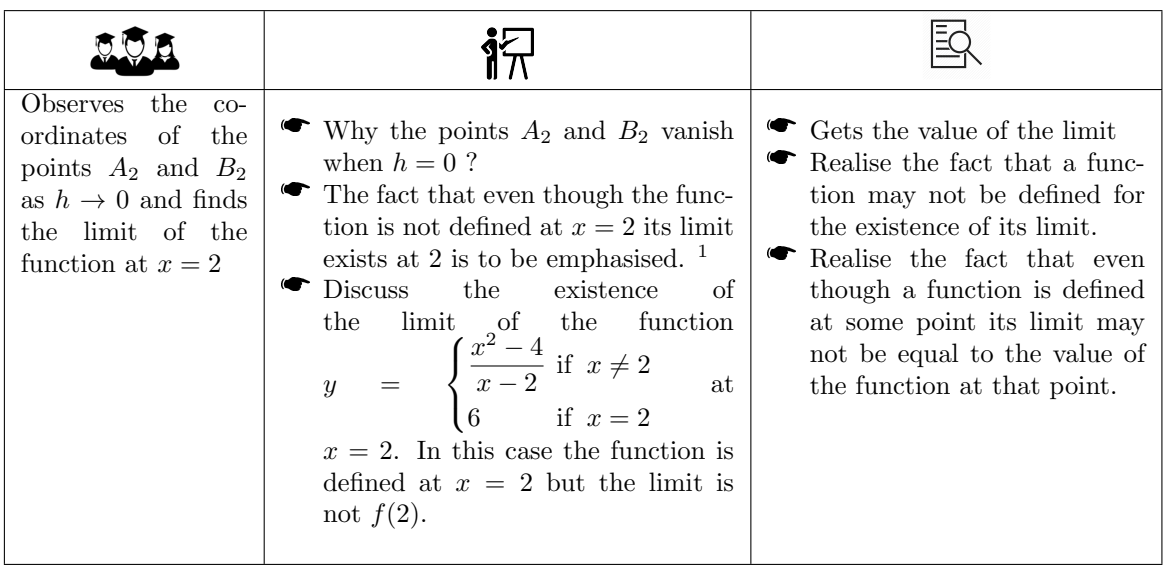

1. In fact we need the concept of limit in such situations where we can't find something by direct methods. Some examples are given below.

- Area of a circle is derived as the limiting case of area of regular polygon inscribed in it. (The applet MLHB13.2 may be used to describe this )
- In it. (The applies METHOR). I may be used to describe this )
- Slope of tangent to a curve at a point is the limiting case of slope of secant lines

Note :-[.3cm] To get more accurate values in the limiting process, edit the Min and Max values of the slider as 1.99 and 2.01 and increment as 0.001. Also set the rounding of decimal places to 5 digits (Options  $\Rightarrow$  Rounding  $\Rightarrow$  5 decimal Places). For recording to spread sheet select 20 rows.

Activity 13.3 Limit of Piecewise Functions

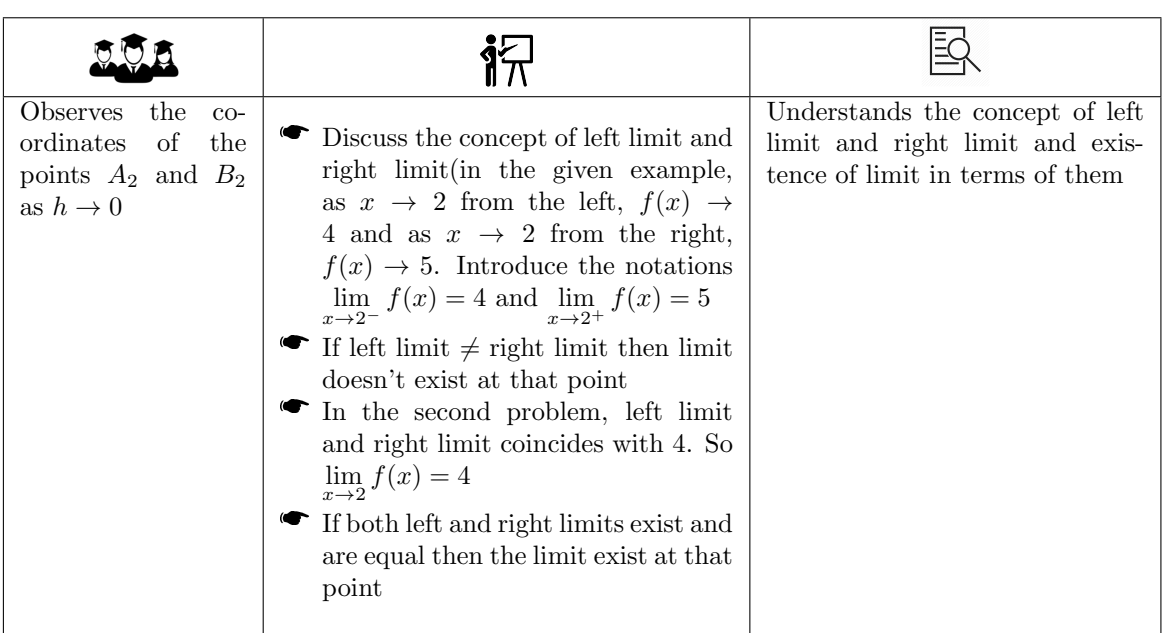

Discuss different cases of non existence of limits and nature of curve while analysing the problems

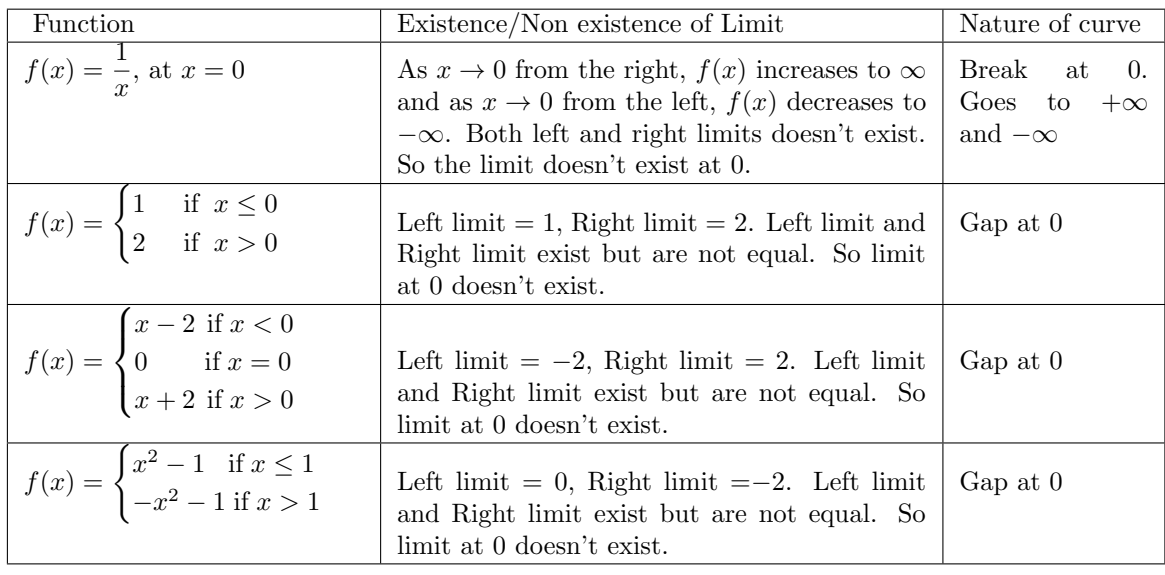

₫.

## Activity 13.4 Limit of Trigonometric Functions

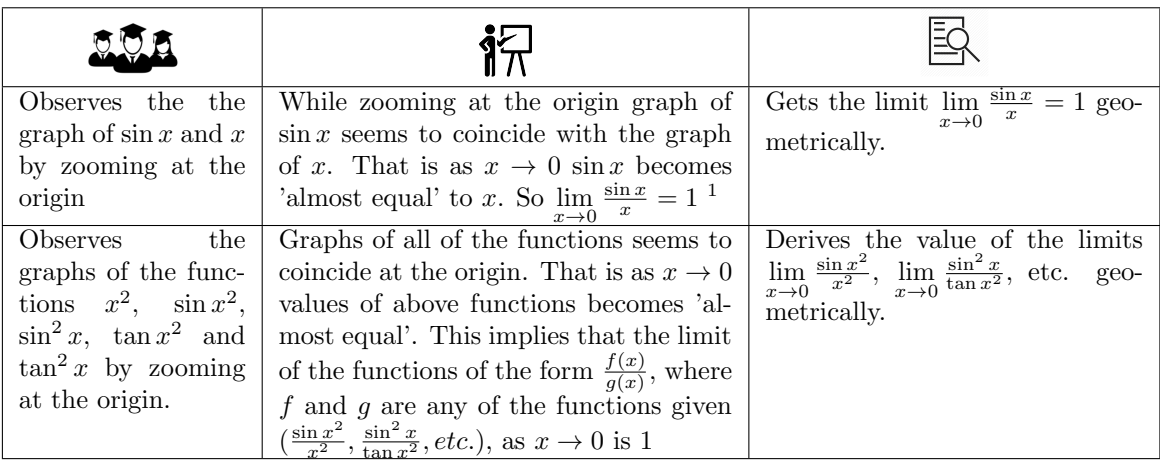

1. If the graphs of two functions  $f$  and  $g$  meets tangentially at some point then most probably the limit of the function  $\frac{f(x)}{g(x)}$  at that point is 1. We use this to derive some limits geometrically.

## Activity 13.5 Limit of Exponential and Logarithmic Functions

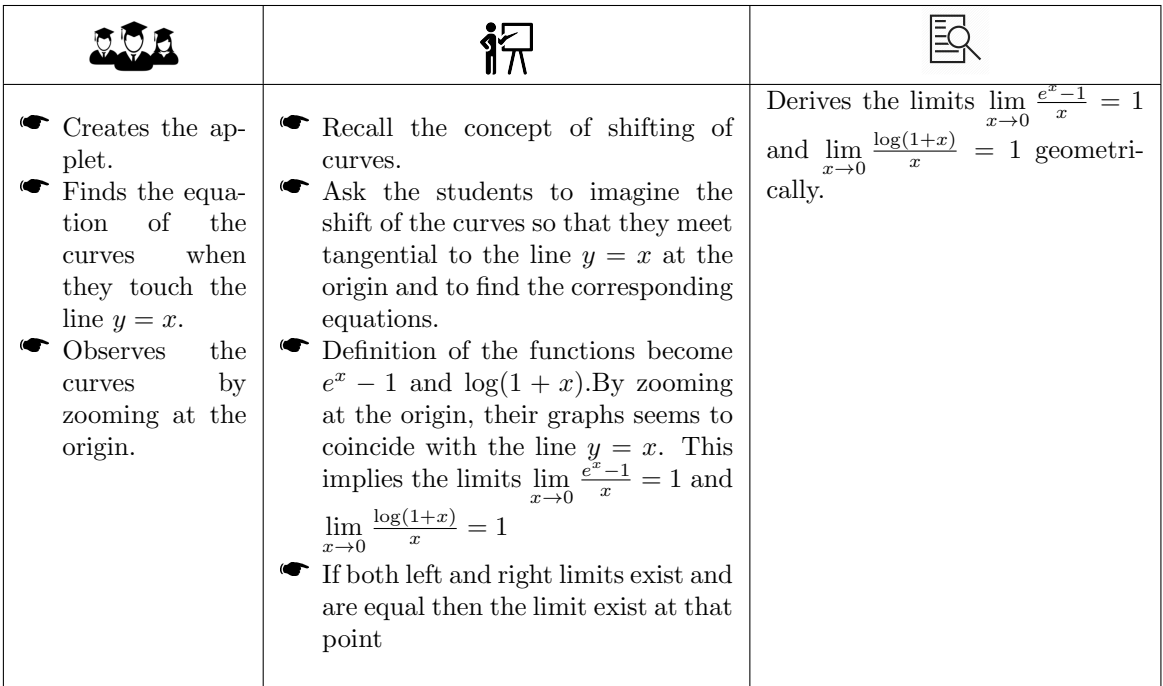

## Activity 13.A Some more problems

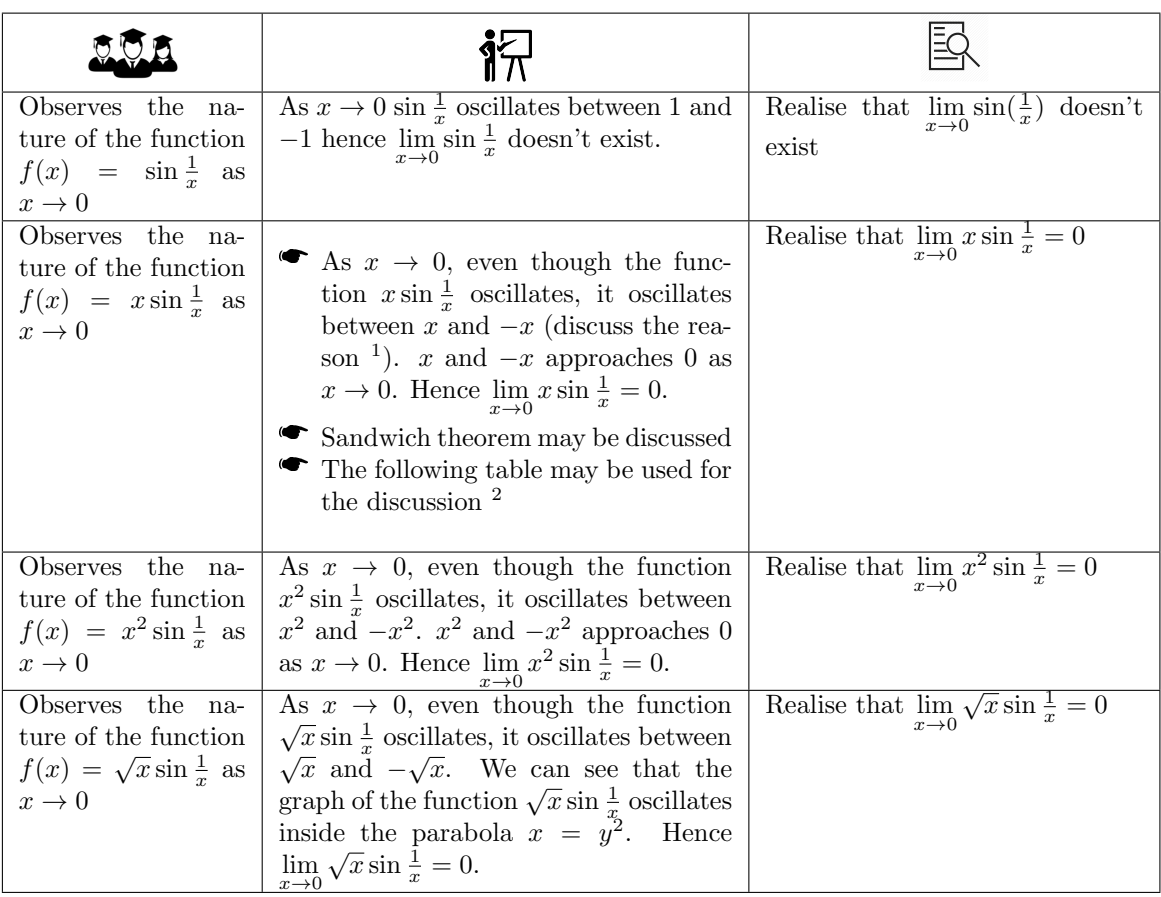

Ĵ

1. sin x lies between  $-1$  and 1. Hence  $\sin \frac{1}{x}$  also lies between  $-1$  and 1.

$$
-1 \le \sin \frac{1}{x} \le 1
$$
  

$$
\Rightarrow -x \le x \sin \frac{1}{x} \le x
$$

So the graph of  $x \sin \frac{1}{x}$  lies between the graphs of  $-x$  and  $x$ 

2. From the following table we can see that as  $x \to 0 \sin \frac{1}{x}$  oscillates between 1 and -1, From the lonowing table we can see that as  $x \to$ <br>while  $x \sin \frac{1}{x}$ ,  $x^2 \sin \frac{1}{x}$  and  $\sqrt{x} \sin \frac{1}{x}$  approaches 0.

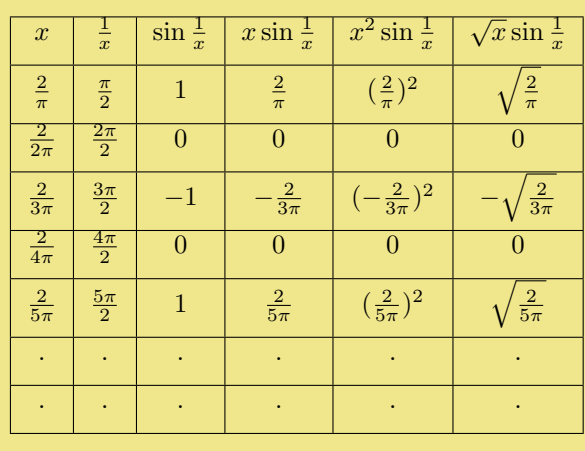

## Lab 14

# Derivative at a point

In this lab we have three activities through which we try to establish the geometric meaning of derivative at a point.

#### Required Concepts

- To identify a tangent line in terms of secant lines.
- To dentity a tangent line in terms of secant lines.<br>
To explore the geometrical interpretation of the derivative of a function at a point.
- To explore different cases of non-differentiability of a function at a point.

#### Aim

Here we find the slope of a tangent line to a curve as the limiting case of the slope of a secant line. Also discuss the case where this limit (derivative) does not exist and its geometrical interpretation.

#### Activity 14.1 Geometrical Meaning of Derivative at a Point

This activity is done using the GeoGebra applet ML 14.1. Students familiarises the initial settings in the applet as described in the Lab Manuel.

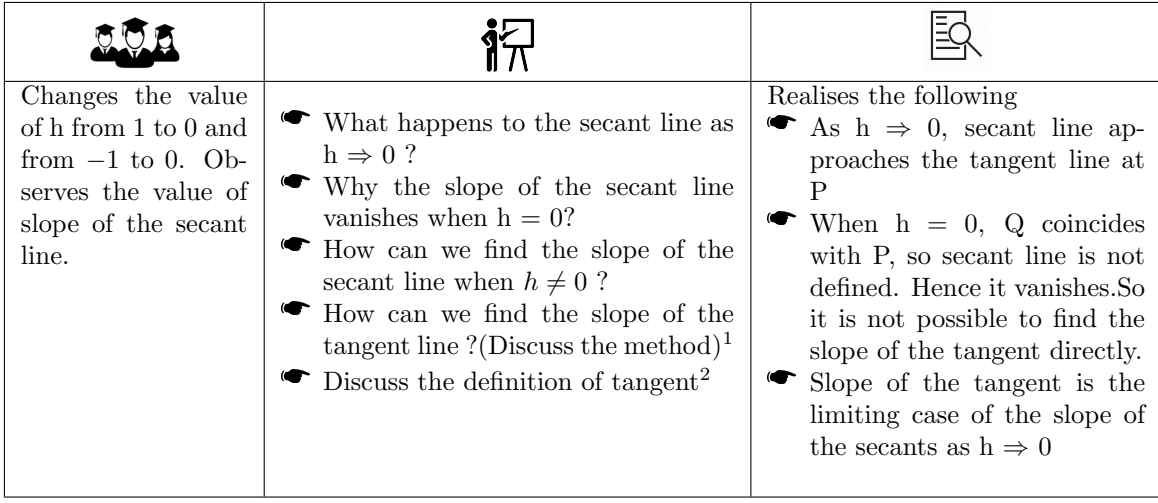

- 1. Slope of the tangent line is the limit of slope of secant as  $h \Rightarrow 0$ . That is  $\lim_{h\to 0}$  $f(a+h) - f(a)$  $\frac{h}{h}$ . This limit, if it exists, is called the derivative of  $f(x)$  at  $x = a$ and is denoted by  $f'(a)$ .
- 2. Students are already familiar with tangent to a circle , which is defined as a line passing through a point on the circle and perpendicular to the radius of the circle at that point. But it is not possible to define tangent to a curve in general without using the concept of limits. Definition of tangent to a curve is as follows.

Tangent to the curve  $y = f(x)$  at the point  $P(a, f(a))$  is the line passing through P and having slope  $f'(a)$ , if it exists.

#### Activity 14.2 Derivative at a Point

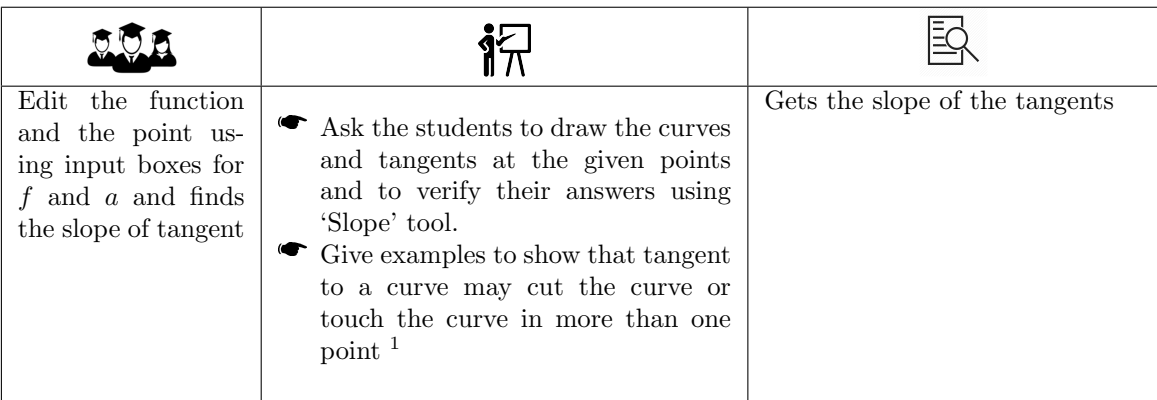

1. Students may have a miss-concept that tangent to a curve just touches the curve in a single point without cutting the curve. Give examples to clarify this.

In example 4, tangent to the curve  $y = x^3$  at  $(0,0)$  is the x axis, which cuts the curve In example 5, tangent to the curve  $y = \sin x$  at  $(0, 0)$  is the line  $y = x$ , this also cuts the curve

In example 6, tangent to the curve  $y = \sin x$  at  $x = \frac{\pi}{2}$  is the line  $y = 1$ , this touches the curve at  $x = \frac{\pi}{2}, \frac{5\pi}{2}, \frac{9\pi}{2}, \dots$ 

Note:-

In some examples it may see a slight difference between the limiting values of the slope of the secant lines as h  $\Rightarrow$  0 from right and left. In such situations we can change the increment of the slider h to 0.001 or 0.0001 ,... (Right click on  $h \Rightarrow$  Object Properties ⇒ Slider ⇒ Increment) and increase the number of decimal places to be shown (Options  $\Rightarrow$  Rounding  $\Rightarrow$  select 3 or 4, ...)

## Activity 14.3 Non Differentiability - Geometrical Meaning

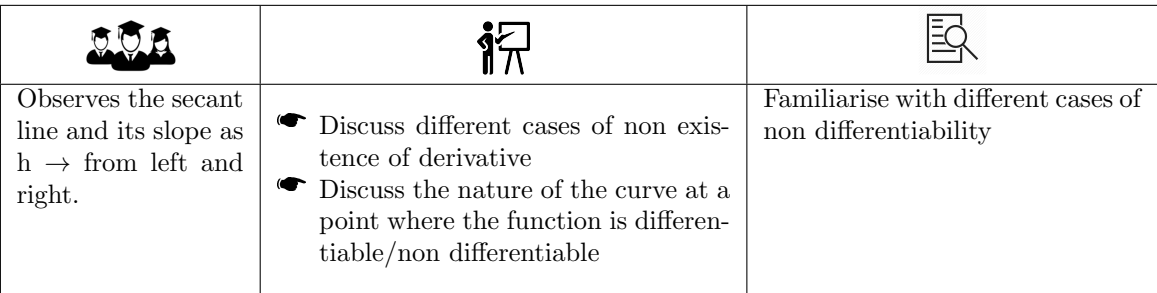

## Analysis of the Problems

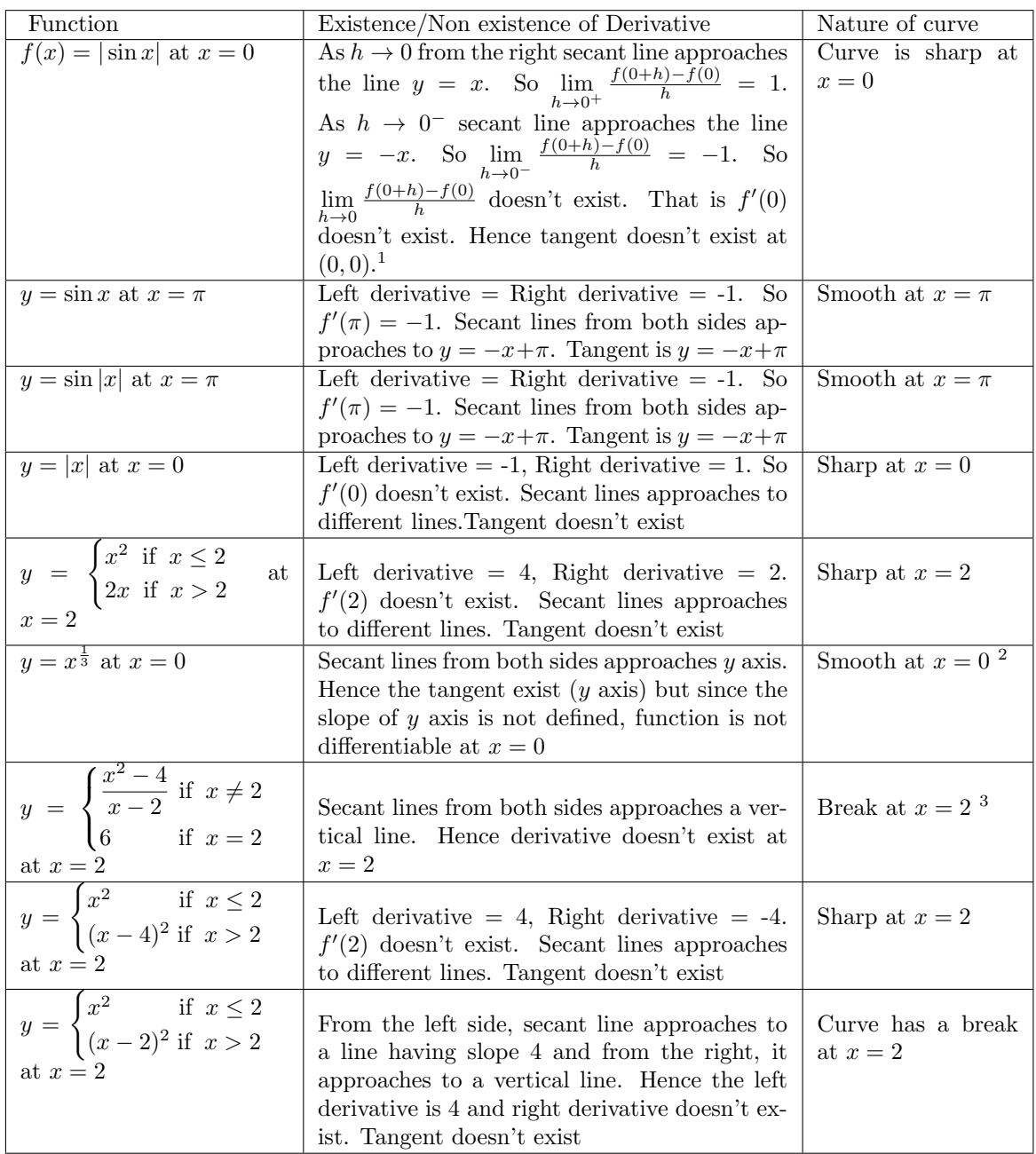

1

- 1. Since  $\lim_{h\to 0^+}$  $\frac{f(0+h)-f(0)}{h} = 1$  we may call it as right derivative and the line  $y = x$  as the right tangent. Similarly  $\lim_{h\to 0^-}$  $\frac{f(0+h)-f(0)}{h} = -1$  is the left derivative and the line  $y = -x$  is the left tangent.
- 2. Differentiability is an indication of the smoothness of the curve. That is, if a function is differentiable at a point the corresponding curve is smooth at that point. But the converse of this is not true.  $x^{\frac{1}{3}}$  is not differentiable at 0, but  $y = x^{\frac{1}{3}}$  is a smooth curve.
- 3. Break is not visible from the graph. We can convince the students as follows. Create a slider a and plot the point  $(a, f(a))$ . As the slider changes we can see that the point moves along the line, jumps to  $(2, 6)$  when a becomes 2 and comes back to the line when *a* changes.

## Lab 15

# Derivative of a function

Derivative of a function at a point and its geometrical meaning is already discussed in Lab14. In this lab we discuss derivative of a function, its meaning, graph of derived function. In the additional activity we discuss 'Function Machine'.

#### Required concepts

- $\bullet$  Concept of the derivative of a function at a point.
- Derivative of a function at a point.<br>
The between to the corresponding curve at Derivative of a function at a point is the slope of the tangent to the corresponding curve at that point.
- Graph of a function and its derivative.

#### Aim

- $\bullet$  Students get a clear idea about the derivative of a function.
- Establishes a relation between a function and its derivative.

### Activity 15.1 Relation Between a Function and its Derivative

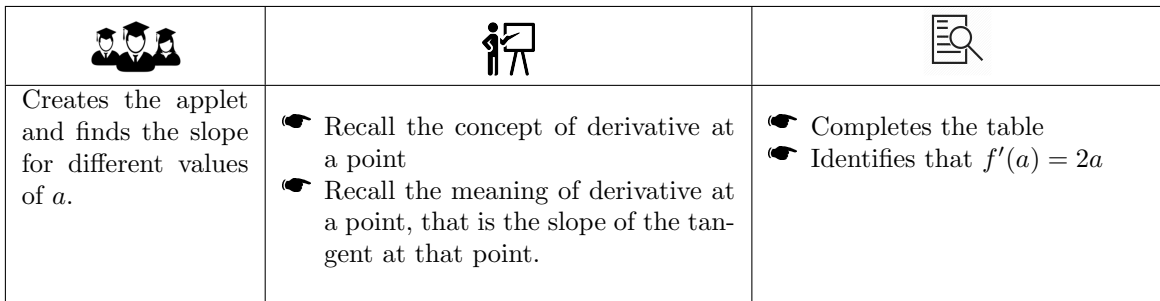

## Activity 15.2 Graph of Derived Function

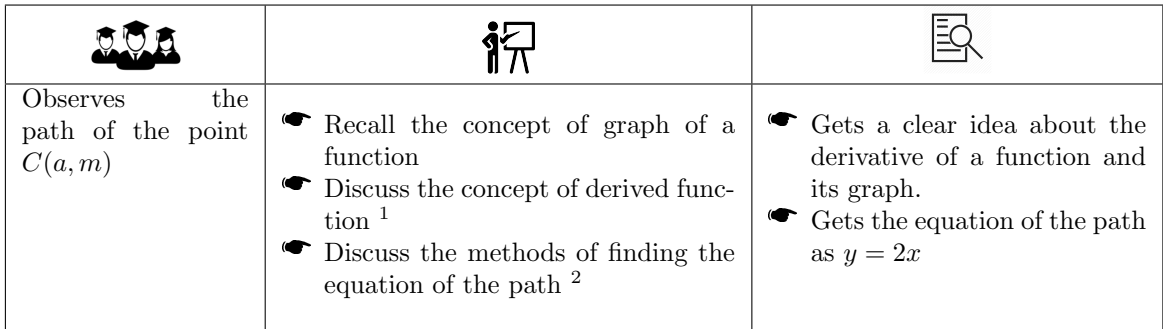

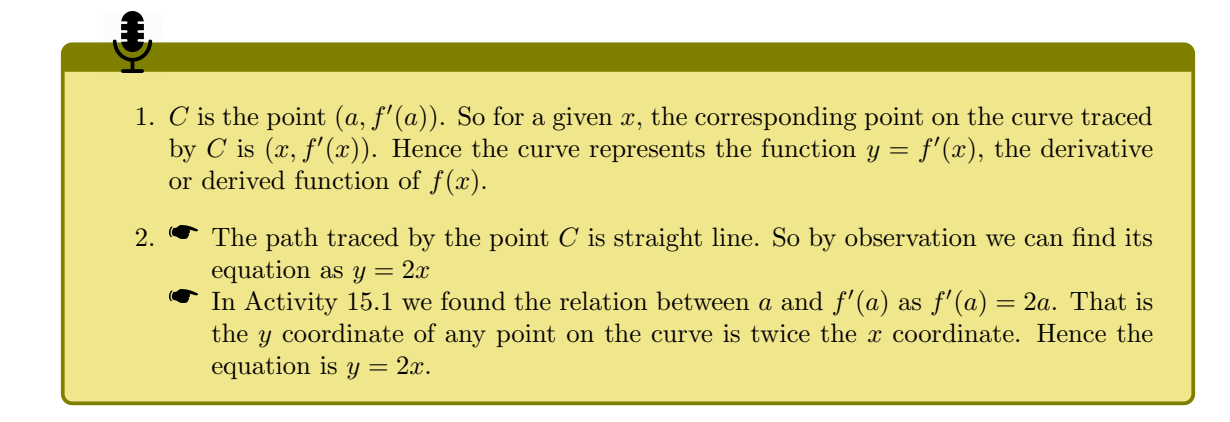

#### Activity 15.3 Equation of Derived Function

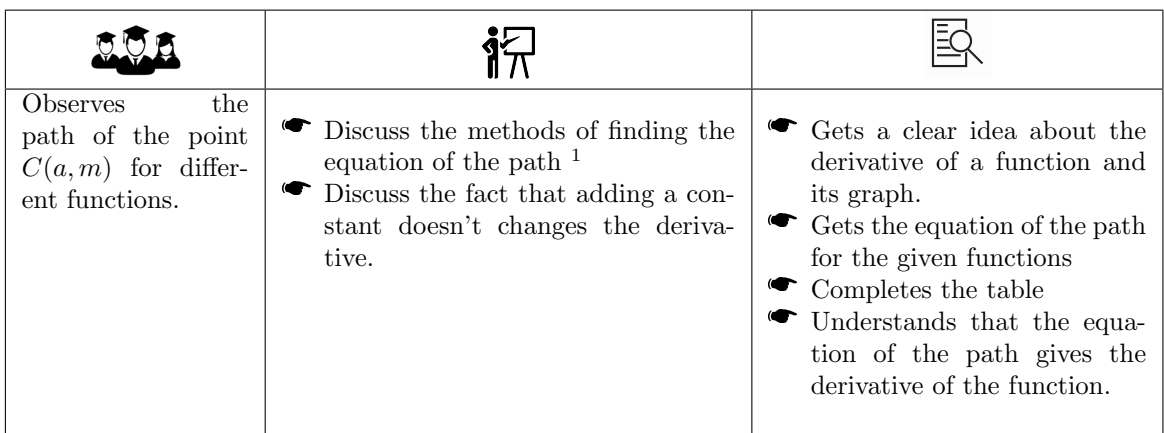

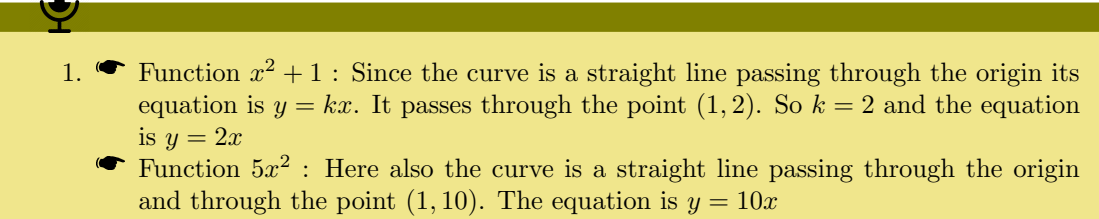

- Function  $x^3$ : Curve is a parabola of the form  $x^2 = 4ay$ . We re write it in the form  $y = kx^2$ . It passes through the point  $(1,3)$ . So  $k = 3$  and the equation is  $y = 3x^2$
- Function  $x^3 2$ : Same as above
- Function  $x 2$ . Same as above
- Function  $\cos x$  We can see that the curve is the reflection of  $\sin x$  on x axis. Hence it is  $-\sin x$ .
- Give more functions such as  $x$ ,  $3x + 2$ ,  $f(x) = 3$ , etc. as an exercise.

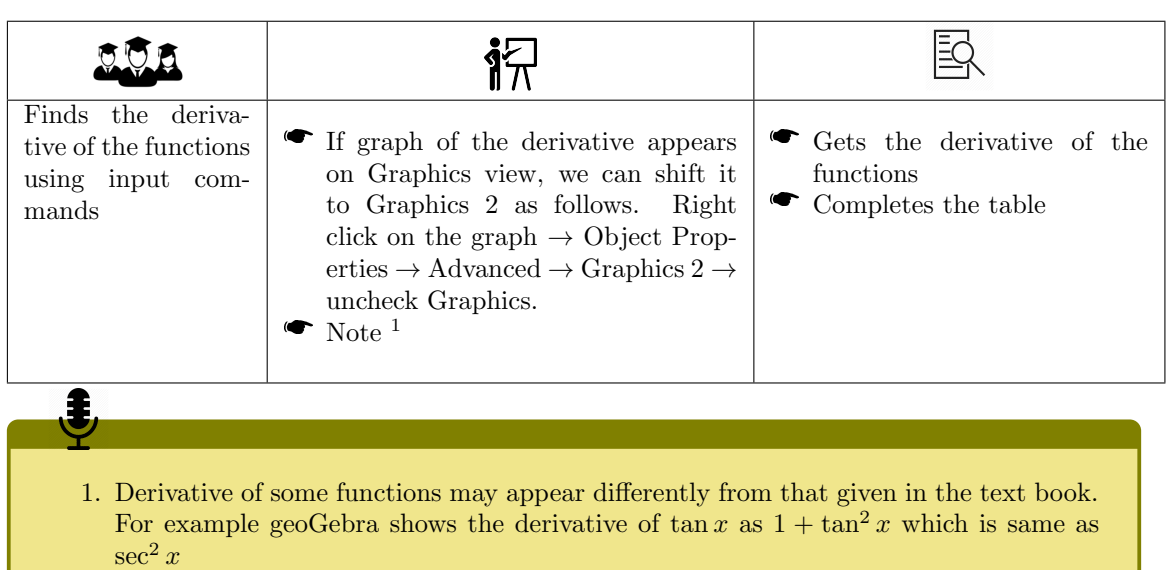

## Activity 15.4 Derivative Using Command

### Activity 15.A Derivative Machine

In Lab 1, Activity 1.3 we have compared a function with a machine which gives an output, according to the definition of the function, for a given input. Derivative of a function is again a function. So in this activity we treat "Derivative" as an operator, which changes one function to another. So we compare it with an input output machine. Here the inputs are functions. Since functions can be treated as machines, we consider Derivative Machine as a super machine which transforms a machine into another.

## Lab 16

# Miscellaneous

This lab consists of four activities and three additional activities. The activities deals with concepts from Complex numbers, Sequence and Series and Linear Inequalities. Additional activities deals with the geometry of sum, product and square root of complex numbers.

#### Activity 16.1 Complex numbers

#### Required concepts

- $\bullet$  Modulus and argument of a complex number.
- Representation of a complex number.<br>Representation of a complex number on the Argand plane.
- Representation of a complex number

#### Aim

To explore the geometry of modulus , argument and polar form of a complex number.

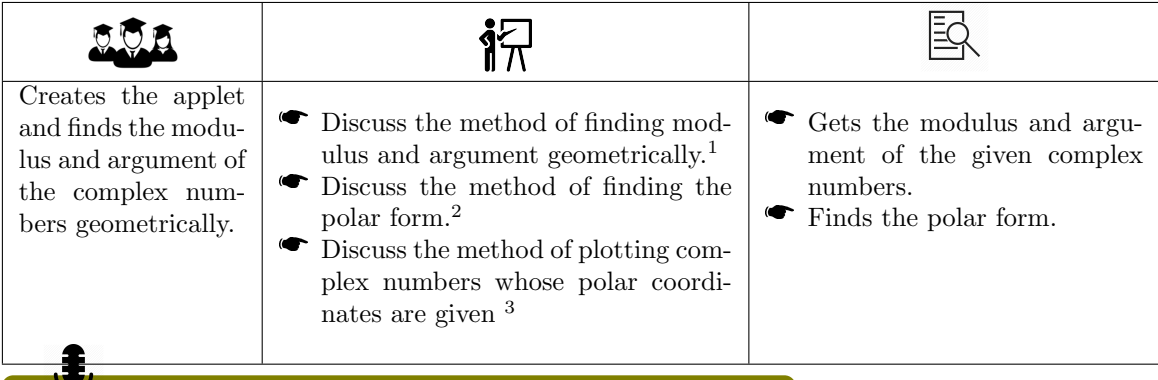

- 1. Plot the given complex number and the point  $(0, 0)$ . Draw the line segment joining the complex number with the origin. Find its length and find the angle made by the line segment with the positive direction of the  $x$  axis (use the tools 'Distance or Length, and 'Angle') Length of the line segment gives the modulus and the angle gives the argument.
- 2. Using the modulus and argument obtained from the figure, we can write the polar form of the complex number

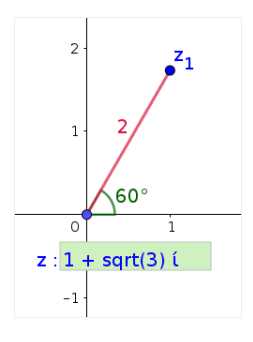

3. To plot the complex number  $(2, 40^{\circ})$  give the input command  $2(\cos(40^{\circ}) + i * \sin(40^{\circ}))$ 

### Activity 16.2 Sequence and Series

#### Required concepts

General term of a sequence.

#### Aim

 Through this activity we generate sequences using GeoGebra commands which helps the students to get a clear idea about the general term of a sequence.

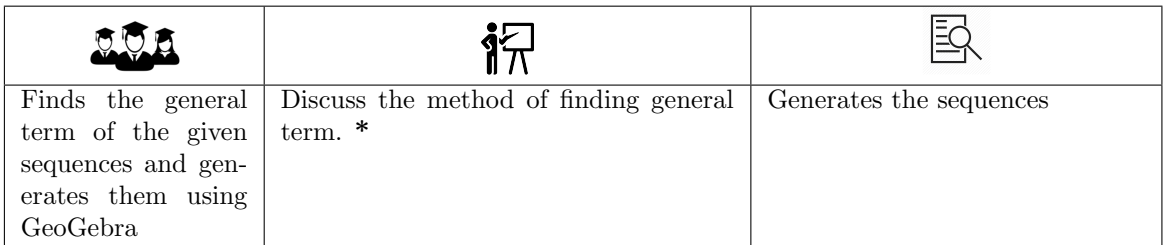

\*

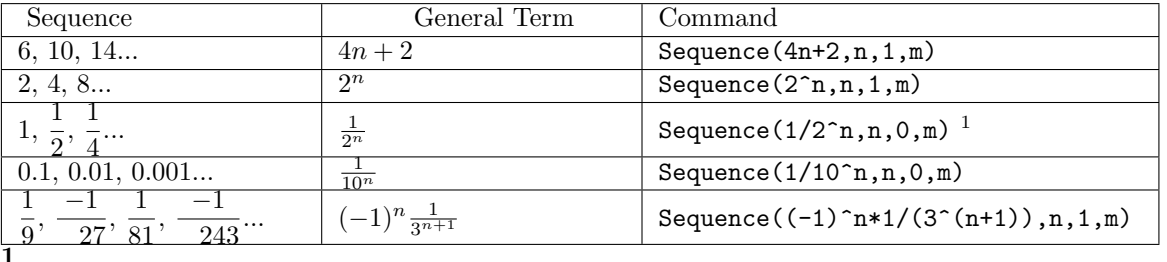

This command gives the terms of the sequence in decimals. We can show the terms as fractions as follows.

Create a list (say  $L_1$ ) using the command {Sequence(2^n, n, 0, m)} Create a list (say  $L_2$ ) using the command  $\texttt{\{Sequence("\frac{1}{{}}{''} Element(L_1, i) ")}$ , ", i, 1, m + 1)} Create the list using the command {TableText({L\_2})}

#### Activity 16.3 Sum to n terms

#### Required concepts

General term of a sequence.

Aim

 Uses GeoGebra commands to find the sum to a required number of terms of sequences and series. We also discuss the sum to infinity of a Geometric Progression.

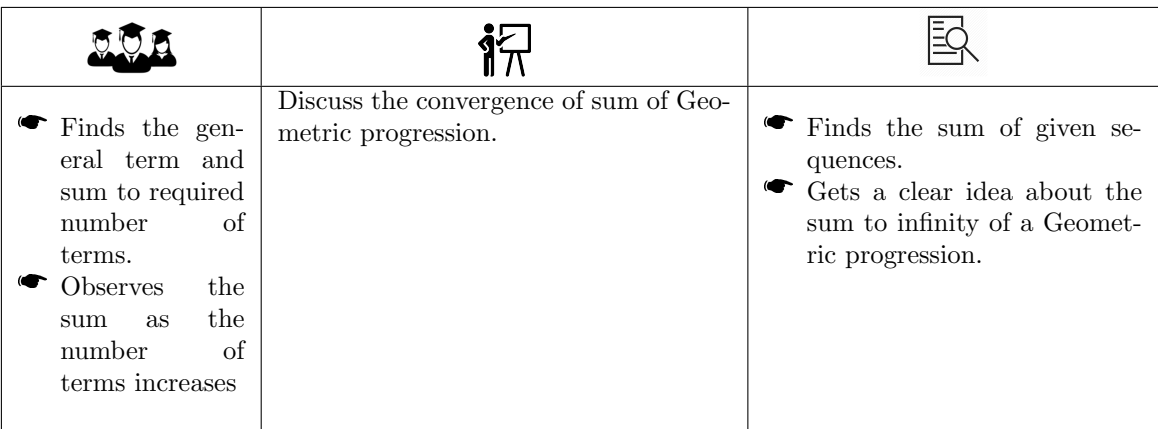

#### Activity 16.4 Graphical Solution of Linear Inequalities

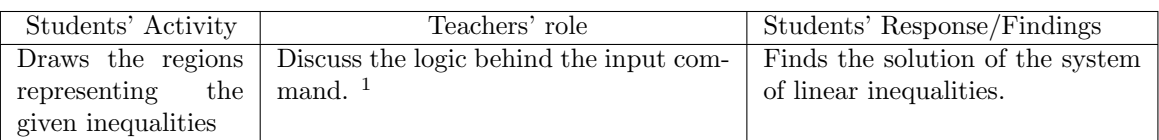

1. Consider the commands

 $x+2y=8&2x+y=8&2x;=0&2y=0$ 

OR

Ŧ,

 $x+2y \le 8 \wedge 2x+y \le 8 \wedge x \ge 0 \wedge y \ge 0$ 

In this commands we are combining the following inequalities using 'and'.

$$
x + 2y \le 8
$$
  
\n
$$
2x + y \le 8
$$
  
\n
$$
x \ge 0, y \ge 0
$$

Note that we use && or  $\land$  for connecting the inequalities.  $\land$  is available from the drop down menu given on the right end of the input bar.

### Activity 16.A Sum of Complex Numbers

 $\overline{ }$  The quadrilateral obtained is a parallelogram. Discuss the method of finding sum of two complex numbers geometrically by completing the parallelogram. We may relate this with addition of vectors studied in physics class.

### Activity 16.B Product of Complex Numbers

- **If**  $r_1$ ,  $r_2$  are the modulus and  $\theta_1$ ,  $\theta_2$  are the argument of the complex numbers then the modulus of their product is  $r_1r_2$  and argument of the product is  $\theta_1\theta_2$
- $\bullet$  Multiplication by *i* rotates the complex number by an angle 90° in the anti-clockwise direction.
- Multiplication by  $-i$  rotates the complex number by an angle 90° in the clockwise direction.
- Modulus of  $\frac{z_1}{z_2}$  is  $\frac{r_1}{r_2}$  and its argument is  $\theta_1 \theta_2$

## Activity 16.C Square Root of a Complex Number

- Argument of  $\sqrt{z_1}$  is the half of argument of  $z_1$
- Modulus of  $\sqrt{z_1}$  is the square root of the modulus of  $z_1$
- De Moivre's theorem may be discussed

If  $z = r(\cos(\theta) + i\sin(\theta))$  then  $z^n = r^n(\cos(n\theta) + i\sin(n\theta))$ 

Appendices

## Appendix A

# Statistics using LibreOffice Calc

LibreOffice Calc is a software from the LibreOffice suite of applications predominantly dealing with data analysis, where data is represented in the form of tables. Teaching of statistics can be made more pleasing with this application as the following sections will show. Here we will brush through the concepts presented in the statistics chapter from the plus one textbook. The emphasis will be on discovery and self learning.

#### Activity A.1 Mean and Median

We have obtained the scores of two batsmen in different matches from media reports. Which batsman is better? How can we compare the performance of the two batsmen? The scores of the two batsmen A and B in the last ten matches is given.

Batsman A: 30,91,0,64,42,80,30,5,117,71

Batsman B: 53,46,48,50,53,53,58,60,57,52

We will take the help of LibreOffice Calc to explore the differences between the two batsmen.

Open LibreOffice Calc. Data is handled in rows and columns in Calc. Data can be entered into the application either row wise or column wise. We will use the first column for Batsman A and the second column for Batsman B. The entries in each row (we call them as cells) would represent the runs obtained in a particular match. A particular cell is identified by its row number and column number. If you see on the top of the columns it will be marked A,B,C etc. which represents the column and in the left end of each row you can find the row number. So A2 represents the first column and second row.

Enter the data given as shown in Figure [A.1.](#page-90-0) The data in the figure for Batsman A is entered from the cell A2 to A11 and for Batsman B it is entered from the cell B2 to B11.

Let us now calculate the mean of this data. We will display the mean of Batsman A in the cell A12 and mean of Batsman B in the cell B12. To obtain the mean we use a Calc function called

|                | А                | в                |
|----------------|------------------|------------------|
|                | <b>Batsman A</b> | <b>Batsman B</b> |
| $\overline{2}$ | 30               | 53               |
| 3              | 91               | 46               |
| 4              | 0                | 48               |
| 5              | 64               | 50               |
| 6              | 42               | 53               |
|                | 80               | 53               |
| 8              | 30               | 58               |
| 9              | 5                | 60               |
| 10             | 117              | 57               |
| 11             | 71               | 52               |
| 12             |                  |                  |
| $\overline{a}$ |                  |                  |

<span id="page-90-0"></span>Figure A.1: Initial Data Entry

|                | <b>STATISTICS</b><br><b>MARINER</b> |                  |                   |  |
|----------------|-------------------------------------|------------------|-------------------|--|
|                | <b>AVERAGE</b>                      | <b>按 Ⅹ ₽</b>     | =AVERAGE(A2:A11)  |  |
|                | A                                   | B                |                   |  |
| 1              | <b>Batsman A</b>                    | <b>Batsman B</b> |                   |  |
| $\overline{2}$ | 30                                  | 53               |                   |  |
| 3              | 91                                  | 46               |                   |  |
| 4              | 0                                   | 48               |                   |  |
| 5              | 64                                  | 50               | <b>Enter Here</b> |  |
| 6              | 42                                  | 53               |                   |  |
| 7              | 80                                  | 53               |                   |  |
| 8              | 30                                  | 58               |                   |  |
| 9              | 5                                   | 60               |                   |  |
| 10             | 117                                 | 57               |                   |  |
|                | 71                                  | 52               |                   |  |
|                | =AVERAGE(A2:A11)                    |                  |                   |  |
|                |                                     |                  |                   |  |
|                |                                     |                  |                   |  |

<span id="page-91-0"></span>Figure A.2: To find the mean

|                | A    | B                | C                |  |
|----------------|------|------------------|------------------|--|
|                |      | <b>Batsman A</b> | <b>Batsman B</b> |  |
| $\overline{2}$ |      | 30               | 53               |  |
| 3              |      | 91               | 46               |  |
| 4              |      | 0                | 48               |  |
| 5              |      | 64               | 50               |  |
| б              |      | 42               | 53               |  |
|                |      | 80               | 53               |  |
| 8              |      | 30               | 58               |  |
| 9              |      | 5                | 60               |  |
| 10             |      | 117              | 57               |  |
| 11             |      | 71               | 52               |  |
| 12             | Mean | 53               | 53               |  |
| 13             |      |                  |                  |  |

<span id="page-91-1"></span>Figure A.3: The mean of both players

AVERAGE. Click on the cell A12 and type "=AVERAGE(A2:A11)" as shown in Figure [A.2](#page-91-0) (note that the data we entered for Batsman A is from A2 to A11). This can also be entered in the input box in the top of the tool area as shown in Figure [A.2.](#page-91-0) After entering the data press the enter key to obtain the value of the mean. Repeat the same process for Batsman B where the formula entered would be "=AVERAGE(B2:B11)".

We can see that the mean of both the players is the same. So we cannot infer the difference between the players from the mean data.

To make more sense out of our data we will insert a column before the first column. To do this, select the column A by clicking on it. Right click and select "Insert columns to the left". Now our data will be in columns B and C and in the cell A12 type "Mean" as shown in Figure [A.3.](#page-91-1)

Now let us check the median value to see if we can draw any conclusion about the performance of the batsmen. For finding the median which is the central value of the data, we first sort the available data. Select the cells from B2 to B12. In the menu "Data" select the option "Sort Ascending". Click on "Current Selection". We can see that the data of column B is now sorted in the ascending order. Repeat this same process to column C as well to obtain the sorted data of Batsman B (Figure [A.4\)](#page-92-0). Since there are ten sets of data here, the central value will be the average of 5th and 6th values. For Batsman A, the average of 42 and 64 is to be taken (which is 53) and for Batsman B it is 53.

The median can also be obtained from the unsorted data using the MEDIAN function. Click on the cell B13 and type " $=$ MEDIAN(B2:B11)" as shown in Figure [A.5.](#page-92-1) On click of the enter key, the value of median is computed. Repeat the same for the data of second batsman as well.

|                | А    | в                |                  |
|----------------|------|------------------|------------------|
|                |      | <b>Batsman A</b> | <b>Batsman B</b> |
| $\overline{2}$ |      | o                | 46               |
| 3              |      | 5                | 48               |
| 4              |      | 30               | 50               |
| 5              |      | 30               | 52               |
| 6              |      | 42               | 53               |
|                |      | 64               | 53               |
| 8              |      | 71               | 53               |
| 9              |      | 80               | 57               |
| 10             |      | 91               | 58               |
| 11             |      | 117              | 60               |
| 12             | Mean | 53               | 53               |

<span id="page-92-0"></span>Figure A.4: The median of both players

| <b>AVERAGE</b>          |      |                    |                  | $\mathcal{L} \times \mathcal{L}$ =MEDIAN(B2:B11) |
|-------------------------|------|--------------------|------------------|--------------------------------------------------|
|                         | A    | в                  | C                | D                                                |
| 1                       |      | <b>Batsman A</b>   | <b>Batsman B</b> |                                                  |
| $\overline{\mathbf{c}}$ |      | 30                 | 53               |                                                  |
| 3                       |      | 91                 | 46               |                                                  |
| 4                       |      | 0                  | 48               |                                                  |
| 5                       |      | 64                 | 50               |                                                  |
| б                       |      | 42                 | 53               |                                                  |
| 7                       |      | 80                 | 53               |                                                  |
| 8                       |      | 30                 | 58               |                                                  |
| 9                       |      | 5                  | 60               |                                                  |
| 10                      |      | 117                | 57               |                                                  |
| 11                      |      | 71                 | 52               |                                                  |
| 12                      | Mean | 53                 | 53               |                                                  |
| 13                      |      | $=$ MEDIAN(B2:B11) |                  |                                                  |
| 14                      |      |                    |                  |                                                  |
| 15                      |      |                    |                  |                                                  |

<span id="page-92-1"></span>Figure A.5: The median of both players

#### Activity A.2 Measures of Dispersion of Data

The values of mean and median we saw in the above section has failed to convey the difference between the scores of the two batsmen. Let us explore the data provided further. We shall attempt to plot this data as a line graph to explore whether it can throw some light into the differences in the scores.

Select the two columns containing data (in our case it is the columns B and C) from B2 to C11. In the menu select the option Insert and then chose Chart. In the chart popup that comes up, select the line chart with the option to include lines and points. When the Finish button is clicked, the chart as shown in Figure [A.6](#page-93-0) comes up.

The figure clearly shows that for Batsman A, the data is more spread from very small scores to very large scores whereas for Batsman B, the scores are more or less crowded around the mean value. So to obtain a measure of this tendency to deviate from the mean value, we look at the differences from the central value (mean).

To check this we will compute the differences of individual data from the mean value, with a hope of obtaining some insight. We will compute the differences in the column D. We will make use of formulas to compute the differences. So click in the cell D2 and enter "=B2-B\$12". Here B2 has the first score and B12 has the mean value. Note the \$ sign before 12. We intend to say that 12 is an unchanging value - something like a constant, whereas the 2 in B2 does not have the \$ sign indicating that it is a value that is liable to change. So for the next match the same formula if copied down will automatically become B3-B12. Once enter key is pressed the difference from the mean is computed.

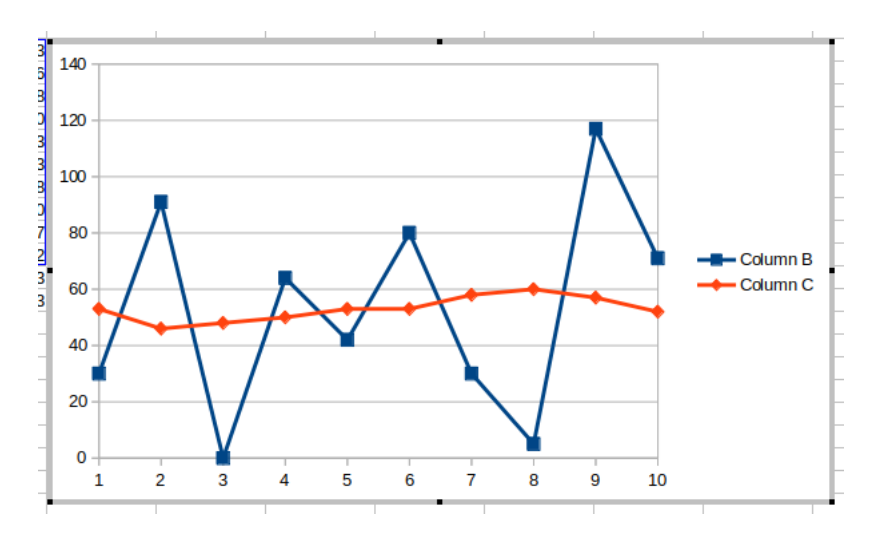

<span id="page-93-0"></span>Figure A.6: The spread of scores

|    | A      | B                |                  | D                    | E  |  |
|----|--------|------------------|------------------|----------------------|----|--|
|    |        | <b>Batsman A</b> | <b>Batsman B</b> | Deviations from mean |    |  |
| 2  |        | 30               | 53               | $-23$                |    |  |
| 3  |        | 91               | 46               | 38                   | -7 |  |
| 4  |        | 0                | 48               | $-53$                | -5 |  |
| 5  |        | 64               | 50               | 11                   | -3 |  |
| б  |        | 42               | 53               | $-11$                |    |  |
|    |        | 80               | 53               | 27                   |    |  |
| 8  |        | 30               | 58               | $-23$                | 5  |  |
| 9  |        | 5                | 60               | $-48$                |    |  |
| 10 |        | 117              | 57               | 64                   |    |  |
| 11 |        | 71               | 52               | 18                   |    |  |
| 12 | Mean   | 53               | 53               | 0                    |    |  |
| 13 | Median | 53               | 53               |                      |    |  |
| 14 |        |                  |                  |                      |    |  |

<span id="page-93-1"></span>Figure A.7: The deviations from mean and its sum

Copy this cell (D2) and paste in all the cells D3 to D11. All the differences from mean value is displayed. Copy the cells from D2 to D11 and paste in the cells E2 to E11. So we have the deviations from the mean for each game of Batsman A in column D and that for Batsman B in column E as shown in Figure [A.7.](#page-93-1) Click on cell D1 and enter the text "Deviations from mean" so that it is easy to distinguish between the data later on.

Now let us calculate the sum of these deviations. Click on the cell D12 and enter the formula to compute the sum as " $=$ SUM(D2:D11)". Press the enter key to display the sum. Similarly repeat the same for the column E by using the formula " $=$ SUM(E2:E11)" in Cell E12.

We can see that the sum of the deviations from mean is zero for both the cases. Why is it so? We had computed the sum of deviations from the mean value which is

$$
x_1 - \bar{x} + x_2 - \bar{x} + \dots + x_n - \bar{x} = x_1 + x_2 + \dots + x_n - n\bar{x} = \sum_{j=1}^n x_j - \sum_{j=1}^n x_j = 0
$$

So this result is expected. But still we have not come up with a measure to bring out the differences in the score. The sum of deviations turned out to be zero because there were some positive numbers and there were some negative numbers. What if we take the sum of absolute values? Let us check. For this we simply change the formula employed in cell D2 to "=ABS(B2-B\$12)". ABS is the function that would calculate the absolute value. Do the procedure detailed as above for all the other cells as well. For D12 use the "=AVERAGE(D2:D11)" to find the mean of these absolute values. Repeat the same for the cell E12 as well as shown in the Figure [A.8](#page-94-0)

|    | Α      | B                |                  | n                    | Е   |
|----|--------|------------------|------------------|----------------------|-----|
|    |        | <b>Batsman A</b> | <b>Batsman B</b> | Deviations from mean |     |
|    |        | 30               | 53               | 23                   |     |
| ٦  |        | 91               | 46               | 38                   |     |
| 4  |        |                  | 48               | 53                   | 5   |
| 5  |        | 64               | 50               | 11                   | 3   |
| 6  |        | 42               | 53               | 11                   |     |
|    |        | 80               | 53               | 27                   |     |
| 8  |        | 30               | 58               | 23                   | 5   |
| 9  |        | 5                | 60               | 48                   |     |
| 10 |        | 117              | 57               | 64                   |     |
| 11 |        | 71               | 52               | 18                   |     |
| 12 | Mean   | 53               | 53               | 31.6                 | 3.2 |
| 13 | Median | 53               | 53               |                      |     |
| 4  |        |                  |                  |                      |     |

<span id="page-94-0"></span>Figure A.8: The absolute deviations from mean and its mean

|    | A      | B                |                  | D                    | Е   |        |                                | Н |
|----|--------|------------------|------------------|----------------------|-----|--------|--------------------------------|---|
| 进  |        | <b>Batsman A</b> | <b>Batsman B</b> | Deviations from mean |     |        | Square of deviations from mean |   |
| 2  |        | 30               | 53               | 23                   |     | 529    |                                |   |
| 3  |        | 91               | 46               | 38                   |     | 1444   | 49                             |   |
| 4  |        |                  | 48               | 53                   | 5   | 2809   | 25                             |   |
| 5  |        | 64               | 50               | 11                   | 3   | 121    |                                |   |
| 6  |        | 42               | 53               | 11                   |     | 121    |                                |   |
| ⇁  |        | 80               | 53               | 27                   |     | 729    |                                |   |
| 8  |        | 30               | 58               | 23                   | 5   | 529    | 25                             |   |
| 9  |        | 5                | 60               | 48                   |     | 2304   | 49                             |   |
| 10 |        | 117              | 57               | 64                   |     | 4096   | 16                             |   |
| 11 |        | 71               | 52               | 18                   |     | 324    |                                |   |
| 12 | Mean   | 53               | 53               | 31.6                 | 3.2 | 1300.6 | 17.4                           |   |
| 13 | Median | 53               | 53               |                      |     |        |                                |   |
| 14 |        |                  |                  |                      |     |        |                                |   |

<span id="page-94-1"></span>Figure A.9: The varience

The values obtained for both the players is seen to be different. For the Batsman A, we see that the value is 31.6 while that of Batsman B it is 3.2. The small difference of this value with the mean value shows that the performance of Batsman B is more consistent than that of Batsman A.

#### Activity A.3 Varience

To get the deviation from men value, we had tried to take the absolute value of all the differences to get rid of the negative values. Another approach which is more consistent would be to take the square of all the values. This would automatically get rid of the negatives.

To compute this value we will again make use of formulas. In the cell F2 we will enter the formula " $=(B2-B$12)\hat{2}$ " which is the square of the differences from the mean value. Press on the enter key to evaluate the square of the deviation. Copy the cell F2 and paste in F3 to F11. Copy cells from F2 to F11 and paste in cells G2 to G11.

Now we will compute the mean value of this in cells F12 and G12. For Batsman A we can see that it is 1300.6 and that of Batsman B it is 17.4 as shown in Figure [A.9.](#page-94-1) So this measure also brings out the differences between the two batsmen. This measure is termed as the varience.

Mathematically, varience can be calculated by the equation

$$
\sigma^2 = \frac{1}{n} \sum_{j=1}^{n} (x_j - \bar{x})^2
$$

#### Activity A.4 Standard Deviation

In the above section we computed the varience which is the square of the deviations from the mean value. It is the square of the data that we are getting rather than the data. So it would be more realistic to take the square root of this value to get a value that represents the differences.

We use formulas to do it. In the cell F13 type the formula " $=SQRT(F12)$ ". SQRT is the formula to calculate the square root. This value is called the standard deviation. For Batsman A it is about 36 and for Batsman B it is about 4. The larger the standard deviation, the more spread is the data from the central value.

Mathematically, the equation for standard deviation is

$$
\sigma = \sqrt{\frac{1}{n} \sum_{j=1}^{n} (x_j - \bar{x})^2}
$$

The standard deviation can also be calculated directly from the given sample using the formula "=STDEV.P(B2:B11)" where STDEV is the formula for standard deviation and the .P in the formula specifies that we are considering the whole population for computing the standard deviation.

## Appendix B

# Using Python in Mathematics Instruction

Python is a popular programming laguage which is simple compared to other programming languages. Its strength can be explored in the classroom as a teaching aid and can be used by the students and teachers to explore various fascinating aspects of mathematics.

Many books have been written that deal with Python as a programming language and there are a number of online resources to learn Python. Teaching or learning Python is not an objective of this chapter. The aim of this chapter is to show that Python can be used in the classroom as an effective aid to the teaching learning process.

Activity B.1 Installing and opening Python

In linux distributions, Python will be installed by default. To check whether Python is installed or not, open Terminal (Applications  $\rightarrow$  Accessories  $\rightarrow$  Terminal). A screen which is normally called as console opens up. Type python in the console. If python is installed then the version of python will be shown in the screen as shown in Figure [B.1](#page-97-0)

Python programming can be done in this console itself. But for convenience, we normally use an editor for the programming jobs. An editor which is popular among the python community is IDLE. To install IDLE in your system type the following commands in succession (Please note that the system should be connected to the internet while performing this action.)

sudo apt−get update sudo apt-get install idle

After the first command, the system will prompt for the password. Once IDLE is installed it can be opened by typing idle in the terminal. A screen opens up with the idle interface as shown in Figure [B.2.](#page-98-0)

#### Activity B.2 Starting Programming

To start with, let us type the following command in the idle window

 $print("Hello\_Python")$ 

When the enter key is pressed, the output is visible in the screen as shown in Figure [B.3.](#page-98-1)

Python can be used to do calculation as the following examples show. Enter the command below

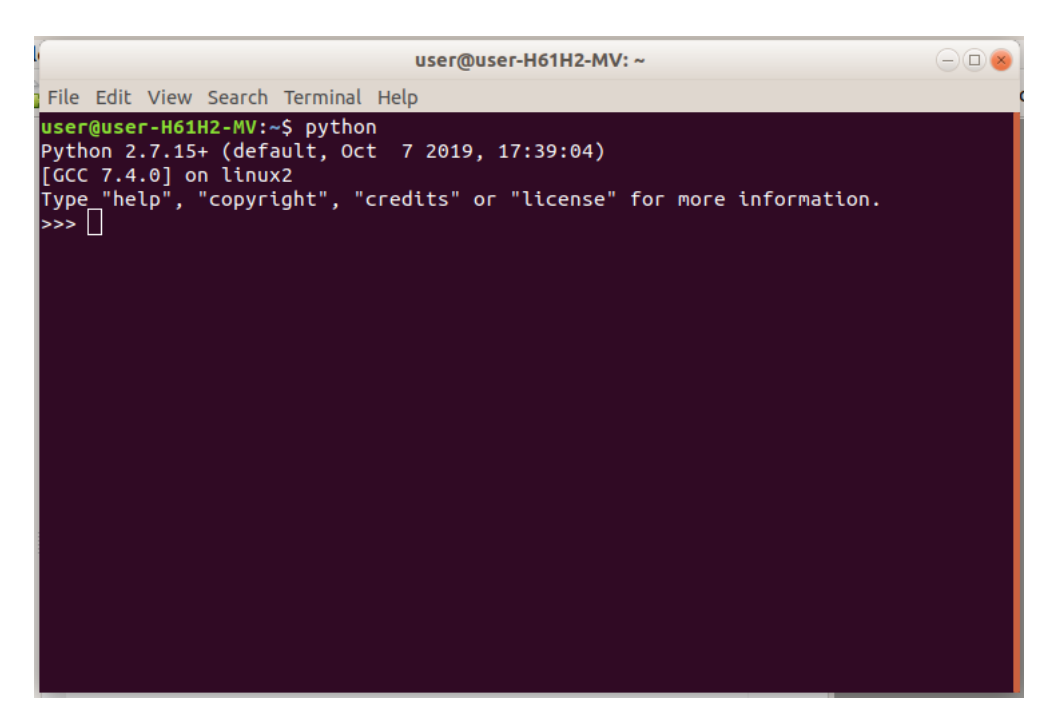

Figure B.1: Checking whether Python is installed

<span id="page-97-0"></span>2∗7+11∗3

to get the answer as 47. Here  $*$  is for multiplication and  $+$  is for addition. To compute exponents we use  $**$  as in the code below which computes  $2^10$ 

2∗∗10

Division is performed using / as below

6/4

which gives 1.5 while the following code

6//4

gives 1. In this case the double division operator calculates the integer value of the division. Python can handle arbitrarily large numbers. For example, try to compute 2<sup>1000</sup> as in

2∗∗1000

to get the result shown in Figure [B.4](#page-98-2)

Variables can also be used for computations like in

 $a=2.0$  $u=3.0$  $t=10$  $s=u*t+(1/2)*a*t**2$ 

To get the value of the variable s type the name of variable in the idle screen and press enter.

There are many built in functions in Python that could be helpful in mathematical calculations. These functions are defined in a class file called "math" which has to be imported to the Python environment. For this the following commands can be tried out.

```
from math import *\exp(1)sqrt(2)
```
<span id="page-98-0"></span>Figure B.2: IDLE interface

| Python 3.6.8 Shell                                                                                                    |  |
|----------------------------------------------------------------------------------------------------|--|
| File Edit Shell Debug Options Window Help                                                                                                    |  |
| Python 3.6.8 (default, Oct 7 2019, 12:59:55)<br>$\left[$ $[GC 8.3.0]$ on linux<br>Type "help", "copyright", "credits" or "license()" for more information.<br>>>> print("Hello Python")<br><b>Hello Python</b><br>$\Rightarrow$ |  |

<span id="page-98-1"></span>Figure B.3: The first program

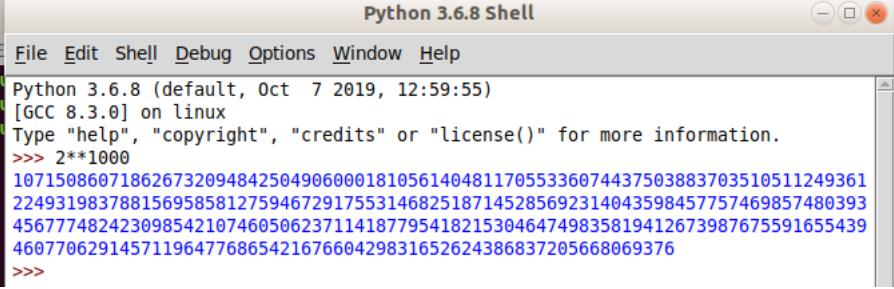

<span id="page-98-2"></span>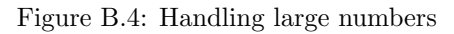

Here \* symbol in the import statement asks to import all the functions defined in "math". The first statement calculates the value of the natural constant  $e$  and the second statement calculates first statement<br>the value of  $\sqrt{2}$ 

Suppose we want to find the sum of the series

$$
1 + \frac{1}{2} + \frac{1}{3} + \frac{1}{4} + \dots + \frac{1}{100}
$$

To do this we need to first store our result in a variable which we will call as sum. We then make the value of this variable as zero. Now we start from the first term and compute the value of the first term. We keep on adding this value to the variable sum until we reach the end of the series. The Python code for this logic is shown below.

```
sum=0for k in range (1, 101):
    sum = sum + 1.0/k
```
sum

Here you can see that the answer is the sum of the first hundred terms of the series. Now let us try to understand the logic behind this code. In the first line, we create a variable called sum and then give a value of 0 to this variable. In the second line we define a range in which a counter  $k$  will vary. Here k varies from 1 to 100 (Please note the value 101 in the range statement. The starting value is included but the ending value is not included). Also note the colon mark at the end of the statement. It means that the statements following this line with a shift towards right are part of this loop. The last statement is for displaying the value of sum in the screen.

Now let us investigate the series

$$
1 + \frac{1}{2^2} + \frac{1}{3^2} + \frac{1}{4^2} + \dots + \frac{1}{100^2}
$$

The code will look as below

```
sum=0for k in range (1, 101):
    sum = sum + 1.0/(k**2)
```
sum

What is the series is like the following

$$
1 - \frac{1}{2^2} + \frac{1}{3^2} - \frac{1}{4^2} + \dots - \frac{1}{100^2}
$$

The code will have to include alternate plus and minus. This can be easily done by considering the general equation of the  $n^{th}$  term which is

$$
\frac{(-1)^{n+1}}{n^2}
$$

```
sum=0for k in range (1, 101):
    sum = sum + (-1)**(k+1)/(k**2)sum
```
Check the sum of the above series with larger number of terms. Investigate what happens.

#### Activity B.3 Playing with factors

Now we will consider another example for finding the proper factors of an integer. Proper factors are the factors including the number and 1. For example the number 10 will have four proper factors 1,2,5,10.

The Python program to find the factors of the number n will look like the following.

```
factor s = []n=10
for k in range (1, n+1):
    if n\%k = 0:
         factors.append(k)
```
Initially we declare the variable factor as an empty list (Please note the opening and closing of square brackets). The number whose factors are to be found out is stored in n. In this case we find the factors of 10. Then the counter k is changed from 1 to  $n$  and the remainder is found when n is divided with  $k$  (The  $%$  operator finds the remainder). If the remainder is zero then it means that k is a factor of n and it is added to the list of factors (The append statement does this). After running the program if we type factors and press the enter key, we would get the list of factors. If we want to find the number of factors, then the length of this list will do it which can be found as follows.

```
len(factors)
```
If we are interested in listing out all the factors of all numbers from 1 to 100, then the above program is to be modified by putting an extra loop in the outside to change the numbers from 1 to 100. The resulting code will be as follows

```
for m in range (1.101):
    factor s = []num=0for k in range (1,m+1):
        if m\%k = 0:
             factor s. append (k)num = len(factors)print(m, factors, num)
```
This program will print the number m, its factors and the number of factors for m when m varies from 1 to 100.

Another interesting exploration possibility is the factors of special sequences. If we need to come up with the factors of the triangular numbers, for instance, the above program can be twisted to suit our needs. Instead of finding the factors of integers from 1 to 100 we need to find the factors of the first 100 triangular numbers. As soon as the first loop is entered, we need to compute the triangular number which is nothing but the sum of all consecutive integers till a particular number.

$$
T_n = 1 + 2 + 3 + \dots + n
$$

The resulting program is shown below

```
numfactor <math>ting = []</math>for m in range (1, 101):
        triang=0for n in range (1,m+1):
                  triang=triang+nfactor s = []num=0for k in range (1, \text{triangle} + 1):
                  if \text{triang\%k} == 0:
                            factor s.append(k)num = len(factors)num factor triang. append (num)
        print(m, triangle, factors, num)print("Largest\_no\_of\_factors", max(numfactortriangle))
```
The variable triang has the triangular numbers which is computed using the peice of code

 $trian \rho=0$ for n in range  $(1,m+1)$ :  $triang=triang+n$  numfactortriang is a variable which holds the number of factors of the first 100 triangular numbers. So before the start of the program it is initialised to a null variable which holds nothing. As and when the factors are computed and the number of factors calculated, the number is appended to the variable.

In the end of the program, the maximum value of this list is computed and it can be seen that it is 40. So the program gives a very interesting answer to the question what is the largest number of factors for a triangular number below 100. From the list of triangular numbers it can be seen that there are 40 factors for the  $95^{th}$  traingular number 4560.

#### Activity B.4 The Collatz sequence

Let us look at another example. Here we repeatedly do a process on a number. We start with a number. If the number is an odd number we multiply with three and add one. If the number is an even number, we divide by 2. Then we do this on the result and so on. Let us check what happens to numbers geneated for a starting number, say 13. If we reach the number 1 during any stage of the process, then since it is an odd number multiplying 1 by 3 and adding 1 will give four, which will be divided by 2 and again 2 in the next steps to give 1. So we can safely say that the process is complete when 1 is reached. The code looks like this:

```
a - 13while a != 1:
   if a\%2 == 0:
        a=a//2else :
        a=3*a+1print(a)
```
Here we use a loop which is called as the while loop. The loop continues its execution until the condition next to the while loop is true. When the condition becomes false, the loop ends.

We can see that the number eventually settles down to 1. Start with a different number and see what happens. Although it is not yet proved, it is thought that all starting numbers will eventually end in 1. This sequence is called the Collatz sequence.

Suppose we need to count the number of steps taken to reach 1, then what can be done to the code to make it capable of this?

A variable to count the number of steps is to be employed as shown below.

```
a=13count=1
while a!=1:
   if a\%2 == 0:
       a=a//2else:
       a=3∗a+1
   count=count+1
```

```
print (count)
```
Suppose we need to find the steps taken to reach 1 for all numbers from 2 to 100, then a loop for varying a number from 2 to 100 is to be put in the beginning. The code is shown below.

```
for k in range (2, 101):
   a=kcount=1
   while a!=1:
       if a\%2 == 0:
            a=a//2else :
            a=3*a+1count=count+1
   print (k, count)
```
It can be seen that there are some numbers which take pretty long to reach one. The largest chain length for a starting number below 100 is observed for the number 97 who takes 119 steps to reach 1.

#### Activity B.5 A taste of primes

Yet another exploration possibility is prime numbers. Mathematicians have been playing around with prime numbers for centuries and the game is still on. The only difference is that the tools used for the game in ancient times were a paper, a pencil and a brain whereas in the modern times it is the computer and a brain.

How do we check whether a number is prime or not? Divide it by all the numbers above 1 and below the number. If any of the numbers divide perfectly, then the number is not prime. Let us try it out through Python.

```
num=13
primeim e flag=0
for k in range (2, num-1):
   if num\%k==0:
        prime flag=1break
if prime flag == 1:
   print ("Not_Prime")
else:
   print("Prime")
```
This program checks whether the number 13 is prime or not. If you need to check some other number change the value of num to that number and run the program. In the program, primeflag is a variable that has an initial value of 0. If the program comes across a number that is a factor, then its value is made 1. The statement if  $num\%k==0$  checks whether num is exactly divisible by k. Finally if the value of primeflag is 1 then "not prime" is printed in the screen. Otherwise "prime" is printed.

A natural academic question that pops up here is do I need to divide until I reach the number? Can I stop my check below some other number? If we look at the factors of all the composite numbers, no factor is greater than half of the number. This idea can be used here effectively. So instead of dividing until the number, we need to check until half the number. The program can be changed as below

```
num=13primeim e flag=0
for k in range (2, num//2):
   if num\%k == 0:
        prime flag=1break
if prime flag == 1:
   print('"Not\_Prime")else:
   print('Prime")
```
Improving the number of divisions are important especially when the number whose primality has to be checked is really large. In areas like cryptography and network security, these numbers are really huge where the number of steps to arrive at the question related to primality is crucial.

In this line, can we improve our program further by reducing the number of checks? Or in other words, can we do better? Again a look at the factors of composite numbers, we can understand that the biggest factor is always less than the square root of the number. This information can be incorporated into our program to get

```
from math import *num=13
```

```
prime flag=0for k in range (2, \text{int}(\sqrt{\sqrt{2}})) :
   if num\%k==0:
        prime flag=1break
if primeflag==1:
   print(''Not_Prime'')else :
   print("Prime")
```
In the above program since the square root is a decimal number we need to convert it to an integer value which is achieved by the int function.

Now suppose we want to print all the prime numbers below 100. What change should be made to the above program? Instead of using the number 13, we need to use the numbers from 2 to 100 which can be done using a for loop. And instead of printing that the number is prime or not it is enough to print the prime numbers alone. So the program can be changed as follows:

```
for num in range (2, 101):
   primeim e flag=0for k in range (2, \text{int}(\text{sqrt}(\text{num}))):
         if num\%k==0:
              p rim e fl a g=1
              break
   if prime flag != 1:
         print(num)
```
There are a number of questions that can be attempted through programs. Some sample challenging questions are given below which can be attempted through programming. Try it out yourself or through your students. The results are really refreshing.

1. If we look at the prime number 41 it can be expressed as a sum of consecutive primes as follows

 $41 = 2 + 3 + 5 + 7 + 11 + 13$ 

This number is the longest sum of consecutive primes which is also a prime below 100. Can you write a program to find the losgest sum of consecutive primes below 1000.

2. The sum of primes below 10 is

$$
S_{10} = 2 + 3 + 5 + 7 = 17
$$

Write a program to display the sum of all primes below 10,100,1000,10000 and so on to check if there is any pattern with these sums

- 3. The number 197 is a circular prime because all rotations of 197 i.e, 971,719 are all prime. There are thirteen such numbers below 100. Write a program to display them. Extend the program to display all circular primes below 1000.
- 4. The number 3797 has a very interesting property. It is a prime number by itself. If digits are removed from left to right one at a time, then the resulting numbers 797,97 and 7 are prime. If we do it from right to left, 379,37 and 3 are prime. Write a program to list out all numbers below 10000 which has this remarkable property.

#### Activity B.6 Square of Digits

As a last exploration exercise in the world of numbers let us attempt the following. A number chain is created by continuously adding the square of digits of the number to form a new number. For example if we start with the number 44, we get the following chain

 $44 \rightarrow 32 \rightarrow 13 \rightarrow 10 \rightarrow 1 \rightarrow 1$ 

You can see that the number 1 repeats again and again.

Let us try this with a different number. Say 85

 $85 \rightarrow 89 \rightarrow 145 \rightarrow 42 \rightarrow 20 \rightarrow 4 \rightarrow 16 \rightarrow 37 \rightarrow 58 \rightarrow 89 \rightarrow$ 

We can see that the number 89 has come up again and the cycle will repeat itself.

What is remarkable with this process is that whatever number we start with, it will either end in 1 or end in 89. Let us write a program to display all such chains with a particular starting number.

```
num=44
checkval=0while ( \text{checkval} == 0):
         a = [int(x) for x in str(num)]sumnum=0
         for y in a:
                  sumnum=sumnum+y∗∗2
         if sumnum==1 or sumnum==89:
                che c k v al=1else :
                num=sumnum
                print (sumnum)
```
After the while statement, we are splitting the number into a list of its digits using the statement

 $a=[int(x) for x in str(num)]$ 

The idea here is to consider the number 44 as a string (which is considered like a word here) and then going through each letter in the word to get the individual digits. Then if the sum is 1 or 89, we stop the program by putting the value of checkval as 1. (This can be achieved through the break statement also).

Change the starting number from 44 to 89 and see what happens. Check this for anu other number and see the result for yourself.

As a challenging exercise in this line, can you write a program to list out all the numbers below 100 which will reach 89 and not 1?

Use of Python in number theory is a very enriching job. But it is not limited to the number business alone. In the following section, we through light to the use of Python in other areas of mathematics as well.

#### Activity B.7 Other Areas of Mathematics

Python can also be used in other areas of mathematics, from which some glimpses will be attempted next to show the possibilities.

We will attempt to find limits using Python. For this we need the module sympy which has the defenitions for functions that are used in symbolic mathematics. In some systems it may not be installed so you will have to install it using the following command from the terminal.

sudo apt–get install python3–sympy

Once it is installed, to find the limit of the function  $\frac{1}{x}$  when  $x \to \infty$  we use the following code

from sympy import ∗  $x = Symbol('x')$  $l = \text{Limit}(1/x, x, S. \text{Infinity})$  $l$ . doit  $()$ 

Let us see the meaning of this code. The first line says to import all (\* stands for all) functions that are defined in the module sympy for our use. The second line defines that the variable x will now be used as asymbol for a function. The Limit function now evaluates the limit of  $1/x$  where x is actually a symbol and it approaches infinity. Note the last argument S.Infinity which means

that the defenitions for Infinity is present in the set S which is defined in the module sympy. The last line doit() is a method which actually computes the value for the limit.

We can try out other functions as well. For example to compute the limit of  $\frac{\sin(x)}{x}$ , the following command can be used

 $l = \text{Limit}(\sin(x)/x, x, 0)$  $l \cdot \text{doit}()$ 

Not only limits, we can do derivatives as well. To compute the derivative of a function the following code can be used

 $d = Derivative(5*x**2+2*x+8,x)$  $d.$  $dot()$ 

We get the derivative as  $10x + 2$ . This derivative can be found out in a single step instead of two steps. The following code will give the derivative in a single step.

D e rivative  $(5*x**2+2*x+8,x)$ . doit ()

Similarly integrals can be found out as follows

 $Integral(10*x+2,x)$ . doit ()

will give  $5x^2 + 2x$  To find the defenite integral

$$
\int_0^2 10x + 2dx
$$

we need to enter the command as follows

Integral  $(10*x+2,(x,0,2))$ . doit ()

Instead of merely using x we will be using the symbol x as the first argument, the lower limit as the second argument and the upper limit as the third argument.

Python is a very powerful tool in the teaching learning process. Teaching Pyhton in a single small chapter is an impossible task. The aim of this chapter was not to teach Python, but to show that it is learnable and also useful in mathematics instruction.

## Appendix C

# An insight into the Observation Book

IT Maths lab altogether is a new concept which has no precedence or reference. Nothing different with the Observation Book either. So for writing the Observation Book we need not follow the way in which the other subjects are dealing with their record books. The Observation Book should be an abstract of what the student had gone through in a particular lab work. The learner should be given freedom in writing the OB. But it should include some essential details like aim, observations, details of questions which are marked by note book symbol in lab manual, completed tables, conclusion and procedure.

- Depending upon the nature of the concepts discussed in each lab, the structure of the observation book may vary.
- Space should be provided to write the name of lab and date.
- There should be an aim for each lab. This can be copied from the manual.
- $\bullet$  Questions marked with note book symbol and its detailed answer.
- Completed tables.
- Calculations used to find the answer. For example, there will be questions like verify the findings using GeoGebra. Here the details of such calculations should be mentioned.
- Sometimes there will be extended discussions of concepts beyond the lab manual. These should be recorded in the observation book.
- The procedure of a lab activity should be written in the end. It should be an abstract of the steps of each activity and not a copy of the lab manual procedure. It should be written in such a way that a revisit to the OB gives the learner a clear idea of the lab. This may be as follows :

#### LAB 1

Aim

- To construct an applet to establish geometrically the correspondence of a number and its image under a function.
- To use this applet to find the images of numbers under various functions
- To use this applet to find the finages of numbers under various functions<br>To use an applet to visualise the comparison of a function with an input-output machine.

#### Activity 1.1

#### **Observations**

- $\bullet$  When A moves along x axis, C moves along y axis.
- when A moves along x axis,  $\circ$  moves along y axis.<br> $\bullet$   $f(a)$  is the image of the real number a under the function  $f(x)$ .

The y coordinate of C is the square of x coordinate of A, since here the function is  $f(x) = x^2$ .

The point B lies on the graph of the function  $f(x) = x^2$ . Then writes the values of  $2.3^2$ ,  $-1.8^2$ ,  $0.9^2$ ,  $2.9^2$ Activity 1.2

#### **Observations**

Here student identifies the functions and then estimate the corresponding values. The completed tabular column is recorded here. Comments to the activities asked with the OB icon are also recorded here.

This may be as follows ...

- For the function  $f(x) = \frac{1}{x}$  When a approaches to 0 from left side,  $f(a)$  decreases to  $-\infty$ . When a approaches to 0 from right side,  $f(a)$  increases to  $\infty$ .
- For the function  $f(x) = [x]$ , When A moves between two integers, C stays on the least integers among them. When A moves to next interval C jumps to next integer.

## Activity 1.3

#### **Observations**

Here students finds the values using the given applet ML1.1 and are recorded here . Their comments are also recorded . This may be as follows.

- For the function  $f(x) = sqrt(x)$ , if we give a negative number as the input, the warning light of the machine turns red. This means that negative numbers are not in the domain of the function  $f(x) = sqrt(x)$ .
- Domain of the function  $f(x) = sqrt(x)$  is  $[0, \infty)$
- In a similar manner they can write the case of the function  $f(x) = \frac{1}{x}$ Conclusion

Here students consolidate the findings in the above three activities.

- The set of points  $(x, f(x))$  represents the graph of the function  $f(x)$
- Graph of a function may be used to find the value  $f(x)$  for a given x
- We can consider a function as an input output machine.
- If we give a number x, which is in the domain of f, we get  $f(x)$  as the output.

If we give a namber  $x$ , which is in the domain of f, we get  $f(x)$  as the surplus.<br>
If x is not in the domain of f, output is not produced. Which means that  $f(x)$  is not defined. Procedure

Here students write a brief description of what they have done in the lab. An example is given below.

- An applet is constructed using the concept that the set of points  $(x, f(x))$  represents the graph of the function  $f(x)$ .
- This applet is used to find values of some functions at given points.
- Behaviour of some functions are also discussed with the help of the applet.
- Using 'Function Machine', values of some functions at some points are evaluated.
# Appendix D

# Model Practical Evaluation Questions

Here a few model questions are provided in connection with the practical evaluation of the lab activities. The questions of scores 2, 4 and 6 are provided. For the practical examination a question of score 8 (a suitable combination of 2 , 4 and 6 ) will be asked from each lab activity . The evaluation of Practical Examination focuses only on the mathematical concepts rather than the technical side of GeoGebra. These model questions will definitely provide a better awareness to the teacher how a question can be framed from a particular lab activity, which in turn helps the teacher to carry out the lab activities in the right direction.

#### 2 Mark Questions

- 1. Plot the graph of  $f(x) = -|x| + 1$  (input:  $-\text{abs}(x)+1$ ) (LAB-1)
	- (a) Find the maximum value of  $f(x)$
	- (b) Find the minimum value of  $f(x)$  in  $x \in [-2, 1]$ .
- 2. Using the given applet Q2.4 answer the following questions. (LAB-2)
	- (a) Identify the point at which the given function  $f(x)$  is not defined.
	- (b) Shift the above graph using the sliders in such a way that it is not defined at  $x = 2$  and range becomes  $\mathbb{R} - \{2\}$ . Write the new function in terms of f.
- 3. Using the input command  $f=If[x<1,x,3]$  draw the graph of the function f. (LAB-3) Write the function  $f$  and find its domain and range
- 4. Use applet Q4.2 (LAB-4)

Using the slider you can change the rotation of the point  $P$  along the unit circle. Arrange the following values in increasing order .

- $\sin 0$ ,  $\sin 1$ ,  $\sin 2$ ,  $\sin 3$ ,  $\sin 4$ ,  $\sin 5$
- 5. Use applet Q5.1 (LAB-5)

Find the values of the following with the help of the applet

You can change the rotation of the point A using the input box. Coordinates of A are not visible. From the coordinates of  $P$ , estimate the required values (A and P are diametrically opposite points )

- i)  $\sin 2.7$  ii)  $\cos 3.7$
- 6. Plot the graph of the function  $f(x) = \sin 2x$ . Find the solution of the equation of  $\sin 2x = 0$ in the interval  $(0, 2\pi)$ . (LAB-6)

| Function           | Range     | $\begin{array}{c}\text{Length} \\ \text{cycles}\end{array}$ | Period |
|--------------------|-----------|-------------------------------------------------------------|--------|
| $\cos x$           | $[-1, 1]$ | $2\pi$                                                      | $2\pi$ |
| $\cos \frac{x}{2}$ |           |                                                             |        |
| $\cos \frac{x}{3}$ |           |                                                             |        |

7. Using the applet Q7.5,complete the following table (LAB-7)

- 8. Using a given applet ,write the normal form of the line  $\sqrt{3}x y + 8 = 0$  (LAB-8)
- 9. Use the Applet (LAB-9)

In the given applet when we play the animation play button the points C and D move. Observe the changes of the distance AD and BD when D and C move .Stop the animation at any three different places and fill the table.

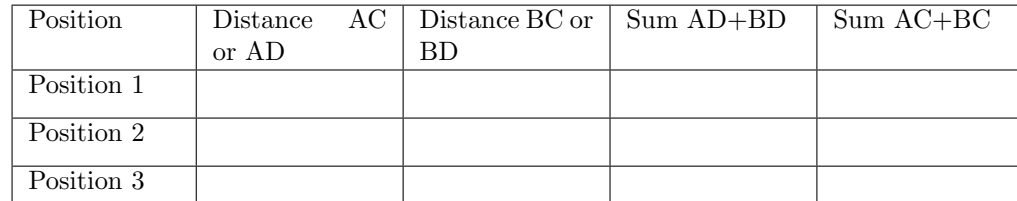

Name the path formed by movements of  $C$  and  $D$  together.

- 10. By giving proper input Draw the hyperbola  $\frac{x^2}{16}$  $rac{x^2}{16} - \frac{y^2}{9}$  $\frac{9}{9} = 1$  . (LAB-11) Find its foci and check it with the command to find the foci of hyperbola .
- 11. Draw a line segment AB which is internally divided by the xy plane in the ratio 2:3. Write its coordinates. (LAB-12)
- 12. Use Applet Q16.3 (LAB-16)

You can change the radius of the circle and the angle using the sliders or input boxes. Find the position of the following complex numbers And complete the table.

i)  $\sqrt{3}+i$  $3 + i$  ii)  $-1 -$ √ 3i

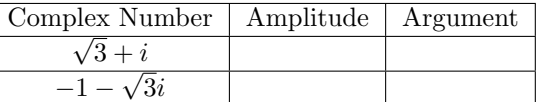

13. Find the centre and radius of the circle  $x^2 + y^2 - 4x - 8y - 45 = 0$ . Draw the circle and verify your answer. (LAB-10)

#### 4 Mark Questions

14. Using applet Q1.2, complete the following table (LAB-1)

**Question**  $\sqrt{1.8}$  $\sqrt{(3.46)^{-3} }$  $\frac{1}{\sqrt{5}}$ 

Function  $f(x)$  Value of x Value of  $f(x)$ 

15. Use the given applet Q2.2 to answer the following (LAB-2) Graph of the function  $f(x) = |x|$  is given in Graphics 2

- (a) Get the graph of  $g(x) = -|x + 2| + 1$  from the graph of f, by suitable reflections and translations. You can use the buttons given in the Graphics view. (2)
- (b) Write the domain and range of  $q(x)$ . (1)
- (c) Find the maximum value of  $g(x)$ . (1)
- 16. Plot the graph of the function given below (LAB-3)
	- $f(x) =$  $\sqrt{ }$  $\int$  $\overline{\mathcal{L}}$ 1, if  $x < -1$  $x^2$  if  $-1 \le x \le 1$  $-1$  if  $x > 1$  $(\text{Input :} \text{If } [x \leftarrow 1, 1, -1 \leftarrow x \leftarrow 1, x^2, -1])$ 
		- (a) Find the value of  $f(\frac{1}{2})$ )  $(1)$
	- (b) Find the range of  $f$  (2)
	- (c) Plot the graph of  $g(x) = f(x) + 1$  and find the range of g (1)
- 17. Draw the graphs of the following functions and complete the table (LAB-4) (a)  $\sin x$  (b)  $\tan x$  (c)  $\sec x$

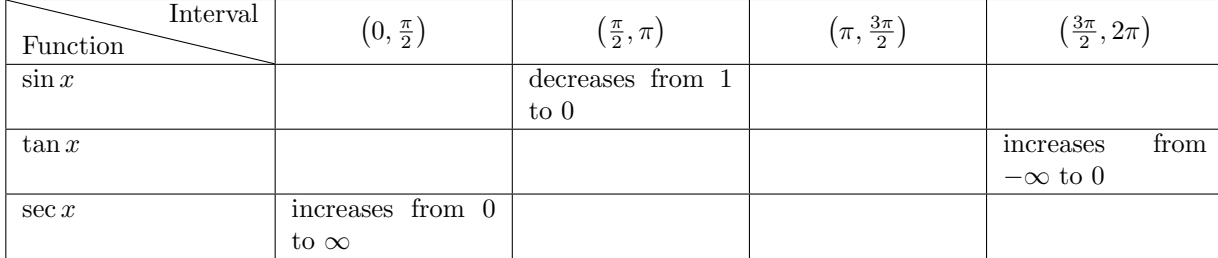

#### 18. Use applet Q5.3 (LAB-5)

Complete the following table with the help of the applet

Note : You can change the rotation of the point A using the input box. Rotation of the point P can be selected by clicking on the text boxes. Coordinates of A are not visible and that of  $P$  are visible only if it is in the first quadrant. Select a suitable rotation of  $P$  so that you can estimate the required values using its coordinates.

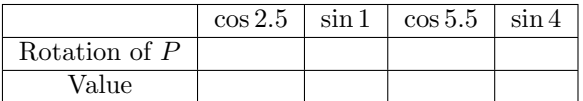

#### 19. Use Appllet 6.3 (LAB-6)

Complete the following table.

(use the slider n to change the x value marks in x axis. Input f and g functions in input box . Input the corresponding function to get the graph)

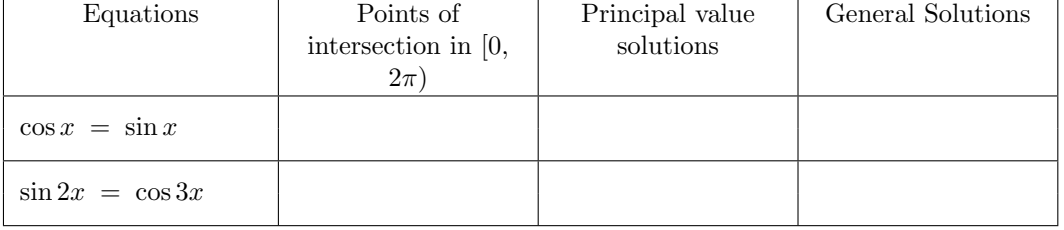

20. Using the applet Q7.3,complete the following table.(LAB-7)

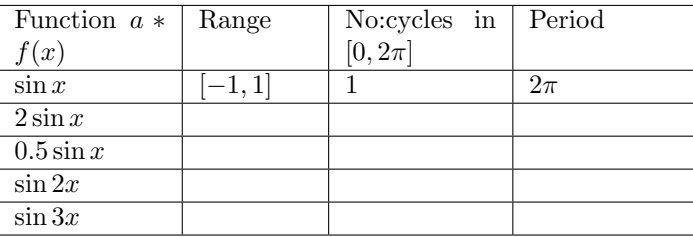

#### 21. Use the Applet 8M.1 (LAB-8)

Equation of the given line is  $ax + by + c = 0$ . You can change the values of a, b and c using input boxes.

Draw the lines, satisfying the following conditions, using the applet and complete the given table.

- i) Passing through the origin, slope is  $\frac{3}{2}$
- ii)  $x$  intercept 3 and  $y$  intercept -4
- iii) Passing through the points  $(1, 1)$  and  $(3, 5)$
- iv) y intercept 3 and slope -2

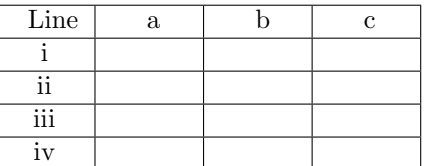

22. Read the construction given below carefully and answer the following question. (LAB-9)

- Create the slider  $a$  with Min=0
- $\bullet$  Plot the point  $A(4,0)$
- $\bullet$  Draw the line  $x = a$  and draw the circle of radius a centered at A
- Mark the points of intersections C and D of the circle with the line.
- Animate the slider
- (a) Write the reason that the curve traced is a Parabola. Write its foci and directrix (2)
- (b) Construct the applet and verify your answer (2)
- 23. Find the focus and length of latus rectum of the parabola  $x^2 = -8y$  and verify the answer geometrically (LAB-10)
- 24. Draw the following ellipse using Ellipse tool (LAB-11)
	- (a) Foci  $(\pm 4, 0)$ , passing through  $(5, 2)$
	- (b) Foci  $(\pm 3, 0)$  at length of major axis is 10. Also find the length of LR of the ellipse geometrically
- 25. Construct a cube such that one of its face lies in the first octant and the opposite face is in the second octant. Write its co-ordinates. (LAB-12)
- 26. Using the given applet Lab 13.1 (LAB-13)
	- (a) Plot the graph of the following piece wise function and check the limit at x=2.

$$
f(x) = \begin{cases} x^2 & \text{if } x \le 2\\ 2x + 1 & \text{if } x > 2 \end{cases}
$$
  
(Input If [x<=2, x^2, 2x+1])

(b) How to change the above function such as a limiting function at  $x=2$ . Plot the same.

27. Use the Applet Q14.2 (LAB-14)

Graph of a function f and a point  $P$  on it is given. You can change the position of the point using the slider  $x$  or the input box. Tangent to the curve at  $P$  and its slope is also given. Answer the following Questions.

- (a) Find the derivative of the function at  $x = 0$  and  $x = 2$ . (2)
- (b) Find the points on the curve at which the tangent is parallel to the  $x$  axis. Hence find the values of x at which  $f'(x) = 0$ . (2)
- 28. Draw the solution region of the system of linear inequalities (LAB-16)

 $x - 2y \leq 3$  $3x + y \ge 12$  $x \geq 0$  $y \geq 1$ 

#### 6 Mark Questions

- 29. Consider the parabola  $y^2 = 12x$ 
	- (a) Find the focus and equation of directrix, then draw the parabola (2) (b) Find the co-ordinates of the end points of latus rectum (2)
	- (c) Draw the circle passing through the vertex and end points of the latus rectum without
	- using *circle through 3 points* tool  $(2)$

#### 30. Using applet Q1.1, answer the following questions. (LAB-1) Move the point A using the slider a and observe the graph

- (a) Write the function  $f(x)$  representing the graph. Plot the function by giving suitable input of the function . (2)
- (b) Using the graph of  $f(x)$  estimate the value of x, if (2) (a)  $f(x) = 12$ (b)  $f(x) = 21$
- (c) Find the intervals in which (2) (a)  $f(x) > 0$ 
	- (b)  $f(x) < 0$
- 31. Consider the graph of the function  $f(x) = x^2$

(a) Write the function  $g(x)$  obtained by shifting the graph of  $f(x)$  by 4 units vertically downwards. Draw the graph of g and find its points of intersection with x axis.  $(2)$ 

- (b) Find the function function h, obtained by shifting the graph of f, such that the graph r ind the function function h, obtained by shifting the graph of f, such that the graph of h passes through the points  $(-\sqrt{2}, 0)$  and  $(\sqrt{2}, 0)$ . Draw its graph. (1)
- (c) Plot the graph of  $-h$  and find the maximum value of  $-h(x)$  (1)
- (d) If the graph of f is shifted 2 units towards right (Horizontally) and then 3 units upwards (Vertically) ,write the function of the transformed graph. (2)
- 32. Use the Applet Q3.4. Graph of a function  $f$  is given in the applet. Some more functions are also defined  $(g, h, \ldots)$ . You can show/hide their graphs from algebra window. (LAB-3)
	- (a) Identify the functions among  $q, h, \ldots$  which are equal to f in some intervals. (2)
	- (b) Write the definition of  $f$  and plot its graph. (2)
- - (c) Find the domain and range of  $f$ . (2)

 $(LAB-10)$ 

(LAB-2)

33. Use the given applet Q4.1. (LAB-4)

You can change the rotation of the point  $P$  by changing  $x$  using the input box.

(a) Complete the following table. (4)

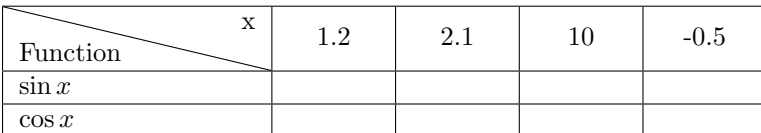

- (b) Find the values of  $\sin(\frac{21\pi}{5})$  and  $\cos(-\frac{30\pi}{7})$ . Note that the input box accepts the value of x between  $-10$  and  $10$  only. You are not allowed to edit the properties of the slider  $(2)$
- 34. Use applet Q5.5 (LAB-5)

Complete the following table with the help of the applet

Note : You can change the rotations of the point A and P using the input boxes. Coordinates of  $A$  are not visible and that of  $P$  are visible only if it is in the first quadrant. Give a suitable rotation for  $P$  so that you can estimate the required values using its coordinates

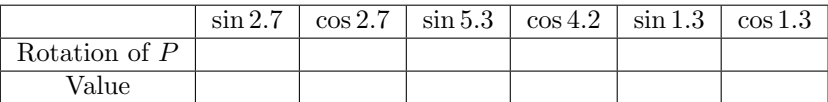

35. Using the applet Lab 6.1, complete the following table. (LAB-6)

(use the slider n to change the x value marks in x axis)

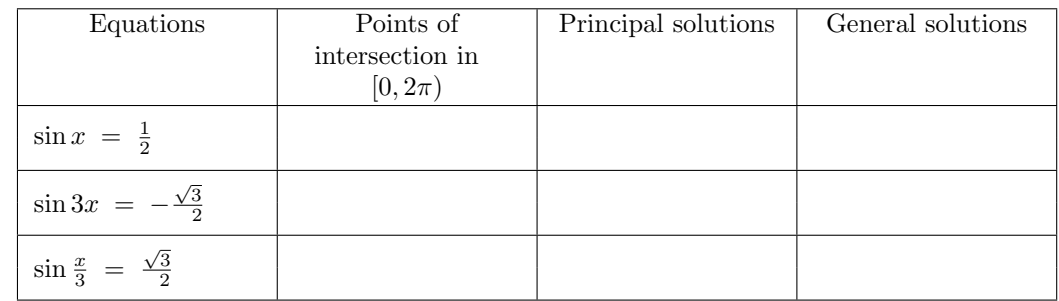

36. Each of the function given in List 1 matches with one of the function given in List 2. Draw the graph of the functions given in List 1, observe the graph and identify the function from List 2 which represents the same graph. You can use the Applet Q7.1 (LAB-7)

List-1:  $\sin(x - 2\pi)$ ,  $\cos(x - \frac{3\pi}{2})$ ,  $\cos(x + \frac{\pi}{2})$ ,  $\sin 2(\frac{\pi}{4} - x)$ ,  $\cos 4(\frac{3\pi}{8} + x)$ ,  $\sin \frac{1}{2}(3\pi - x)$ 

List-2:  $\sin x, \cos x, -\sin x, -\cos x, \cos \frac{x}{2}, -\cos \frac{x}{2}, \sin 2x, \cos 2x, \sin 4x, \cos 4x$ 

37. Applet Q8.1 is given (LAB-8)

A line of the form  $ax + by + c = 0$  is given in the applet .You can change the value of a,b and c using input box .

(a) Match the following

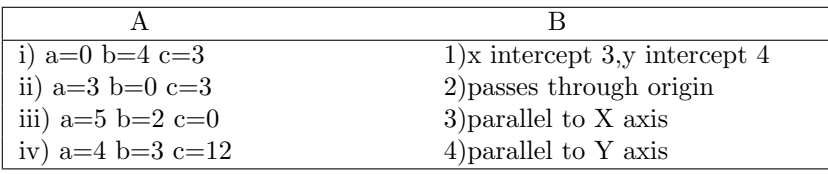

(b) Give proper values for a,b and c so that slope of the line becomes

 $(i) \frac{1}{2}$  $(ii)-3$ (Check it with slope tool )

#### 38. Use Applet (LAB-9)

Using the slider you can change the angle  $\beta$  made by the plane with the axis of the cone.

(a) Find the values of  $\beta$  for which the following curves are obtained as the intersection of the plane with the cone  $(4)$ 

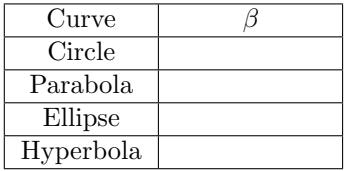

- (b) Find the semi vertical angle of the cone. (1)
- (c) Find the value of  $\beta$  for which the curve of intersection becomes a pair of intersecting straight lines (1)
- 39. Using the Hyperbola Tool draw the following hyperbola (LAB-11)
	- (a) Foci  $(\pm 2, 0)$ , passing through  $(2, 3)$ . (1)
	- (b) Foci  $(0, \pm 3)$ , length of transverse axis is 4. (2)
	- (c) Foci  $(\pm 5, 0)$  length of conjugate axis 6. (3)

40. Give the Applet Named Octant 3.ggb in the manual activity 12.4 (LAB-12)

- (a) By adjusting sliders ,make co-ordinates of A as  $(3, 2, -2)$  and that of B as  $(3, 2, -2)$
- (b) Name the co-ordinate plane divides the line segment AB internally. What is that ratio?
- (c) Adjust the co-ordinates of B by adjusting the sliders so that the line segment AB is divided by the  $YZ$  plane internally
- (d) Keeping the co-ordinates of A as  $(3, 2, 4)$ , adjust the co-ordinates of B, so that origin becomes the mid point of AB
- 41. Use Applet Q13.1 (LAB-13)

Three functions are given. You can select one by one using the buttons provided. Find their limit at a, if it exists, otherwise write the reason for non existence. Write the left and right limits in each case. (If you want you can change the increment of the slider  $h$  using the input box).

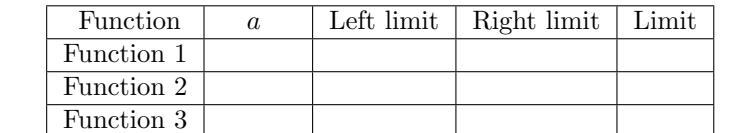

42. Use Applet Q14.1 (LAB-14)

Three functions are given. You can select them one by one using the buttons. Find the derivative of each function at a (given) if it exists. If it does not exist, write the reason. In each case write the left derivative and the right derivative.

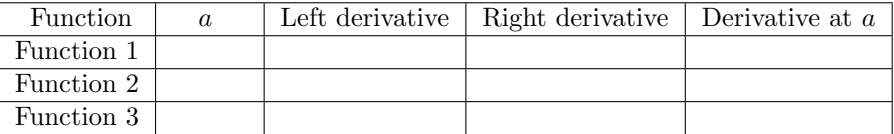

- 43. Using the applet Q15.1, answer the following (LAB-15)
	- (a)  $f(x) = x^2 4x$  and the tangent to any point on the curve. (By moving the slider, you can move the point as well as the tangent.)

Fill up the following table by moving the slider (4)

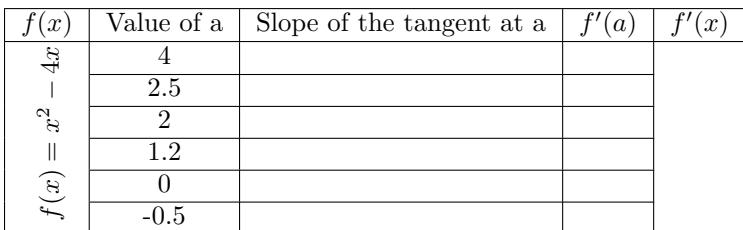

Using the table, mark the points  $(a, f'(a))$  in the geogebra window. Draw the straight line joining these points. Write the function represented by the above graph.

(b) Here, the value of slider a,we used is between -5 and 5.Fill up the following table. (2)

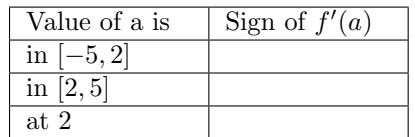

# Appendix E

# Geogebra Basic Tools

#### E.1 Arrangement of Tools

In GeoGebra construction tools are arranged in 12 sets as shown in Figure [E.1.](#page-116-0) All the tools in each set is obtained by clicking on the small arrow at the bottom right corner of each icon as shown in Figure [E.2.](#page-116-1) Keeping the cursor on the tool, a brief description of the function of the tool is displayed.

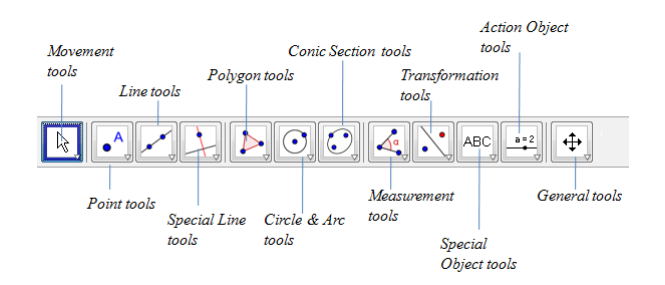

<span id="page-116-0"></span>Figure E.1: Sets of Tools

<span id="page-116-1"></span>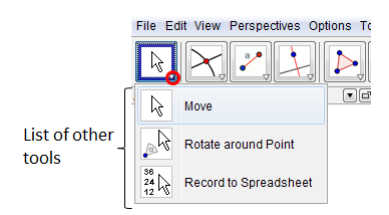

Figure E.2: Sets of Tools

#### E.2 Movement Tools

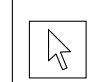

This tool is used for moving Points, Geometrical figures, Graphs etc.

### E.3 Point Tools

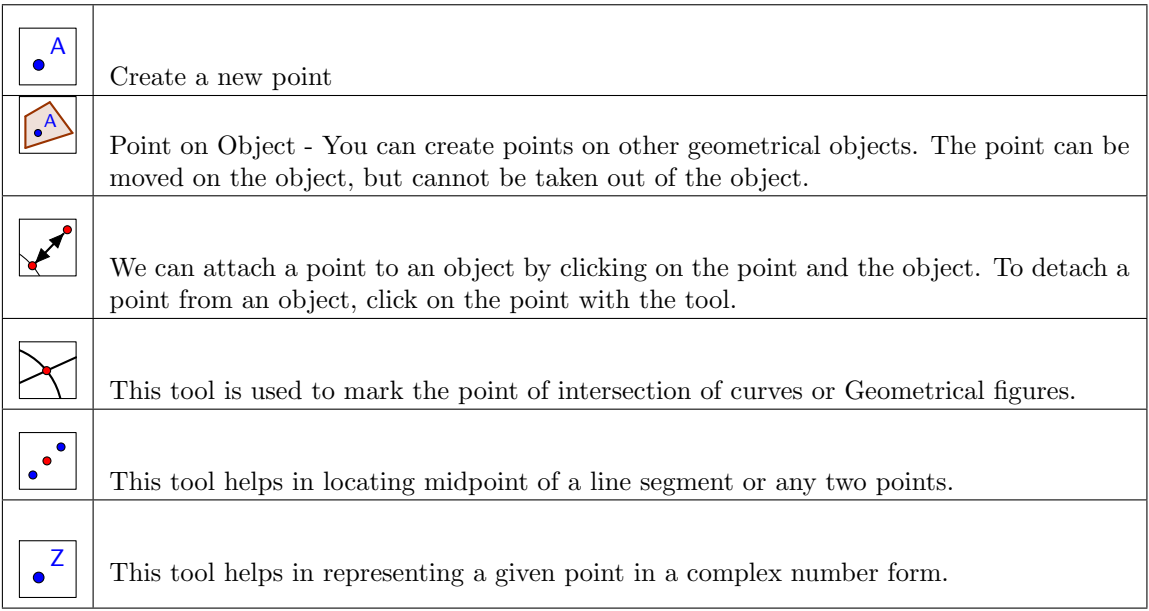

# E.4 Line Tools

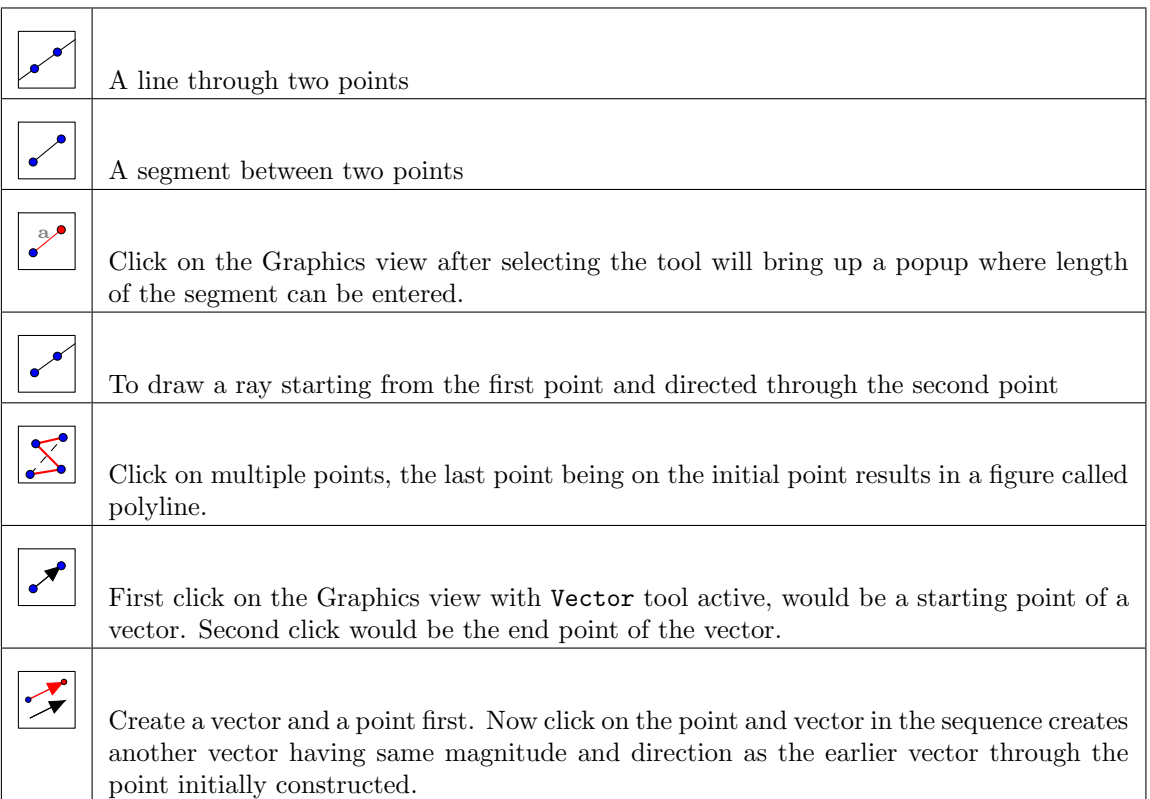

## E.5 Special Line tools

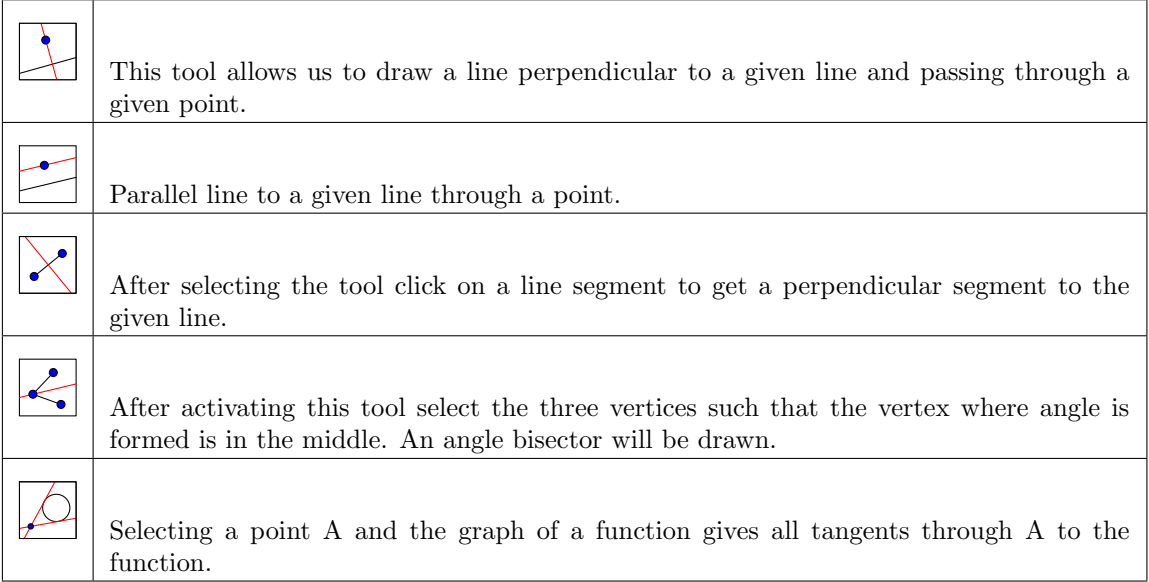

# E.6 Polygon Tools

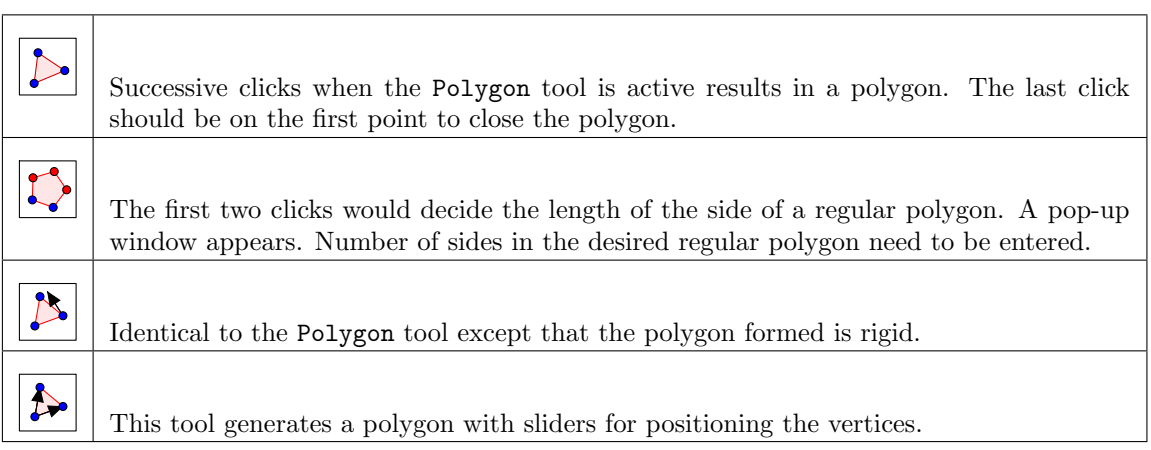

### E.7 Circle and Arc Tools

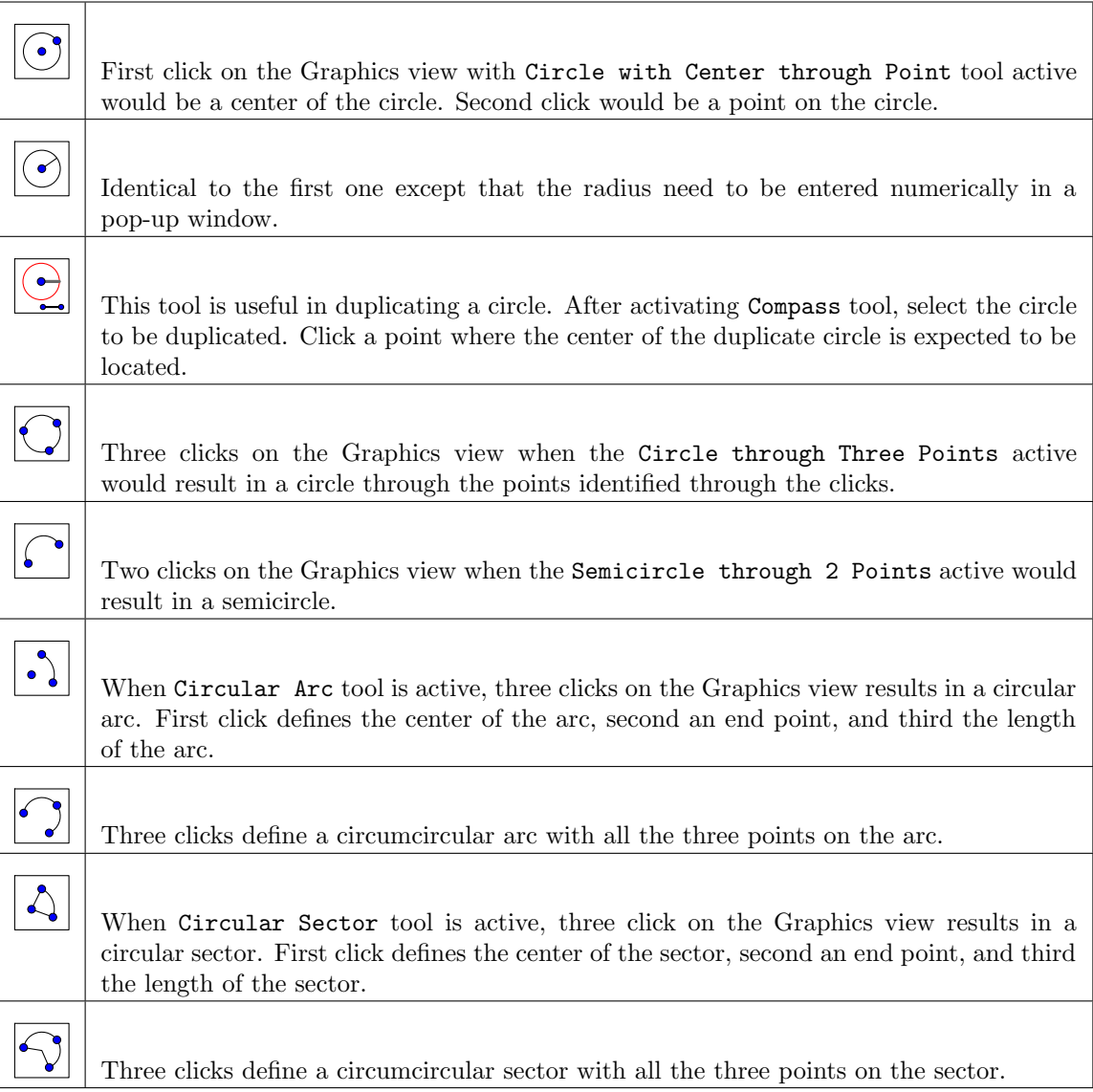

### E.8 Conic section Tools

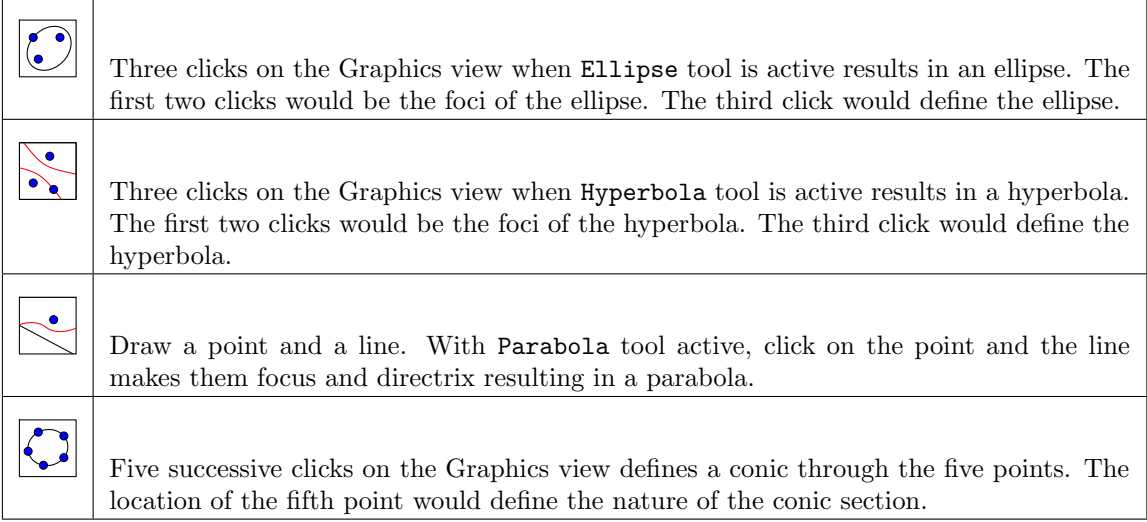

## E.9 Measurement Tools

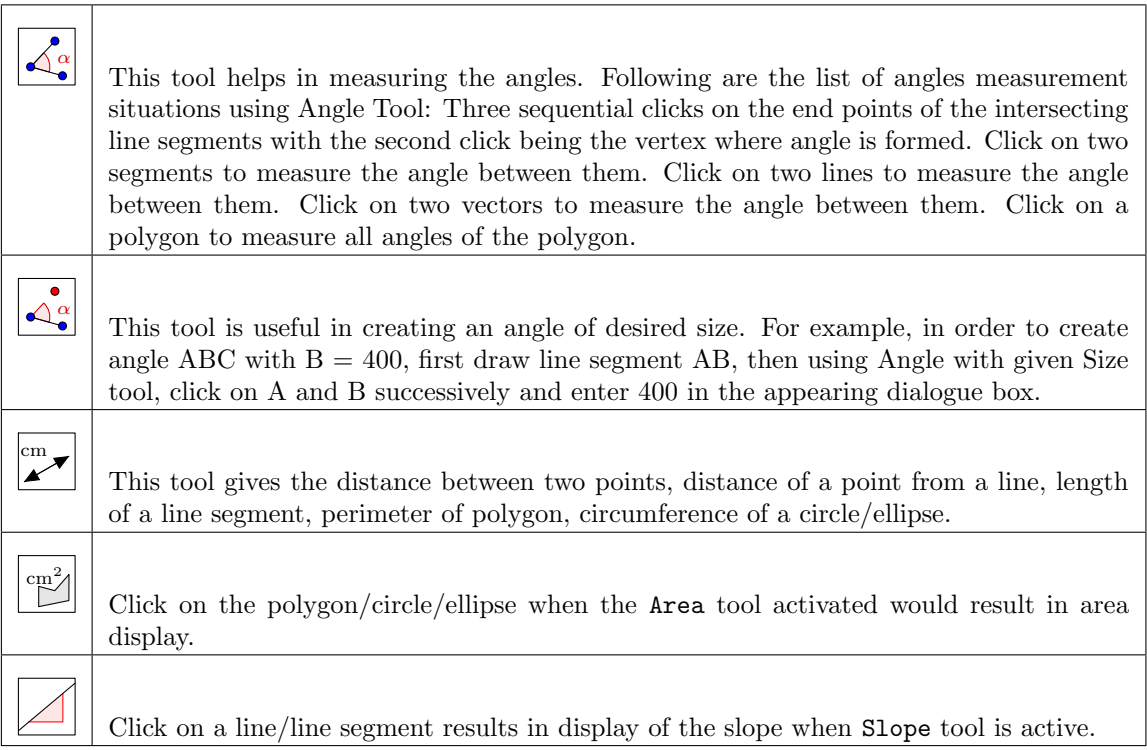

### E.10 Transformational Tools

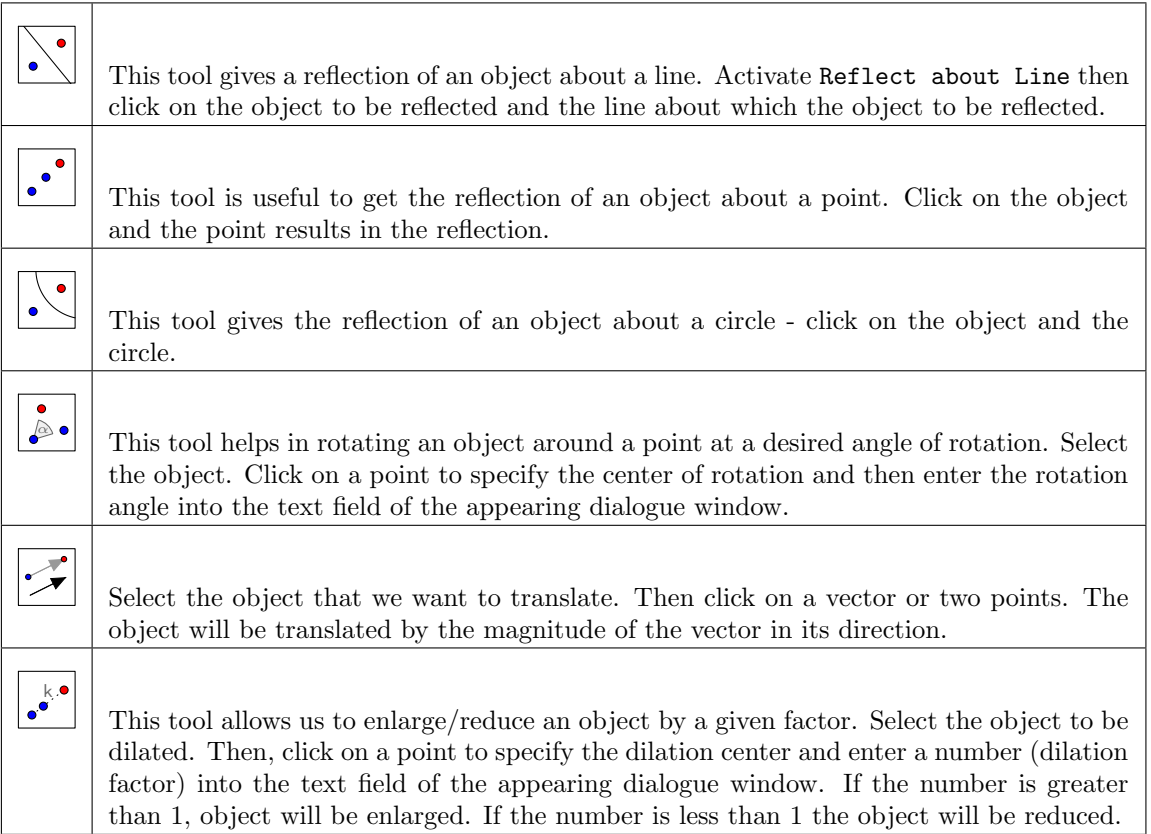

# E.11 Special Object Tools

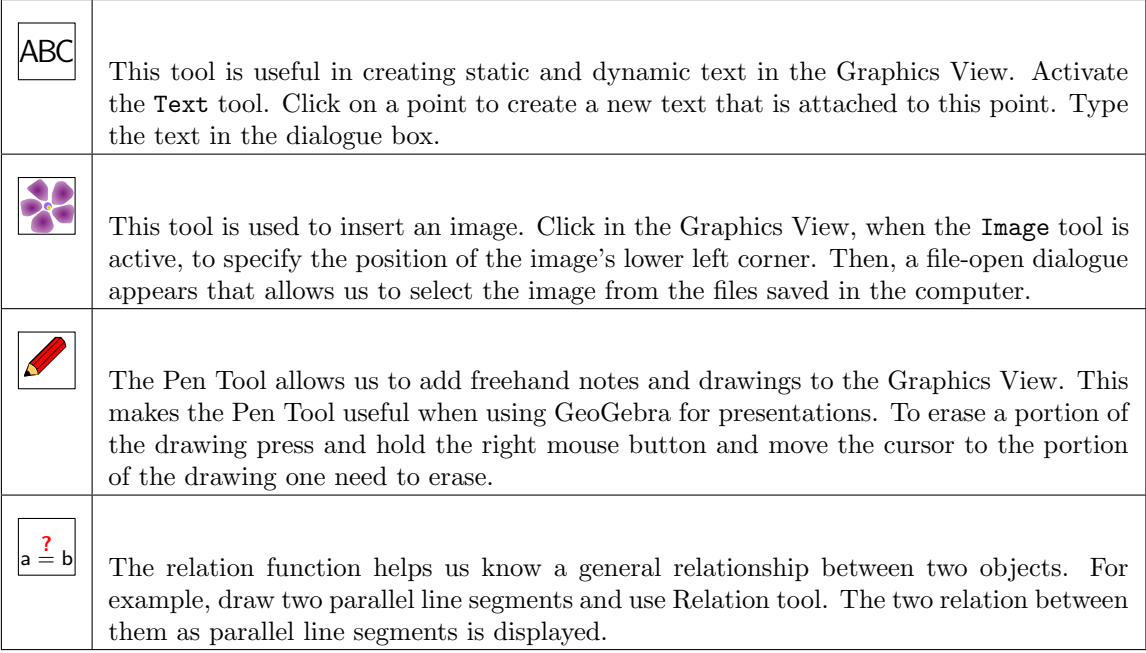

## E.12 Action Object Tools

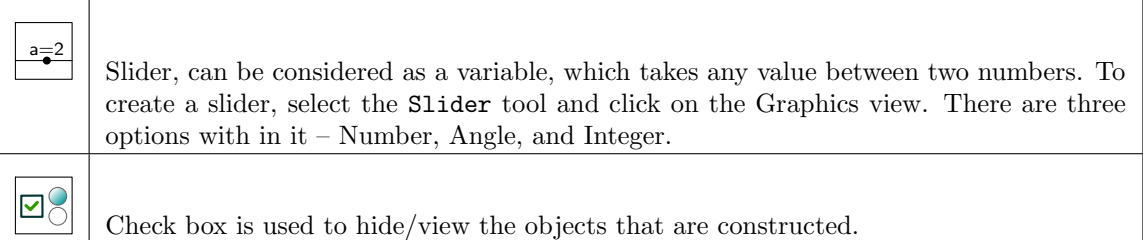

## E.13 General Tools

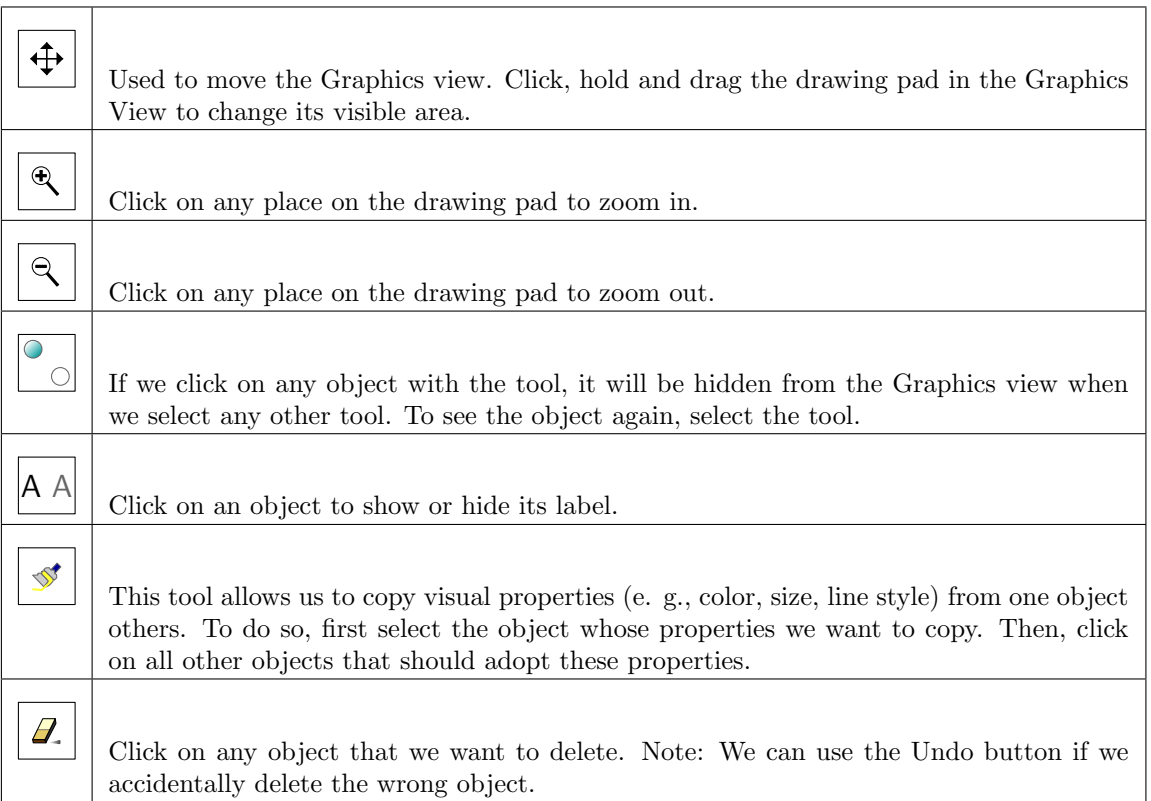

## E.14 Additional Tools for 3D Graphics

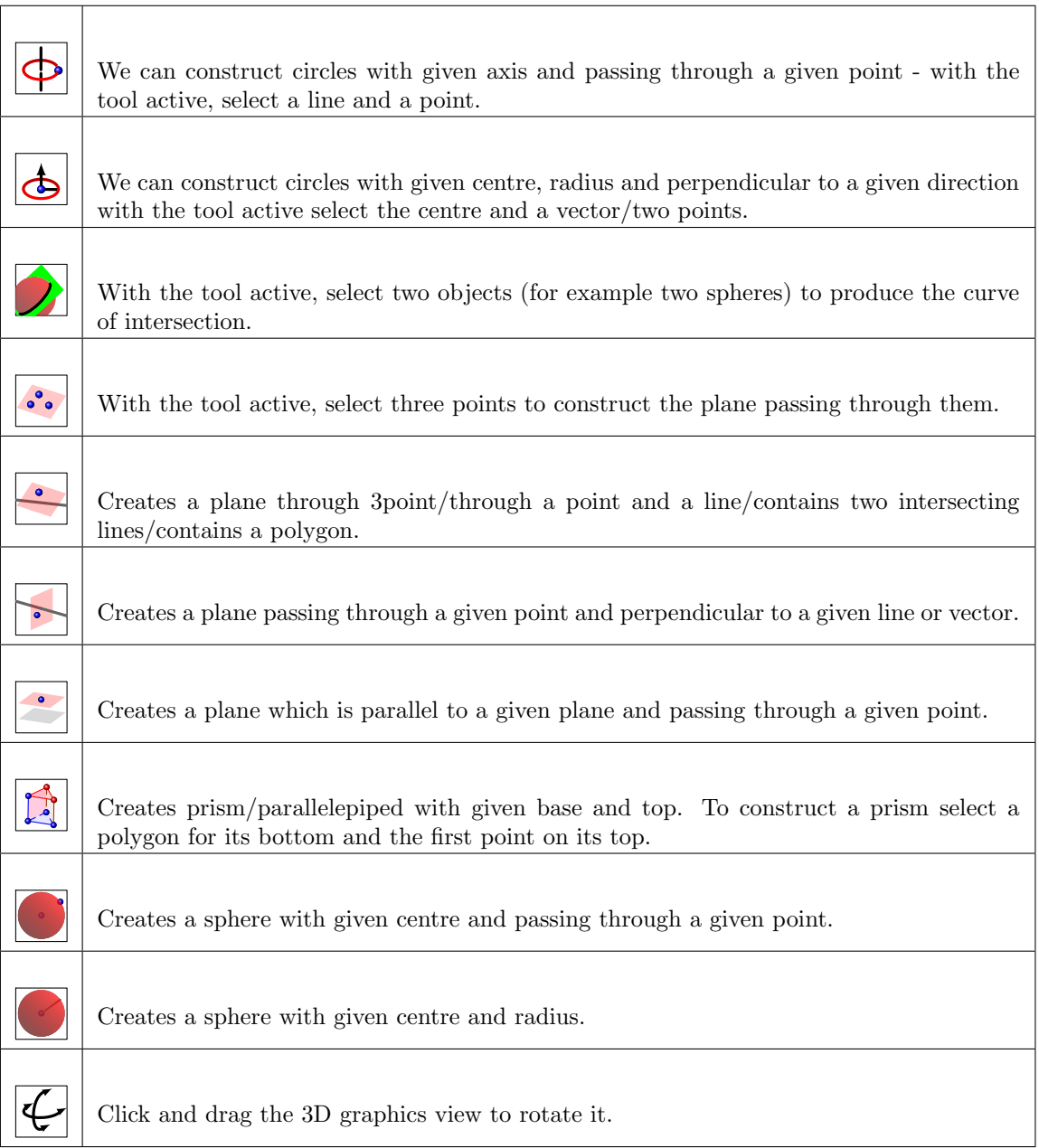

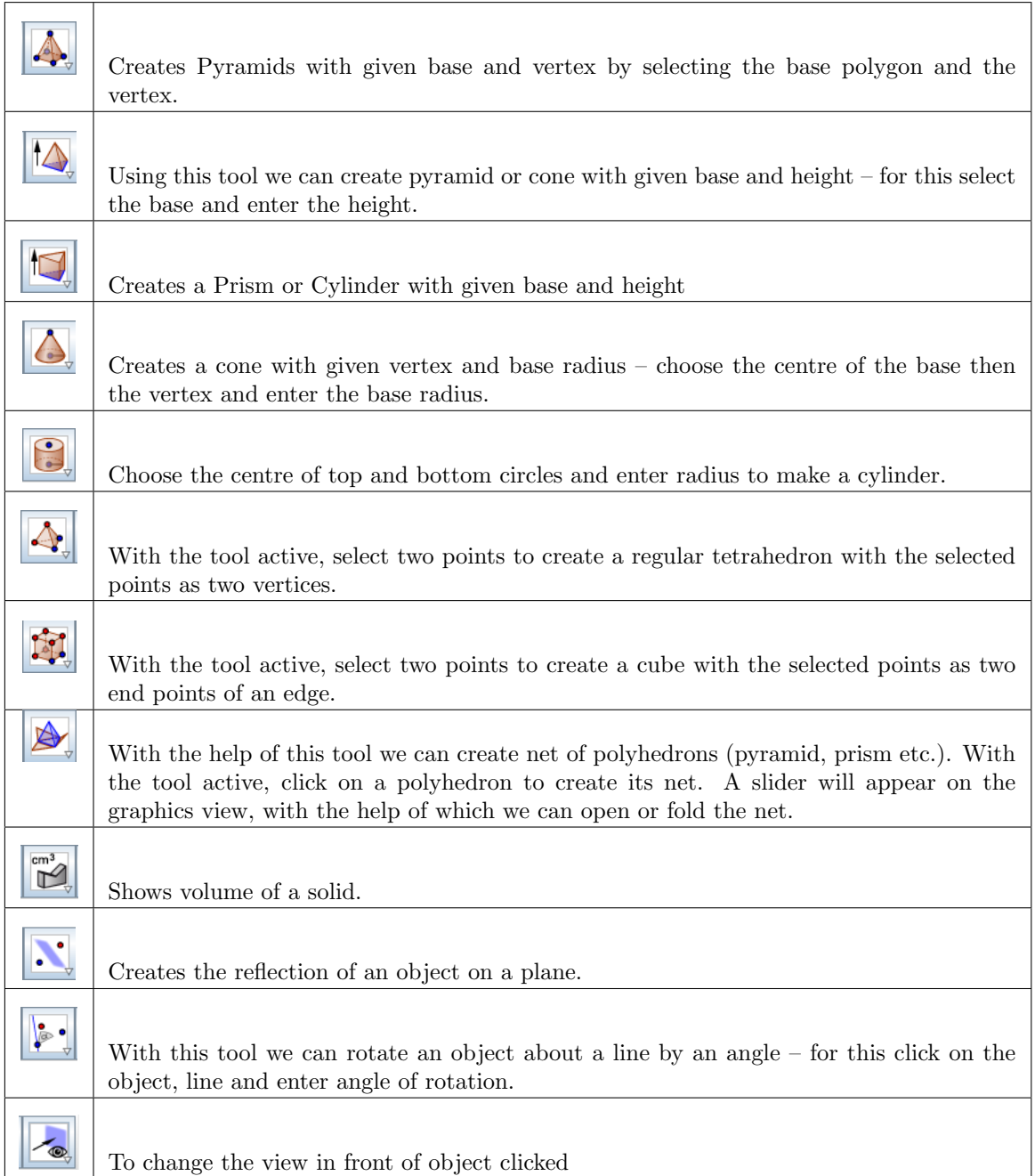

# Appendix F

# Geogebra Commands

#### F.1 Using Commands

All tools can be used in the command mode also. The commands are to be entered in the input box. While using commands, you need to be very careful while using the brackets. The right form of bracket is very crucial to get the expected result.

#### F.2 Point Commands

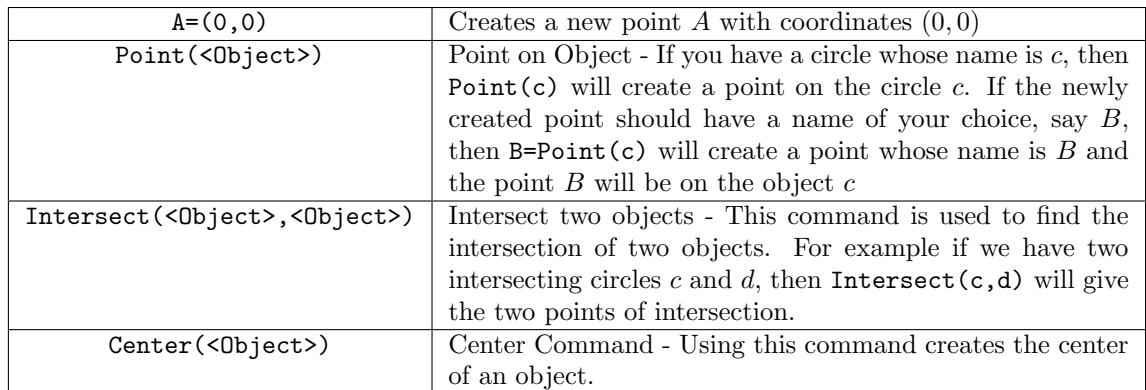

# F.3 Line Commands

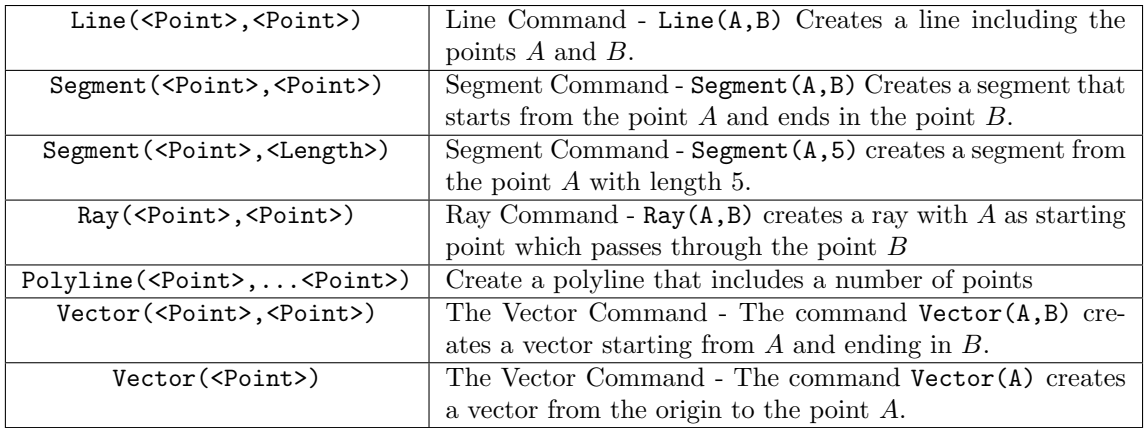

## F.4 Special Line Commands

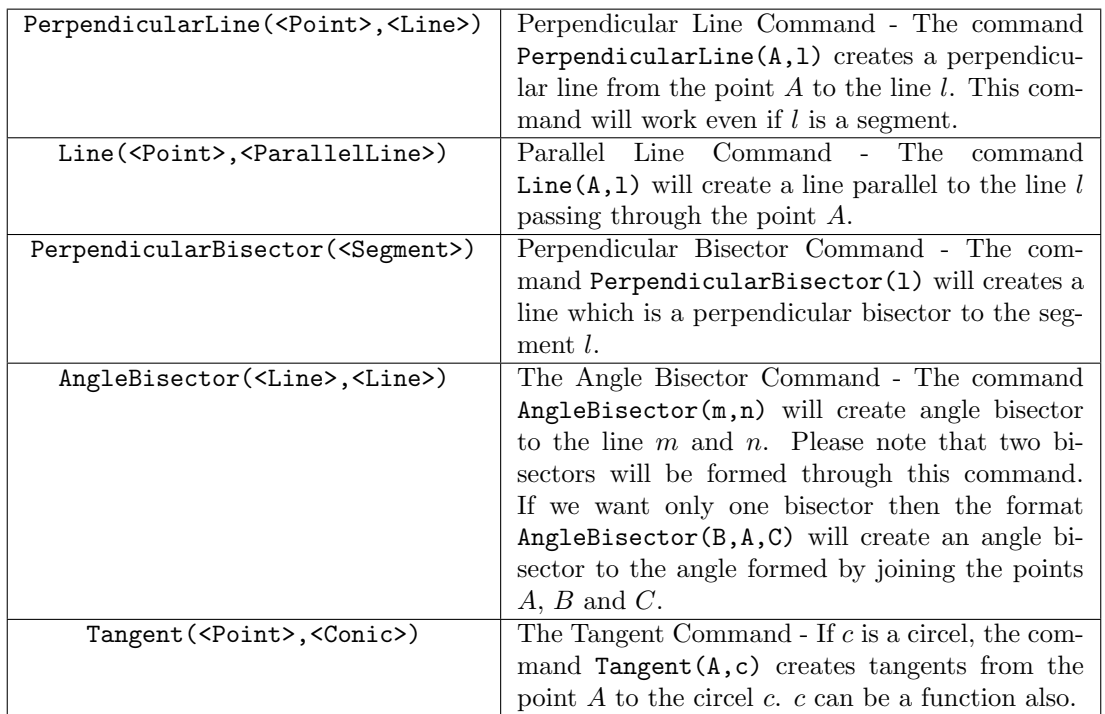

# F.5 Polygon Commands

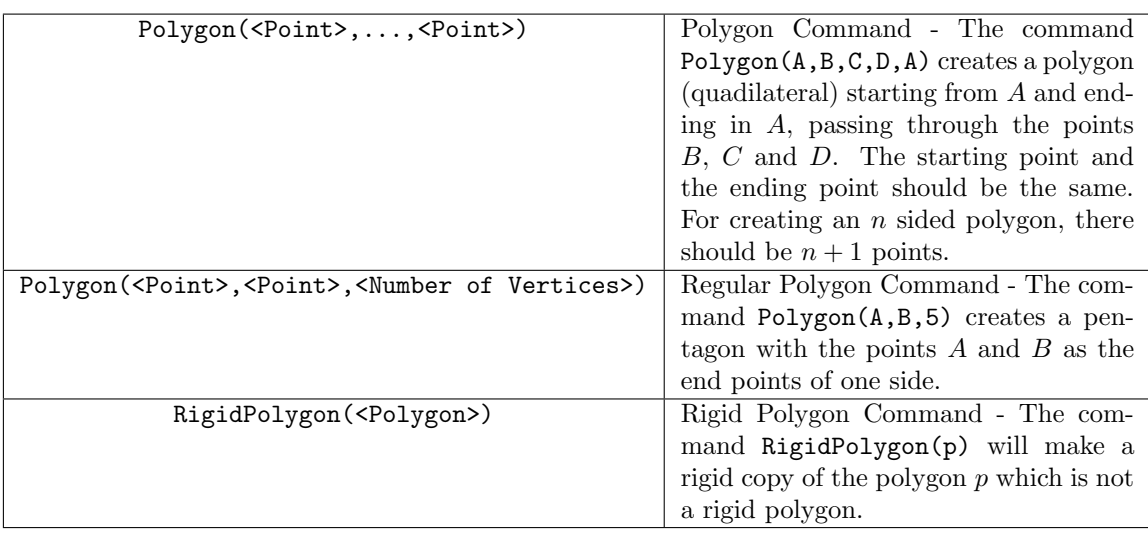

### F.6 Circle and Arc Commands

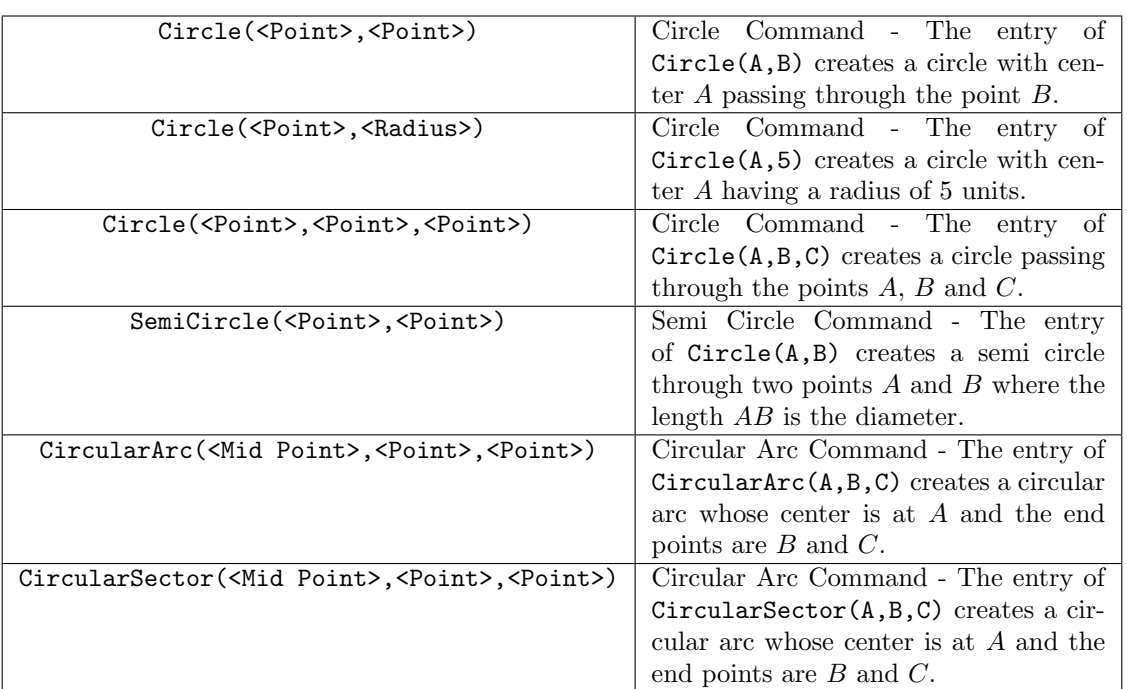

# F.7 Conic section Commands

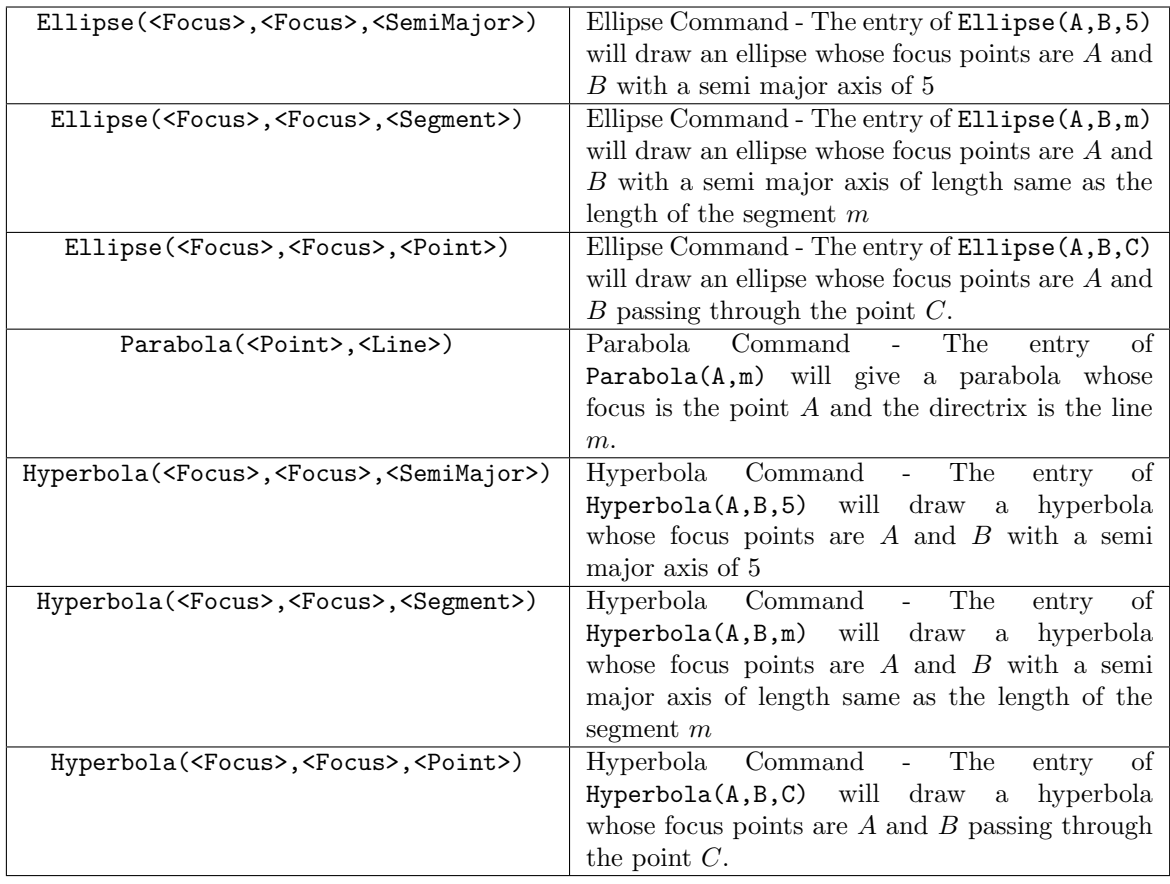

### F.8 Measurement Commands

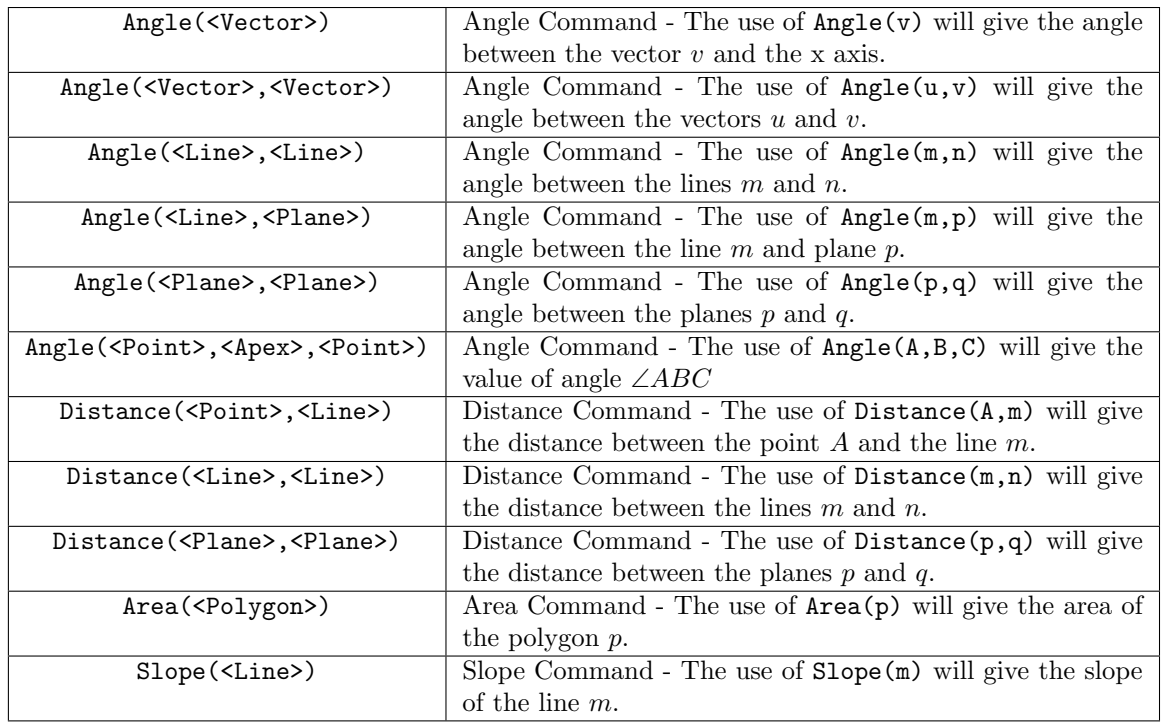

### F.9 Transformational Commands

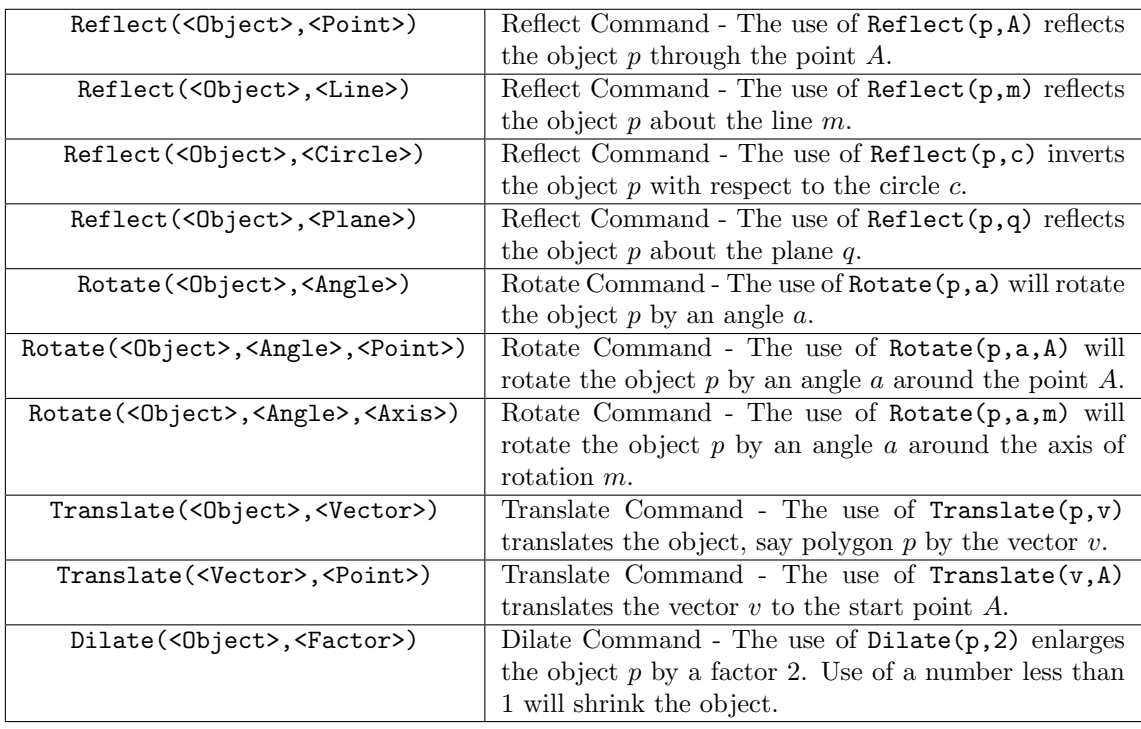

### F.10 3D Commands

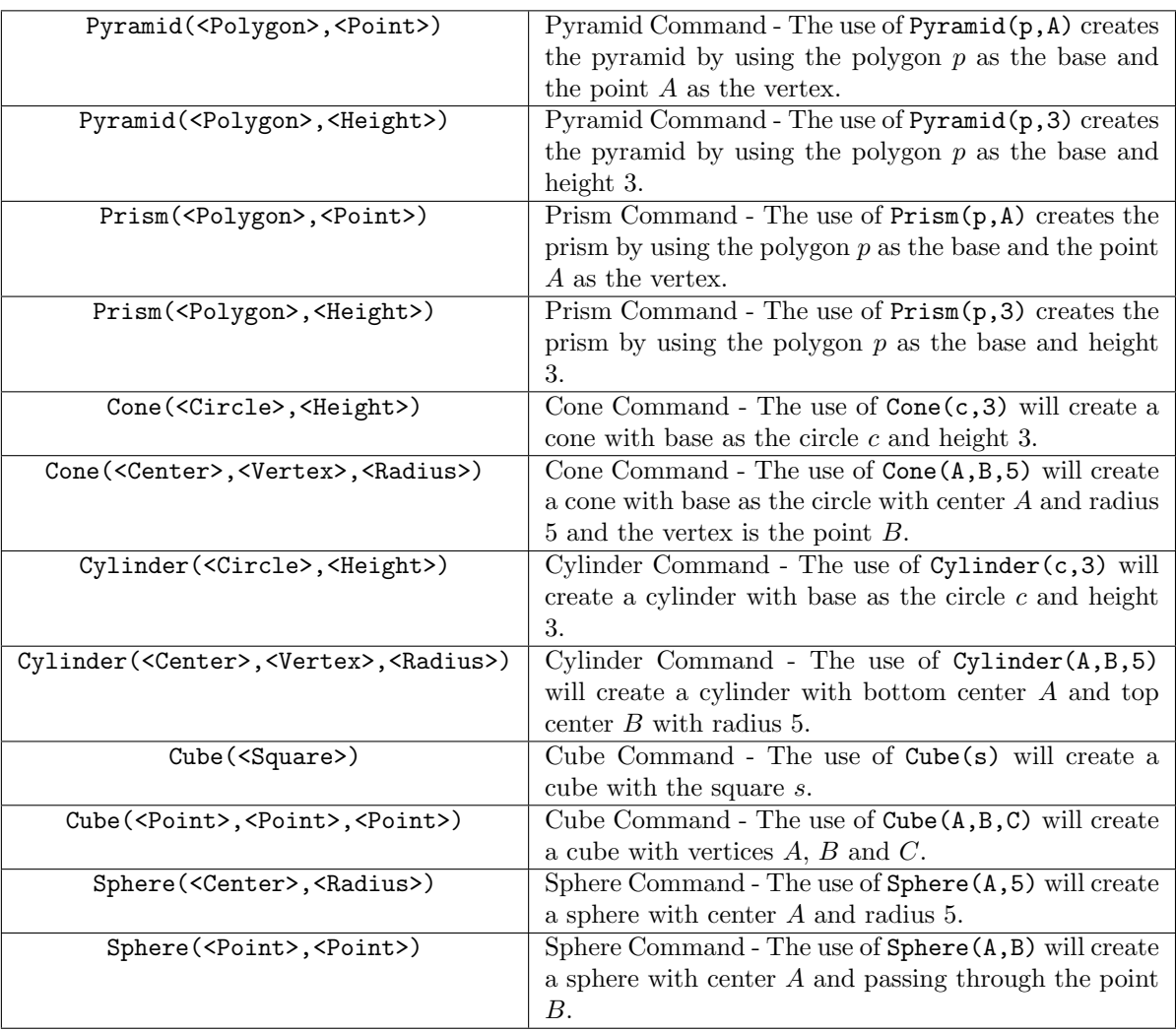

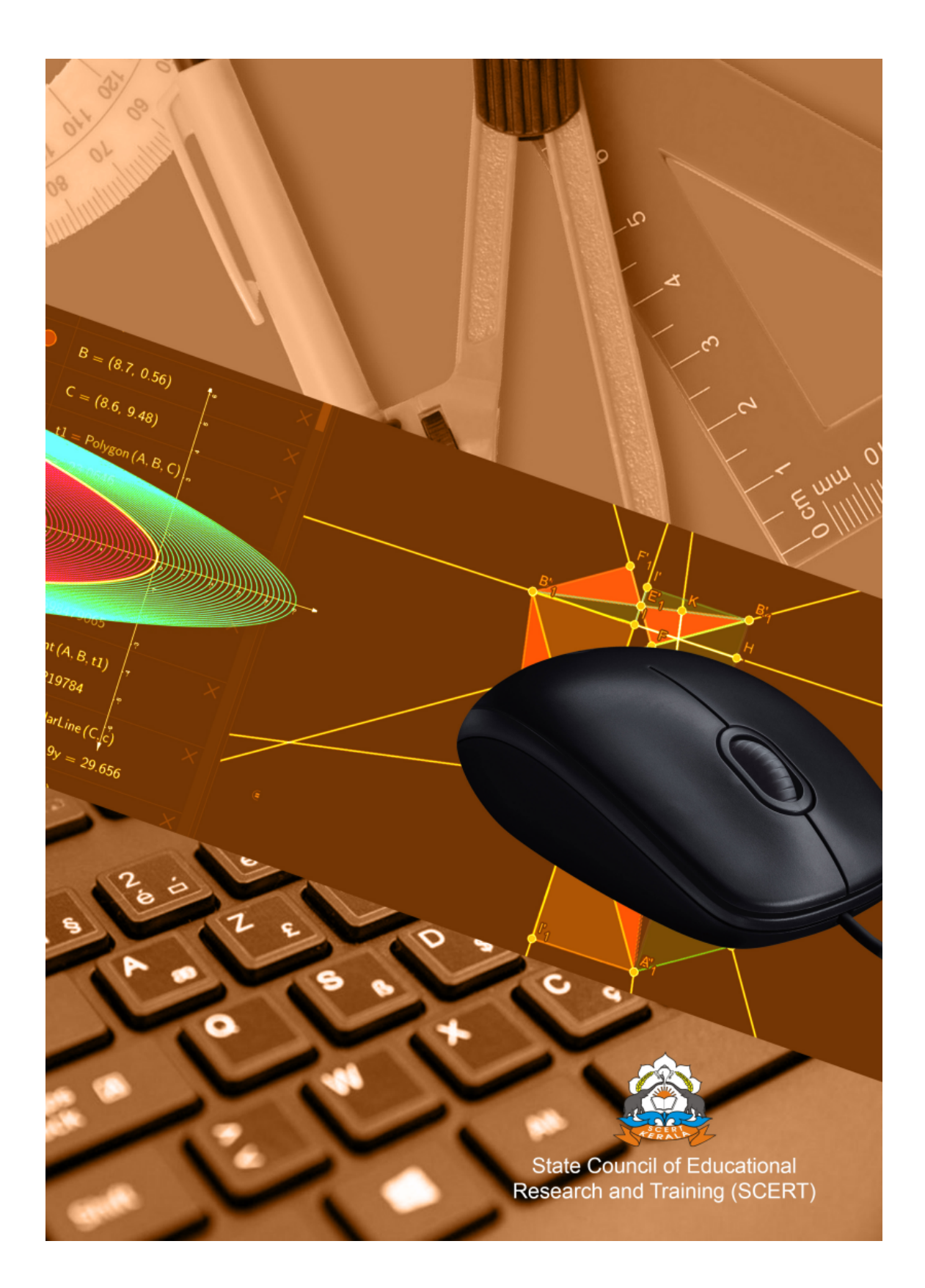